## **Oracle Utilities Meter Data Management**

Installation Guide Release 2.4.0.0.0 **F38796-01**

April 2021

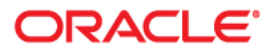

Oracle Utilities Meter Data Management Installation Guide, Release 2.4.0.0.0

Copyright © 2000, 2021 Oracle and/or its affiliates. All rights reserved.

This software and related documentation are provided under a license agreement containing restrictions on use and disclosure and are protected by intellectual property laws. Except as expressly permitted in your license agreement or allowed by law, you may not use, copy, reproduce, translate, broadcast, modify, license, transmit, distribute, exhibit, perform, publish, or display any part, in any form, or by any means. Reverse engineering, disassembly, or decompilation of this software, unless required by law for interoperability, is prohibited.

The information contained herein is subject to change without notice and is not warranted to be error-free. If you find any errors, please report them to us in writing.

If this is software or related documentation that is delivered to the U.S. Government or anyone licensing it on behalf of the U.S. Government, then the following notice is applicable:

U.S. GOVERNMENT END USERS: Oracle programs (including any operating system, integrated software, any programs embedded, installed or activated on delivered hardware, and modifications of such programs) and Oracle computer documentation or other Oracle data delivered to or accessed by U.S. Government end users are "commercial computer software" or "commercial computer software documentation" pursuant to the applicable Federal Acquisition Regulation and agency-specific supplemental regulations. As such, the use, reproduction, duplication, release, display, disclosure, modification, preparation of derivative works, and/or adaptation of i) Oracle programs (including any operating system, integrated software, any programs embedded, installed or activated on delivered hardware, and modifications of such programs), ii) Oracle computer documentation and/or iii) other Oracle data, is subject to the rights and limitations specified in the license contained in the applicable contract. The terms governing the U.S. Government's use of Oracle cloud services are defined by the applicable contract for such services. No other rights are granted to the U.S. Government.

This software or hardware is developed for general use in a variety of information management applications. It is not developed or intended for use in any inherently dangerous applications, including applications that may create a risk of personal injury. If you use this software or hardware in dangerous applications, then you shall be responsible to take all appropriate fail-safe, backup, redundancy, and other measures to ensure its safe use. Oracle Corporation and its affiliates disclaim any liability for any damages caused by use of this software or hardware in dangerous applications.

Oracle and Java are registered trademarks of Oracle and/or its affiliates. Other names may be trademarks of their respective owners.

Intel and Intel Inside are trademarks or registered trademarks of Intel Corporation. All SPARC trademarks are used under license and are trademarks or registered trademarks of SPARC International, Inc. AMD, Epyc, and the AMD logo are trademarks or registered trademarks of Advanced Micro Devices. UNIX is a registered trademark of The Open Group.

This software or hardware and documentation may provide access to or information about content, products, and services from third parties. Oracle Corporation and its affiliates are not responsible for and expressly disclaim all warranties of any kind with respect to third-party content, products, and services unless otherwise set forth in an applicable agreement between you and Oracle. Oracle Corporation and its affiliates will not be responsible for any loss, costs, or damages incurred due to your access to or use of third-party content, products, or services, except as set forth in an applicable agreement between you and Oracle.

## **Contents**

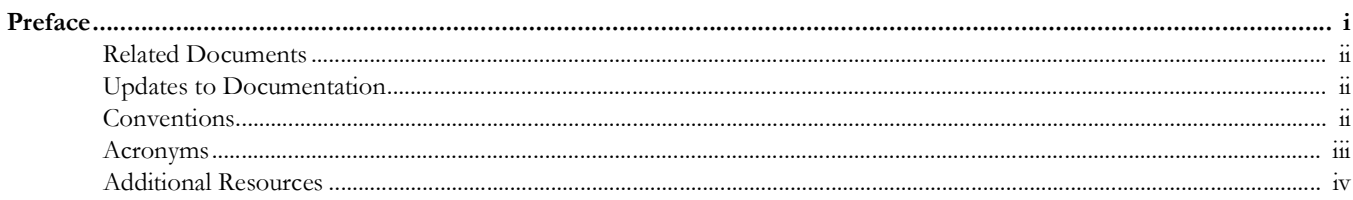

## **Chapter 1**

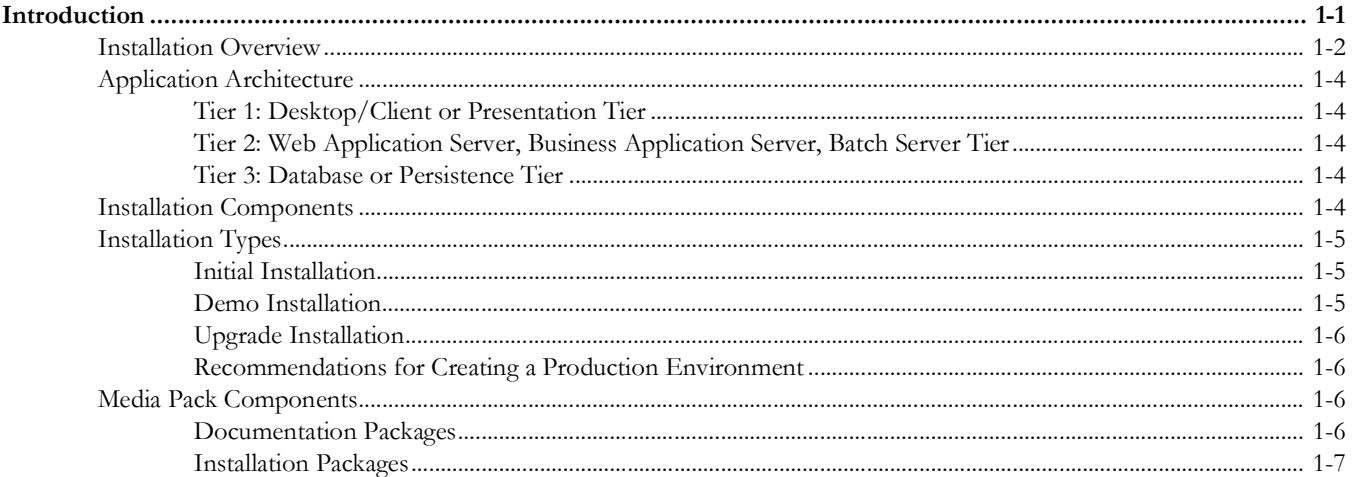

## **Chapter 2**

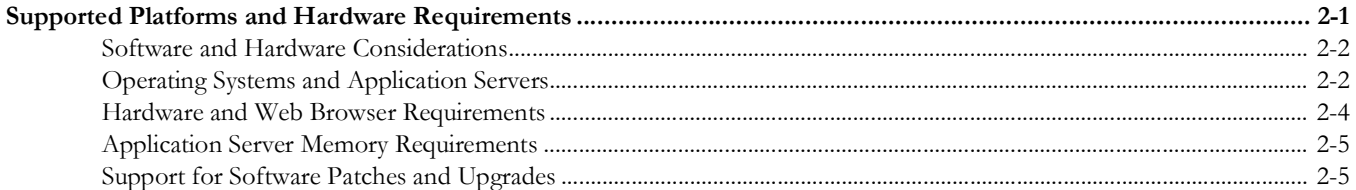

## **Chapter 3**

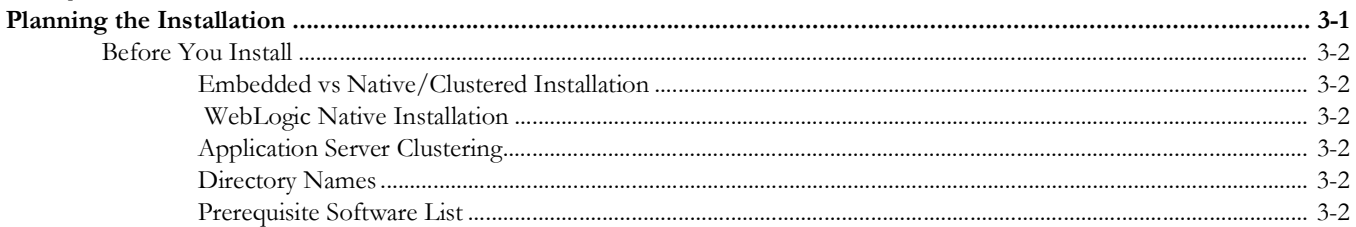

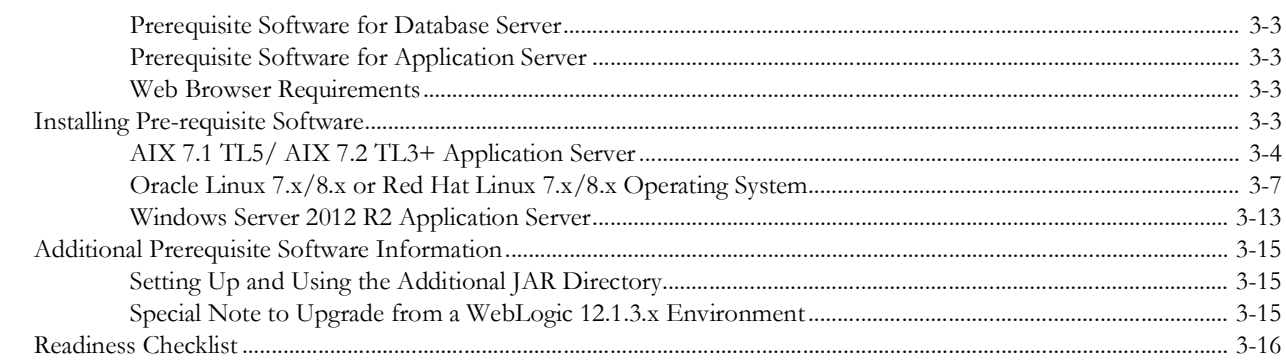

## **Chapter 4**

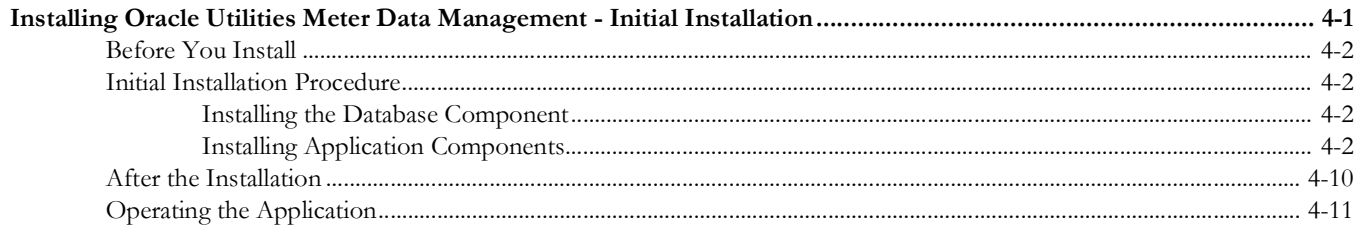

## **Chapter 5**

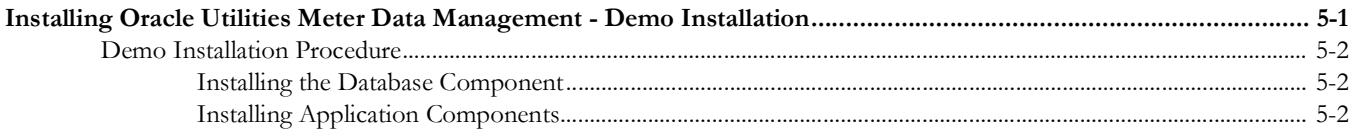

## **Chapter 6**

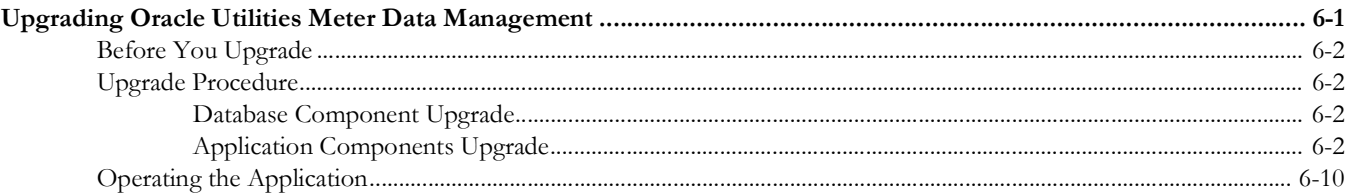

## **Chapter 7**

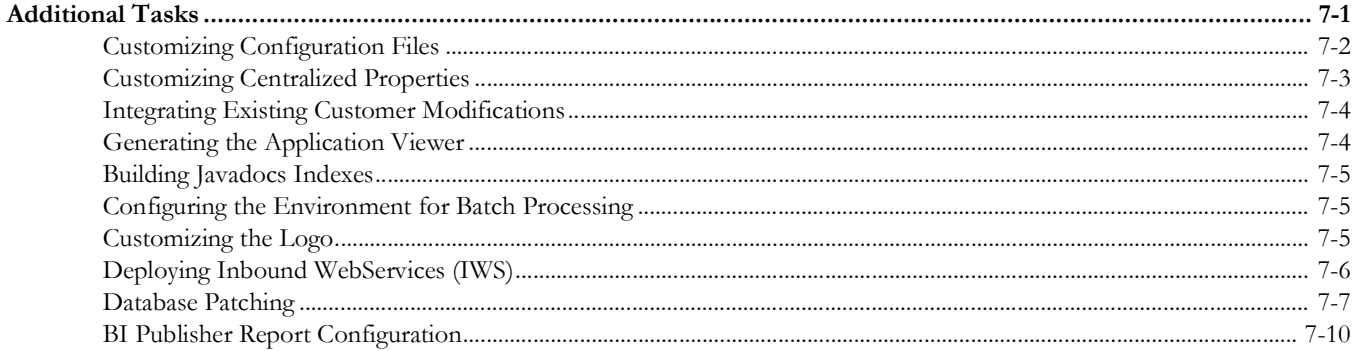

## **Appendix A**

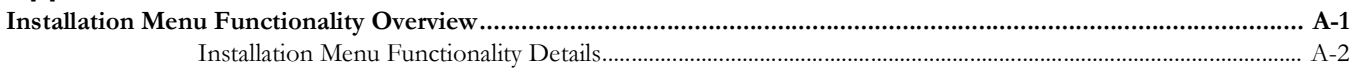

## **Appendix B**

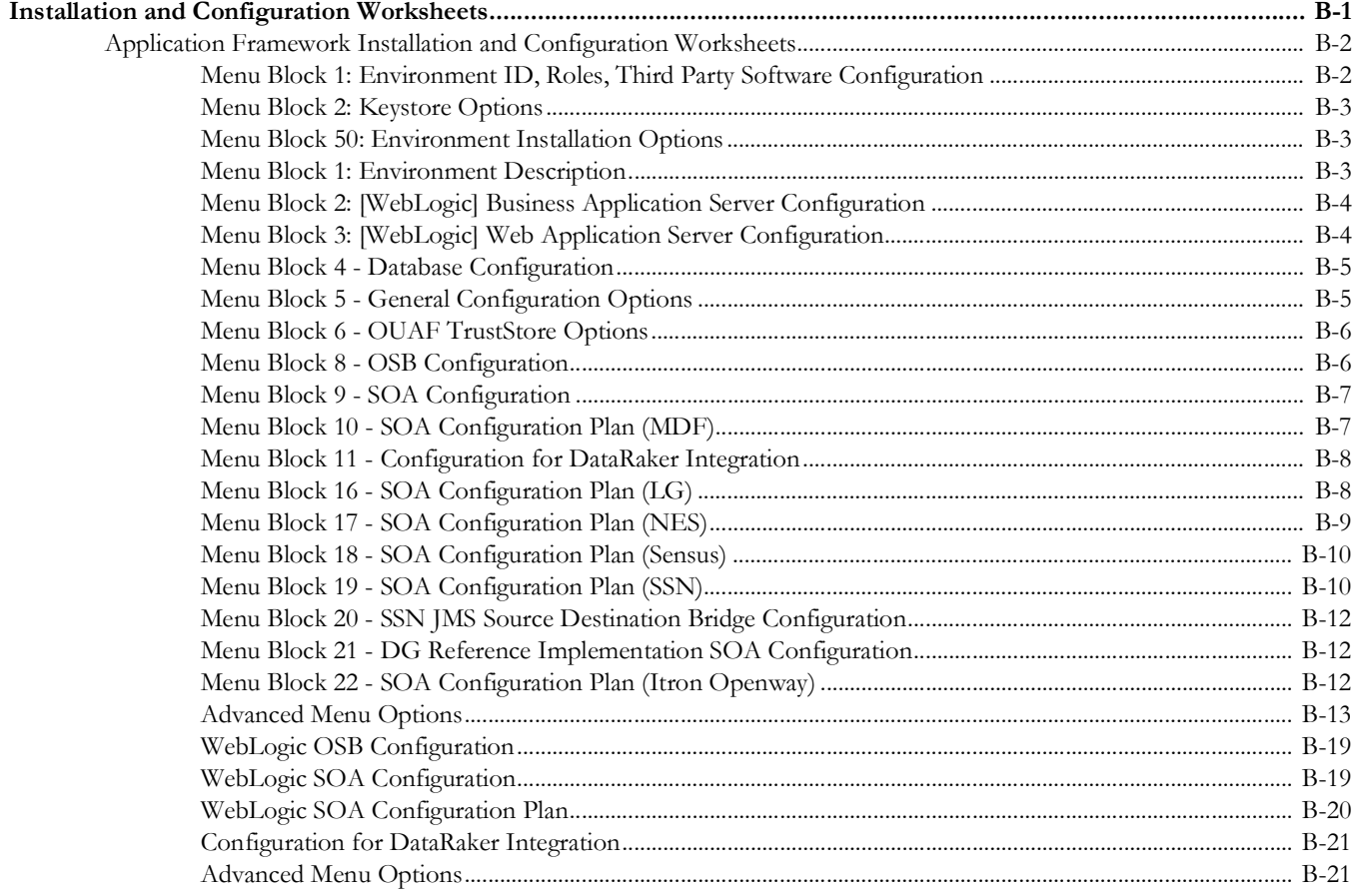

## **Appendix C**

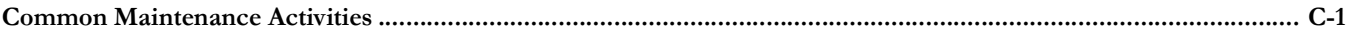

### **Appendix D**

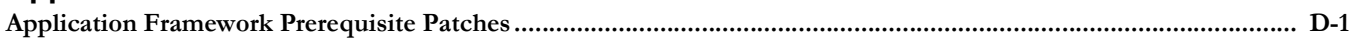

## **Preface**

<span id="page-5-0"></span>Welcome to the Oracle Utilities Meter Data Management Installation Guide.

This guide describes the requirements and procedure to install Oracle Utilities Meter Data Management.

The preface includes:

- [Audience](#page-6-3)
- [Related Documents](#page-6-0)
- [Updates to Documentation](#page-6-1)
- [Conventions](#page-6-2)
- [Acronyms](#page-7-0)
- [Additional Resources](#page-8-0)

## <span id="page-6-3"></span>**Audience**

This guide is intended for system administrators installing Oracle Utilities Meter Data Management.

To complete the installation you should have:

- Administrative privileges on the host where you are installing the software.
- Experience installing and configuring application servers and other software.

## <span id="page-6-0"></span>**Related Documents**

For more information, see these Oracle documents.

### **Installation, Configuration, and Release Notes**

- *• Oracle Utilities Meter Data Management Release Notes*
- *• Oracle Utilities Meter Data Management Quick Install Guide*
- *• Oracle Utilities Meter Data Management Installation Guide*
- *• Oracle Utilities Meter Data Management Database Administrator's Guide*
- *• Oracle Utilities Meter Data Management Licensing Information User Manual*

### **User Guides**

- *• Oracle Utilities Meter Solution Business User Guide*
- *• Oracle Utilities Meter Solution Administrative User Guide*

### **Supplemental Documents**

- *• Security Guide*
- *• Server Administration Guide*

## <span id="page-6-1"></span>**Updates to Documentation**

Additional and updated information about the product is available from the **Knowledge Base** section of [My Oracle Support](http://support.oracle.com)[. Documentation updates are also posted on the O](http://docs.oracle.com/cd/E72219_01/documentation.html)racle Technology Network documentation page as they become available.

## <span id="page-6-2"></span>**Conventions**

The following text conventions are used in this document:

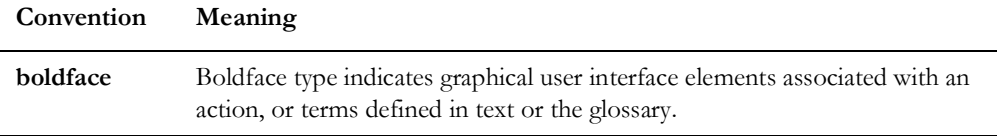

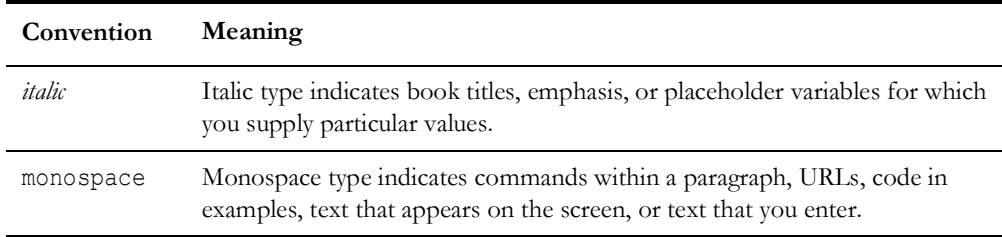

## <span id="page-7-0"></span>**Acronyms**

The following acronyms and terms are used in this document:

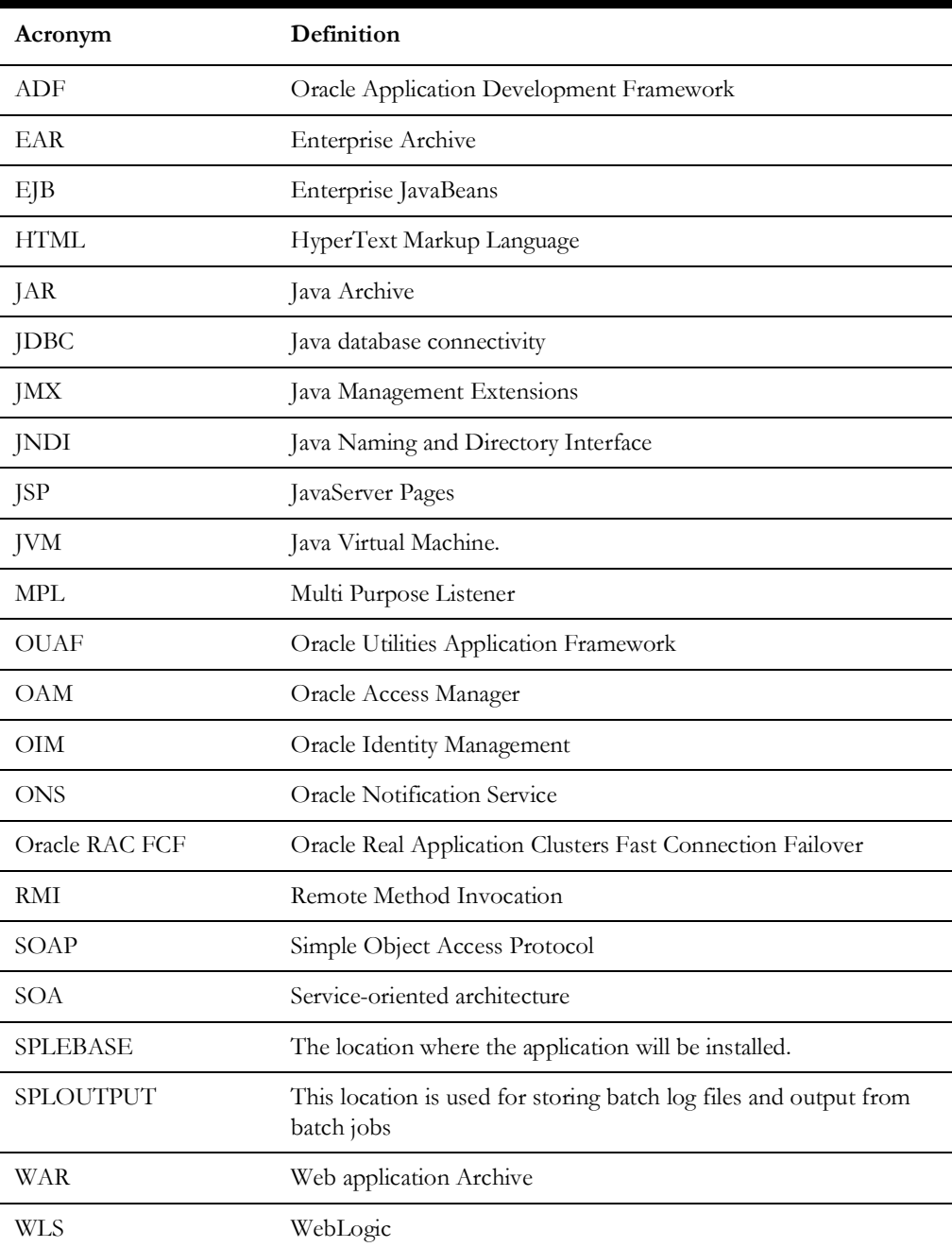

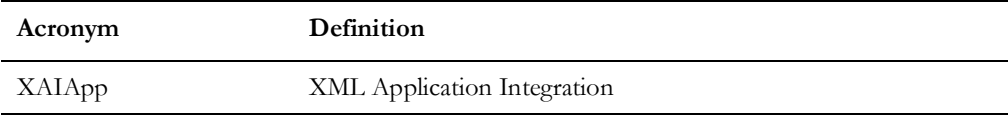

## <span id="page-8-0"></span>**Additional Resources**

For more information and support, visit the [Oracle Support](http://www.oracle.com/support/index.html) website.

# **Chapter 1**

# **Introduction**

<span id="page-9-1"></span><span id="page-9-0"></span>This chapter provides an overview about the Oracle Utilities Meter Data Management installation.

- [Installation Overview](#page-10-0)
- [Application Architecture](#page-12-0)
- [Installation Components](#page-12-4)
- [Installation Types](#page-13-0)
- [Media Pack Components](#page-14-2)

## <span id="page-10-0"></span>**Installation Overview**

For a successful Oracle Utilities Meter Data Management installation:

- 1. Review the different tiers of the application architecture as described in the [Application Architecture](#page-12-0) section of this chapter.
- 2. Understand the hardware requirements for installing the application and the supported platforms for the application and database servers as described in the [Supported Platforms and Hardware Requirements](#page-16-2) section.

**Note:** The installation and administration of the database server tier is described in detail in the document *Oracle Utilities Meter Data Management Database Administrator's Guide*.

- 3. Plan your installation as described in the [Planning the Installation](#page-22-2) section. This chapter includes lists of the required software for each supported combination of operating system and application server.
- 4. Install all required third-party software as described in the [Installing Pre-requisite](#page-24-4)  [Software](#page-24-4) section.
- 5. Install the database as described in the *Oracle Utilities Meter Data Management Database Administrator's Guide*.
- 6. Install the framework for the application.
- 7. Install Oracle Utilities Meter Data Management.
- 8. Follow the installation guidelines described in the [Additional Tasks](#page-67-2) section.

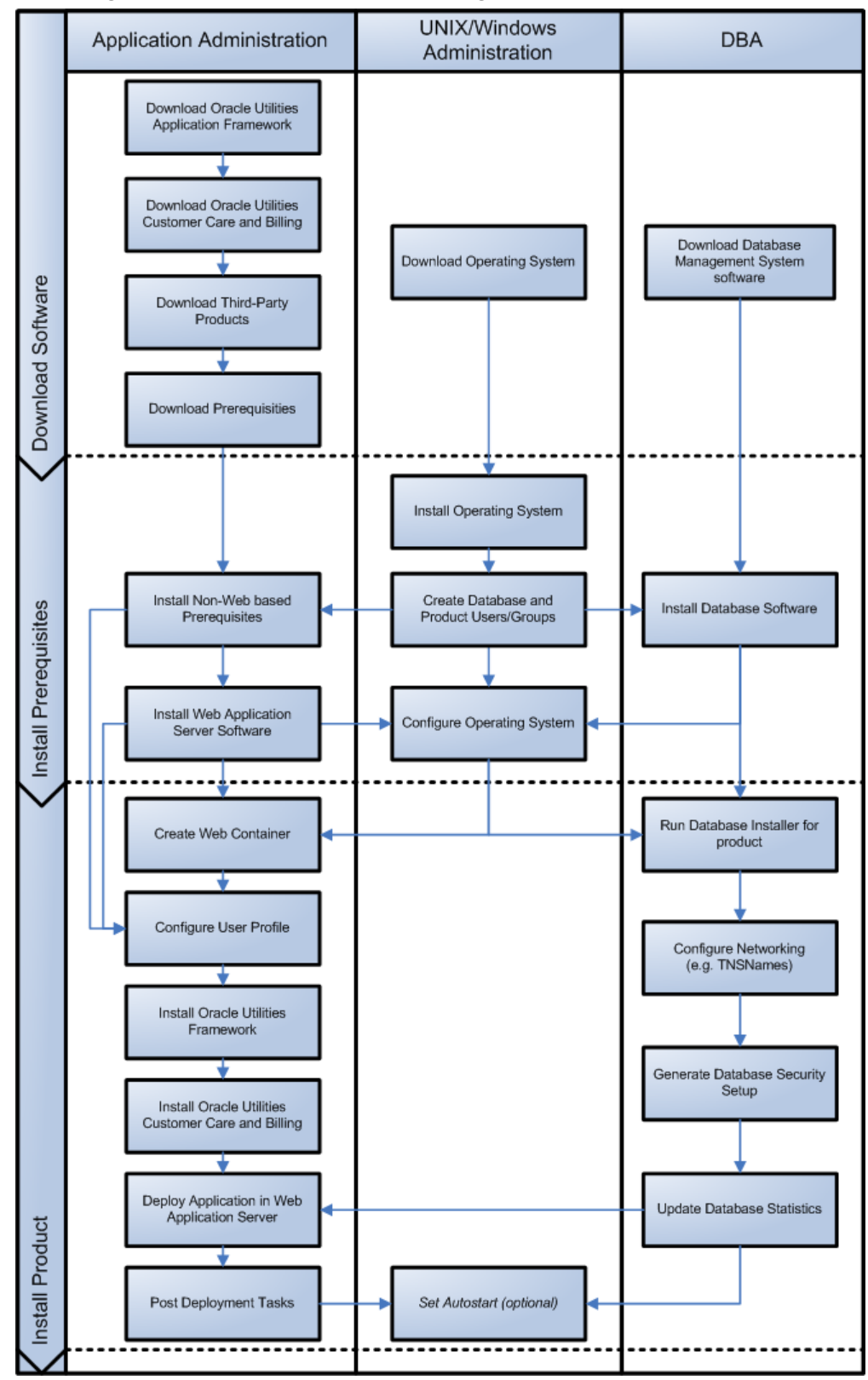

The following diagram provides an overview of the steps that need to be taken to install and configure Oracle Utilities Meter Data Management:

Refer to My Oracle Support for up-to-date additional information on Oracle Utilities Meter Data Management installation.

## <span id="page-12-0"></span>**Application Architecture**

The Oracle Utilities Meter Data Management application is deployed on multiple tiers.

Refer to the *Oracle Utilities Meter Data Management Server Administration Guide* for a more detailed description of the application architecture and individual tiers.

### <span id="page-12-1"></span>**Tier 1: Desktop/Client or Presentation Tier**

This tier is implemented in a browser-based client. Users use a desktop client Web browser to log in and use the Oracle Utilities Meter Data Management application.

### <span id="page-12-2"></span>**Tier 2: Web Application Server, Business Application Server, Batch Server Tier**

This tier is implemented in a Web application server, business application server, or the batch server. The business application component can be installed as part of the Web application server, or as a separate component. Except where explicitly noted, most of the Oracle Utilities Meter Data Management installation documentation assumes that the Web application and business application servers reside together. The batch infrastructure will also run within this tier. You can have multiple batch server instances that serve the application.

### <span id="page-12-3"></span>**Tier 3: Database or Persistence Tier**

This tier is implemented in a database server. The database server stores data maintained by the Oracle Utilities Meter Data Management application. More specifically, the database tier contains the data server files and database executables that physically store the tables, indexes, and other database objects for your system.

## <span id="page-12-4"></span>**Installation Components**

The Oracle Utilities Meter Data Management product installation consists of the following components:

- Database Components
	- Oracle Utilities Application Framework database
	- Oracle Utilities Meter Data Management database
- Application Components
	- Oracle Utilities Application Framework application
	- Oracle Utilities Meter Data Management application

For a successful installation, you must install ALL of the above components.

## <span id="page-13-0"></span>**Installation Types**

The first step in the installation procedure is to determine the installation type that meets your business requirements. The following are the possible installation types:

- [Initial Installation](#page-13-1) A base installation, typically used for a production environment.
- [Demo Installation](#page-13-2)  A base installation with pre-populated demo data, typically used for demonstration or training purposes.
- [Upgrade Installation](#page-14-0)  An upgrade installation from v2.3.0.2.0 to v2.4.0.0.0.

The [Recommendations for Creating a Production Environment](#page-14-1) section provides information about which installation type is appropriate for a production environment.

The following sections describe these installation types in detail.

### <span id="page-13-1"></span>**Initial Installation**

This installation type is applicable when installing Oracle Utilities Meter Data Management for the first time or from scratch. For an initial install, you must install all of the following components:

• Database components

Refer to the **Initial Install** section in the *Oracle Utilities Meter Data Management Database Administrator's Guide* for more information.

- Application components
	- Oracle Utilities Application Framework application
	- Oracle Utilities Meter Data Management application

Refer to the [Installing Oracle Utilities Meter Data Management - Initial Installation](#page-38-2) chapter for steps involved in installing each of the above components.

### <span id="page-13-2"></span>**Demo Installation**

This installation type is applicable when installing a demo application of Oracle Utilities Meter Data Management for demonstration or training purposes. For a demo install, you must install all of the following components:

Demo Database components

Refer to the **Demo Install** section in the *Oracle Utilities Meter Data Management Database Administrator's Guide* for more information.

- Application components
	- Oracle Utilities Application Framework application
	- Oracle Utilities Meter Data Management application

Refer to the [Installing Oracle Utilities Meter Data Management - Demo Installation](#page-49-2) chapter for steps involved in installing each of the above components.

### <span id="page-14-0"></span>**Upgrade Installation**

This installation type is applicable when upgrading Oracle Utilities Meter Data Management from v2.3.0.2.0 to v2.4.0.0.0.0.

**Note:** If you have a version prior to 2.3.0.2.0, you must install 2.3.0.2.0 before upgrading to 2.4.0.0.0.0.

For an upgrade, you must upgrade all of the following components:

Database components

Refer to the **Upgrade Install** section in the *Oracle Utilities Meter Data Management Database Administrator's Guide* for more information.

- Application components
	- Oracle Utilities Application Framework application
	- Oracle Utilities Meter Data Management application

Refer to the [Upgrading Oracle Utilities Meter Data Management](#page-58-2) chapter for steps involved in upgrading each of the above components.

### <span id="page-14-1"></span>**Recommendations for Creating a Production Environment**

For a production environment, Oracle recommends that you complete the Initial Installation installation type. If there is any custom configuration that needs to be migrated from a development or "gold" environment into production, the migration can be done by using the Configuration Migration Assistant (CMA). Please refer to the appendix "Configuration Migration Assistant" in the *Oracle Utilities Meter Data Management Configuration Guide* for more details about CMA.

Oracle does not recommend creating a production environment by using the Demo Installation installation type, or by cloning an existing Demo installation.

### <span id="page-14-2"></span>**Media Pack Components**

The Oracle Utilities Meter Data Management Media Pack consists of the following packages:

### <span id="page-14-3"></span>**Documentation Packages**

- Oracle Utilities Meter Data Management V2.4.0.0.0 Quick Install Guide
- Oracle Utilities Meter Data Management V2.4.0.0.0 Release Notes
- Oracle Utilities Meter Data Management V2.4.0.0.0 Supplemental Documentation
- Oracle Utilities Meter Data Management V2.4.0.0.0 User Documentation
- Oracle Utilities Meter Data Management V2.4.0.0.0 Install Documentation

## <span id="page-15-0"></span>**Installation Packages**

- Oracle Utilities Meter Data Management V2.4.0.0.0 Reports
- Oracle Utilities Meter Data Management V2.4.0.0.0 Demo
- Oracle Utilities Application Framework V4.4.0.3.0 Multiplatform
- Oracle Utilities Application Framework V4.4.0.3.0 Oracle Database
- Oracle Utilities Meter Data Management V2.4.0.0.0 Multiplatform

# **Chapter 2**

## <span id="page-16-2"></span><span id="page-16-1"></span><span id="page-16-0"></span>**Supported Platforms and Hardware Requirements**

This chapter gives an overview of the tiers on which the product is implemented, and shows each of the operating system/server combinations that the product is certified for. It includes:

- [Software and Hardware Considerations](#page-17-0)
- [Operating Systems and Application Servers](#page-17-1)
- [Hardware and Web Browser Requirements](#page-19-0)
- [Application Server Memory Requirements](#page-20-0)
- [Support for Software Patches and Upgrades](#page-20-1)

## <span id="page-17-0"></span>**Software and Hardware Considerations**

There are many factors that can influence software and hardware decisions. For example, your system may have to satisfy specific performance, availability, or scalability requirements, or to support running in a language other than English. These business requirements, together with the chosen system architecture, should be used in initial software and hardware planning.

Some of the questions that you should answer before beginning the installation include:

- On which hardware platform and operating system will Oracle Utilities Meter Data Management be deployed?
- On which Web server product will Oracle Utilities Meter Data Management deploy?
- On which database product will Oracle Utilities Meter Data Management deploy?
- Do you plan to deploy multiple Oracle Utilities Meter Data Management instances on the same physical server?
- How do you plan to deploy Oracle Utilities Meter Data Management?
	- Web/application/database on the same physical server
	- Web/application on one server and database on separate server
	- Each component on its own server

For detailed descriptions of various deployment architecture choices that may aid in planning, please see the document *Oracle Utilities Application Framework Architecture Guidelines,* available on My Oracle Support (Article ID 807068.1).

The final hardware and software decisions must comply with the specific requirements of Oracle Utilities Meter Data Management, as described in this chapter.

## <span id="page-17-1"></span>**Operating Systems and Application Servers**

This section details the operating system and application server combinations on which this version of Oracle Utilities Meter Data Management is supported.

### **Application Server Operating Systems**

- Oracle Linux 7.x for x86\_64\*
- Oracle Linux 8.x for x86\_64
- Oracle Solaris 11.4+ for SPARC (64-bit)
- IBM AIX 7.1 TL5 for POWER (64-bit)
- IBM AIX 7.2. TL3+ for POWER (64-bit)

\* For Oracle Linux 7.x, refer to the [Oracle Lifetime Support Policy: Oracle and Sun](https://www.oracle.com/us/assets/lifetime-support-hardware-301321.pdf)  [System Software and Operating Systems](https://www.oracle.com/us/assets/lifetime-support-hardware-301321.pdf) document for the applicable end of support dates.

### **Prerequisite Application Server Software**

- Oracle Database Client 19c
- Oracle Java SE Development Kit 1.8.0\_261 (Windows, Solaris and Linux platforms only)
- IBM 64-bit SDK for AIX 8.0.0.x (IBM platforms only)
- Select jars from Hibernate ORM 4.1.0
- Oracle WebLogic Server 12c (Release 12.2.1.4) 64-bit

### **Notes**

- Oracle Linux is 100% user space-compatible with Red Hat Enterprise Linux, therefore, Oracle Utilities Application Framework is also supported on Red Hat Enterprise Linux.
- Refer to the *Oracle Utilities Application Framework Database Administrator's Guide* for the Oracle database server requirements.

Refer to the *Certification Matrix for Oracle Utilities Products (Document ID 1454143.1)*  document on [My Oracle Support](https://support.oracle.com/portal/) to determine if support for newer versions of the listed products have been added.

Please note the following:

• Version numbers marked with a "+" are the MINIMUM version supported. That version and all future 4th digit updates will be supported.

**Example**: Oracle 12.1.0.2+ means that 12.1.0.2 and any higher 12.1.0.x versions of Oracle are supported.

• An "x" indicates that any version of the digit designed by the "x" is supported.

**Example**: Linux 8.x indicates that any version of Linux 8 (8.0, 8.1, 8.2 etc) will be supported.

### **Windows Server**

• Windows Server is **not** supported for Production environments. Wherever Windows Server is referenced within this guide, it is supported for Test or Development environments **only**.

### **WebLogic Server**

- Oracle WebLogic Server (Fusion Middleware Infrastructure) Release 12.2.1.4
- Customers must download Oracle WebLogic Server from the Oracle Software Delivery Cloud.

### **Oracle Database Server**

Prerequisite database server software (on any vendor supported platform where x is vendor supported version):

- Oracle Database Server Enterprise Edition 19c
- Oracle Database Server Standard Edition 2 19c

**Note**: Oracle Database Enterprise Edition and the Partitioning and Advanced Compression options are strongly recommended in all situations.

### **Oracle VM Support**

This version of Oracle Utilities Meter Data Management is supported on Oracle VM Server for x86 for supported releases of Oracle Linux and Microsoft Windows operating systems.

Refer to My Oracle Support knowledge base article 249212.1 for Oracle's support policy on VMWare.

## <span id="page-19-0"></span>**Hardware and Web Browser Requirements**

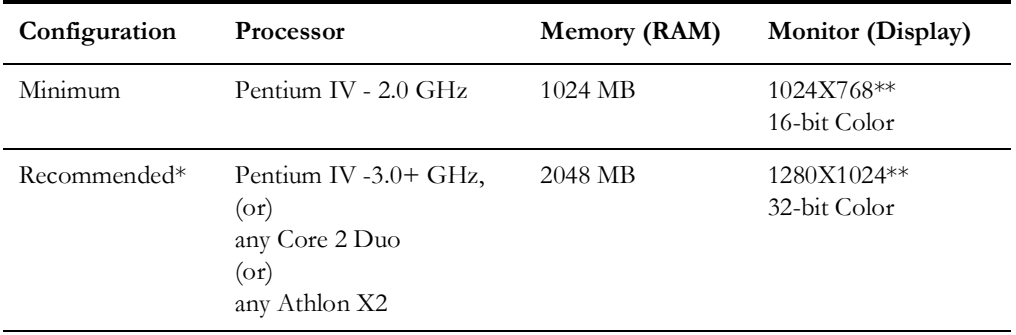

### **Client Side Hardware Requirements**

\* The Recommended configuration supports better performance of the client.

\*\* To reduce the amount of scrolling required for pages that are longer than 768 or 1024 pixels, consider placing a monitor into vertical position (with narrow side on the bottom).

### **Web Browser Requirements**

The web browsers listed below are supported when used on each of the operating systems indicated:

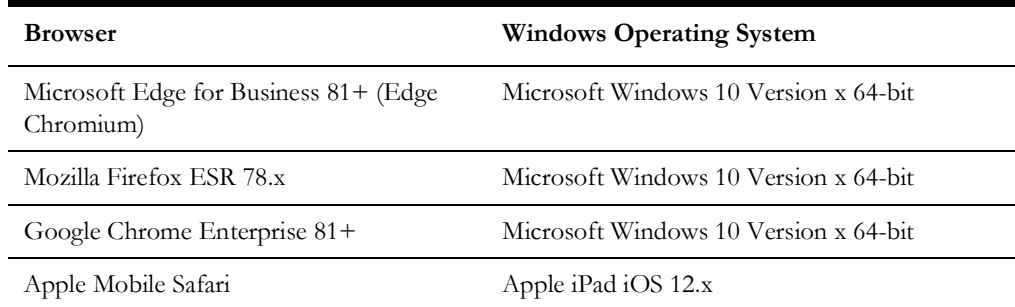

## <span id="page-20-0"></span>**Application Server Memory Requirements**

For each application server environment a minimum of 4 GB of real memory is required, plus 6 GB of swap space. The approximate disk space requirements in a standard installation are as follows (the size represents the MINIMUM required):

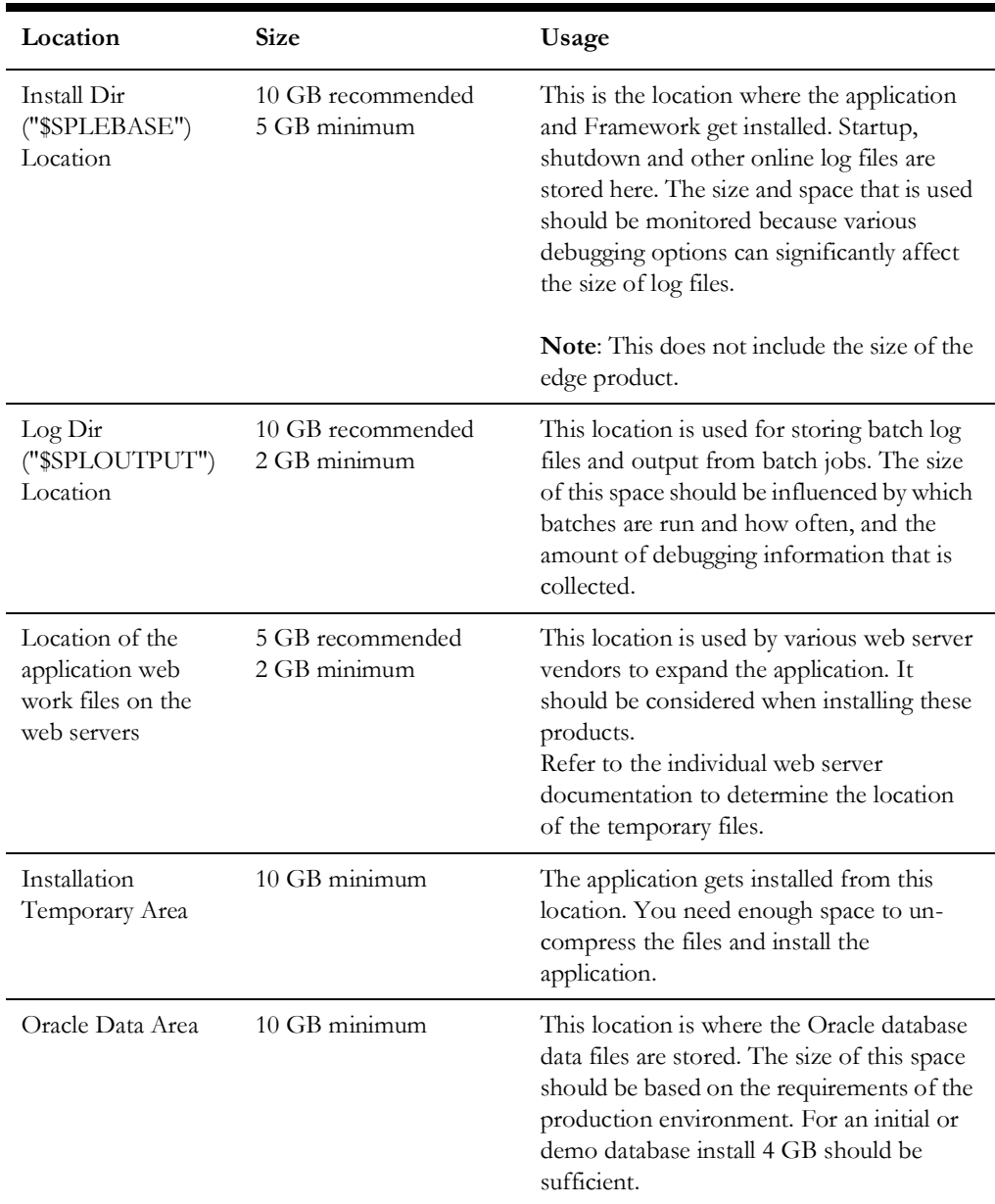

## <span id="page-20-1"></span>**Support for Software Patches and Upgrades**

Due to the ongoing nature of software improvement, vendors will periodically issue patches and service packs for the operating systems, application servers and database servers on top of specific versions that Oracle products have already been tested against.

If it is necessary to apply an upgrade, please do so in a test environment that is running on the same platform as your production environment prior to updating the production environment itself. The exception to this is Hibernate software 4.1.0 which should not be upgraded.

Always contact Oracle Support prior to applying vendor updates that do not guarantee backward compatibility.

# **Chapter 3**

## <span id="page-22-2"></span>**Planning the Installation**

<span id="page-22-1"></span><span id="page-22-0"></span>This chapter provides information for planning an Oracle Utilities Meter Data Management installation, including:

- [Before You Install](#page-23-0)
- [Prerequisite Software List](#page-23-5)
- [Installing Pre-requisite Software](#page-24-3)
- [Additional Prerequisite Software Information](#page-36-0)
- [Readiness Checklist](#page-37-0)

## <span id="page-23-0"></span>**Before You Install**

Refer to My Oracle Support for up-to-date additional information on Oracle Utilities Meter Data Management installation.

### <span id="page-23-1"></span>**Embedded vs Native/Clustered Installation**

By default, Oracle Utilities Application Framework uses Oracle WebLogic in embedded mode. This means the Oracle WebLogic installation is essentially pointed to the Oracle Utilities Application Framework product installation and the executables of Oracle WebLogic are only used to execute the code. This has the advantage of being simple and quick to implement with the Oracle Utilities Application Framework generating a simple configuration for Oracle WebLogic to use.

If you want to take advantage of more advanced WebLogic features such as high performance (multiple managed servers) and high availability (clustering) configuration, do not use the embedded install. Rather, use the native/clustered installation which allows you to deploy the Oracle Utilities Application Framework JEE components within Oracle WebLogic, as you would with other JEE applications.

### <span id="page-23-2"></span>**WebLogic Native Installation**

With Oracle Utilities Application Framework 4.4.0.3.0, a WebLogic native installation is required. Refer to the *Oracle WebLogic 12.2.1.x Configuration Guide for Oracle Utilities Framework (Doc ID 2413918.1)* document on [My Oracle Support](https://support.oracle.com/portal/) for more information.

### <span id="page-23-3"></span>**Application Server Clustering**

If you are considering application server clustering, refer to the *Oracle WebLogic 12.2.1.x Configuration Guide for Oracle Utilities Framework (Doc ID 2413918.1)* document on [My](https://support.oracle.com/portal/)  [Oracle Support.](https://support.oracle.com/portal/)

Additional information about WebLogic clustering, refer to the [Fusion Middleware Using](http://docs.oracle.com/cd/E17904_01/web.1111/e13709/toc.htm)  [Clusters for Oracle WebLogic Server](http://docs.oracle.com/cd/E17904_01/web.1111/e13709/toc.htm) documentation.

### <span id="page-23-4"></span>**Directory Names**

Directory cannot contain whitespace characters.

### <span id="page-23-5"></span>**Prerequisite Software List**

Before you install Oracle Utilities Meter Data Management, you must install prerequisite software. Refer to the respective installation documentation of the software for instructions on downloading and installing.

### <span id="page-24-0"></span>**Prerequisite Software for Database Server**

The prerequisite software for the database component of Oracle Utilities Meter Data Management is as follows:

• **Oracle Database Server 19c** - This is required for installing the database component of the Oracle Utilities Meter Data Management product.

Oracle Database Enterprise Edition version of the database server is supported.

**Note:** Oracle Database Enterprise Edition and the Partitioning and Advanced Compression options are strongly recommended in all situations.

### <span id="page-24-1"></span>**Prerequisite Software for Application Server**

The prerequisite software for the Oracle Utilities Meter Data Management application component is:

- Oracle Database Client 19c
- JDK 1.8.0\_261+ (Windows, Solaris and Linux platforms only) 64-bit
- IBM 64-bit SDK for AIX 8.0.0.x (IBM platforms only)
- Oracle WebLogic 12c (12.2.1.4)
- Select jars from Hibernate ORM 4.1.0

### <span id="page-24-2"></span>**Web Browser Requirements**

The web browsers listed below are supported when used on each of the operating systems indicated:

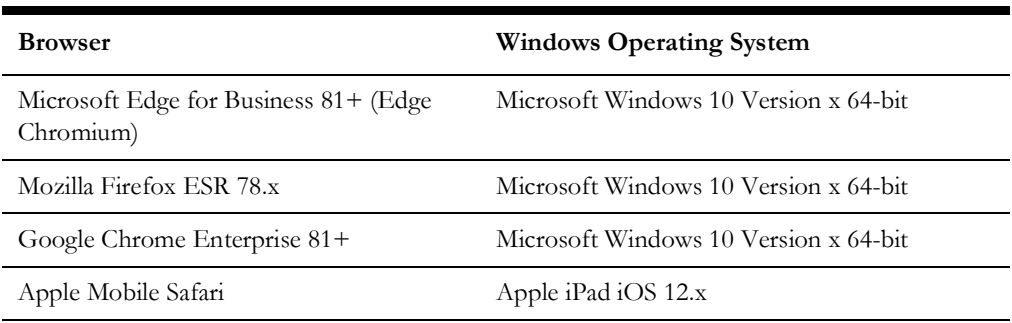

## <span id="page-24-4"></span><span id="page-24-3"></span>**Installing Pre-requisite Software**

This section describes the software that needs to be installed for each of the supported operating system and application server combinations, including:

- [AIX 7.1 TL5/ AIX 7.2 TL3+ Application Server](#page-25-0)
- [Oracle Linux 7.x/8.x or Red Hat Linux 7.x/8.x Operating System](#page-28-0)
- [Oracle Solaris 11 Application Server](#page-31-0)
- [Windows Server 2012 R2 Application Server](#page-34-0)

### <span id="page-25-0"></span>**AIX 7.1 TL5/ AIX 7.2 TL3+ Application Server**

This section describes the software requirements for operating the application using the AIX application server.

### **Supported Application Servers**

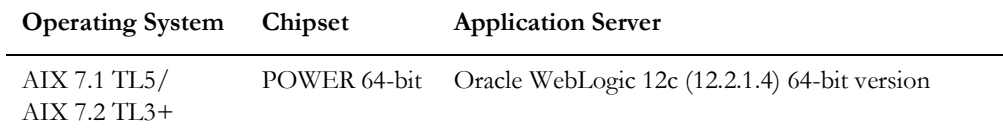

### **Web/Application Server Tier**

### **AIX 7.1 TL5 Operating System Running on Power5 and Power6 Architecture**

### **UNIX Administrator User ID**

The following user groups and accounts have to be created to install and administer the application

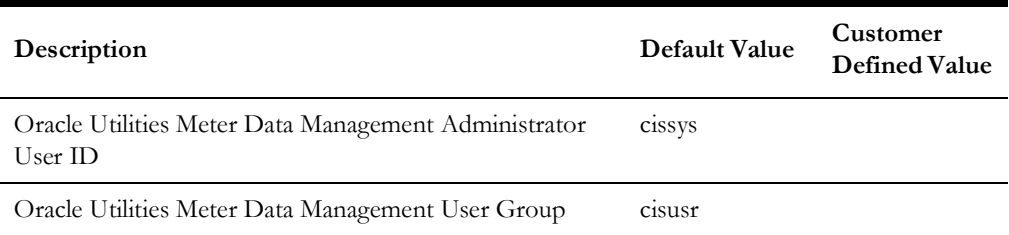

**Note**: It is recommended that you change the default values for security reasons.

Throughout this document the administrator user ID is often referred to as the "cissys" user ID. You should substitute that with the customer defined user ID when not using the default value. After the initial install, the software should always be managed using that user ID.

By default, the cissys userid is the only one given access to the installed files.

- 1. Create a 'cisusr' (user group) group.
- 2. Create a user "cissys" and a primary group "cisusr". Set the primary shell for the cissys user to Korn Shell.

The shell scripts use the ">" to overwrite shell functionality. Your operating system may be configured to not allow this functionality by default in the users shell.

To avoid file access permission problems when executing scripts, consider placing the following command into cissys profile script:

set +o noclobber

### **Security Configuration**

Various options exist to secure a system. In this application all files will be created with the minimum permissions required to ensure that group-readable, group-writable and group-executable files will have the correct user groups and to restrict the permissions

available to legitimate users. In this way, a low privileged end user cannot directly edit configuration files and thereby bypass application security controls.

The following users and group categories must be defined to implement this security. For demonstration purposes the following users and groups will be used. These users must be created according to industry standards (including password policies). All users should be created with a default umask of 022 to ensure files created during normal operation have the correct permissions.

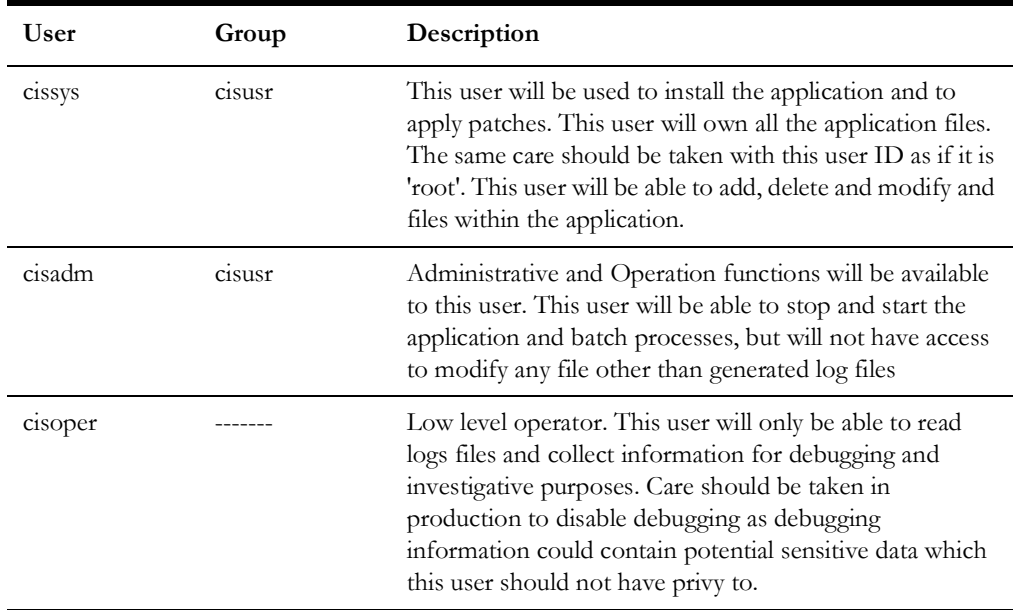

Please replace these users and groups for your installation defaults:

**Note:** The Oracle Client and WebLogic should be installed as the user who will stop and start the application. For example, if you plan to run the application as the install user these components must belong to cissys.

### **Oracle Client 19c - Runtime Option**

Install the Oracle Client as described in the Oracle Client installation documentation. Use the cissys account to install the Oracle Client. If another user installs the Oracle Client, make sure the cissys user ID has the proper execute permissions.

For the cissys user ID, ensure that the environment variable ORACLE\_CLIENT\_HOME is set up, and that ORACLE\_CLIENT\_HOME/perl/bin is the first Perl listed in the cissys account's PATH variable.

### **IBM Java Software Development Kit v8.0 SR15 64-bit, IBM SDK, Java Technology Edition, v8.0**

Installation of Java is a prerequisite for using Oracle WebLogic as an application server.

At the time of release, AIX Java packages could be obtained from:

<http://www.ibm.com/developerworks/java/jdk/aix/service.html>

The web server requires the 64-bit Java platform in order to function. The main prerequisite for the web server is the version of Java mentioned above.

For the Administrator userid (cissys), ensure that the environment variable JAVA\_HOME is set up, and that "java" can be found in cissys' PATH variable.

### **Hibernate 4.1.0 FINAL**

You must install Hibernate before installing the product.

To install Hibernate external jar files to the Hibernate 3rd party jars depot:

1. Create a Hibernate jar external depot:

export HIBERNATE JAR DIR=<Hibernate 3rd party jars depot>

- 2. Download the hibernate-release-4.1.0.Final.zip file from http://sourceforge.net/ projects/hibernate/files/hibernate4/.
- 3. Click the "4.1.0.Final" link to download the zip file.
- 4. Extract the contents of the archive file:

unzip hibernate-release-4.1.0.Final.zip

**Note**: You must have Java JDK installed on the machine to use the jar command. Make sure you install the JDK supported for your platform.

5. Copy the jar files to your Hibernate jar directory (\$HIBERNATE\_JAR\_DIR) using the following commands:

cp hibernate-release-4.1.0.Final/lib/optional/ehcache/ ehcachecore-2.5.2.jar \$HIBERNATE JAR DIR

cp hibernate-release-4.1.0.Final/lib/optional/ehcache/hibernateehcache-4.1.0.Final.jar \$HIBERNATE\_JAR\_DIR

cp hibernate-release-4.1.0.Final/lib/required/hibernate-commonsannotations-4.0.1.Final.jar \$HIBERNATE\_JAR\_DIR

cp hibernate-release-4.1.0.Final/lib/required/hibernate-core-4.1.0. Final.jar \$HIBERNATE JAR DIR

```
cp hibernate-release-4.1.0.Final/lib/required/hibernate-jpa-2.0-
api-1.0.1.Final.jar $HIBERNATE JAR DIR
```
cp hibernate-release-4.1.0.Final/lib/required/javassist-3.15.0- GA.jar \$HIBERNATE\_JAR\_DIR

cp hibernate-release-4.1.0.Final/lib/required/jboss-logging-3.3.0.Final.jar \$HIBERNATE\_JAR\_DIR

```
cp hibernate-release-4.1.0.Final/lib/required/jboss-transaction-
api 1.1 spec-1.0.0.Final.jar $HIBERNATE JAR DIR
```
### **Oracle WebLogic 12c (12.2.1.4) 64-bit**

Oracle WebLogic software can be downloaded from the Oracle web site. This application server will run as a 64-bit application.

- Download and install 64-bit Java (as documented above) before installing WebLogic.
- Download and install WebLogic Server 12c Infrastructure Installer (12.2.1.4).

### <span id="page-28-0"></span>**Oracle Linux 7.x/8.x or Red Hat Linux 7.x/8.x Operating System**

This section describes the software requirements for operating the application using the Oracle Linux or Red Hat Linux application server.

### **Supported Application Servers**

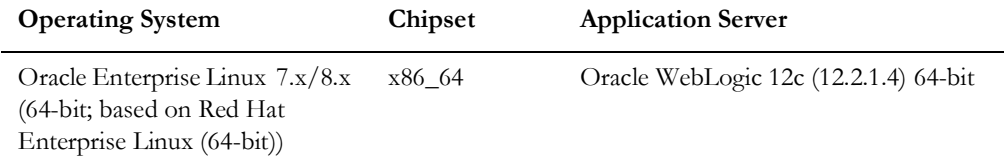

### **Oracle Linux or Red Hat Enterprise Linux Operating System Running on x86\_64 64-bit Architecture**

### **UNIX Administrator User ID**

The following user groups and accounts have to be created to install and administer the application:

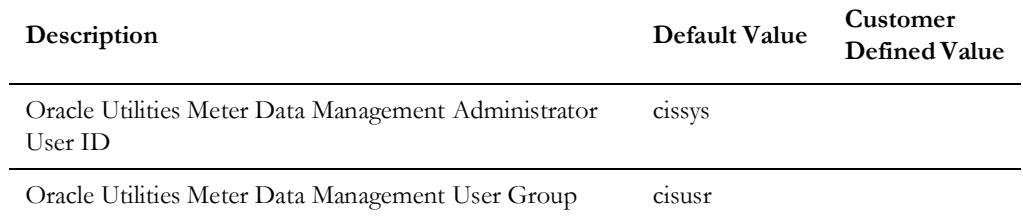

**Note:** It is recommended that you change the default values for security reasons.

Throughout this document the administrator user id is often referred to as the "cissys" user ID. You should substitute that with the customer defined user ID when not using the default value. After the initial install, the software should always be managed using that user ID.

By default, the cissys userid is the only one given access to the files installed.

- 1. Create a group "cisusr" (user group).
- 2. Create a user "cissys" and a primary group "cisusr". Set the primary shell for the cissys user to Korn Shell.

The shell scripts use the ">" to overwrite shell functionality. Your operating system may be configured to not allow this functionality by default in the users shell.

To avoid file access permission problems when executing scripts, consider placing the following command into cissys profile script:

set +o noclobber

#### **Security Configuration**

Various options exists to secure a system. In this application all files will be created with the minimum permissions required to ensure that group-readable, group-writable and group-executable files will have the correct user groups and to restrict the permissions

available to legitimate users. In this way, a low privileged end user cannot directly edit configuration files and thereby bypass application security controls.

The following users and group categories must be defined to implement this security. For demonstration purposes the following users and groups will be used. These users must be created according to industry standards (including password policies). All users should be created with a default umask of 022 to ensure files created during normal operation have the correct permissions.

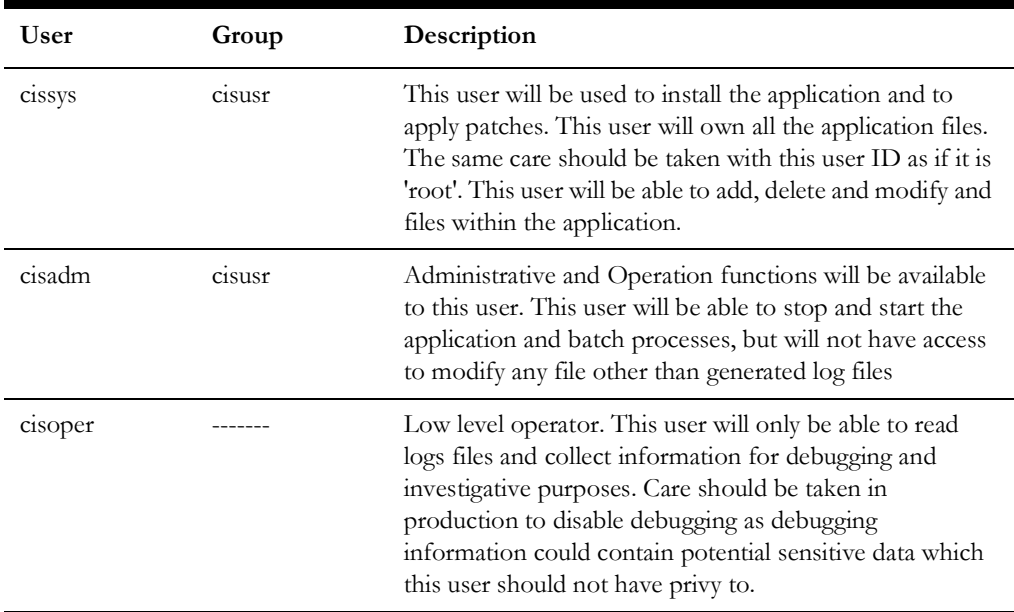

Replace these users and groups for your installation defaults:

**Note:** The Oracle Client and WebLogic should be installed as the user who will stop and start the application. For example, if you plan to run the application as the install user these components must belong to cissys.

### **Oracle Client 19c - Runtime Option**

Install the Oracle Client as described in the Oracle Client installation documentation. Use the cissys account to install the Oracle Client. If another user installs the Oracle Client, make sure the cissys user ID has the proper execute permissions.

For the cissys user ID, ensure that the environment variable ORACLE\_CLIENT\_HOME is set up, and that ORACLE\_CLIENT\_HOME/perl/bin is the first Perl listed in the cissys account's PATH variable.

### **Oracle Java Development Kit v8.0 Update 261+**

At time of release, Oracle Java packages could be obtained from:

[https://www.oracle.com/java/technologies/javase/javase-jdk8-downloads.html](http://www.oracle.com/technetwork/java/archive-139210.html)

The Oracle WebLogic Server requires the 64-bit version. The main prerequisite for the web server is the version of Java mentioned above.

For the userid cissys, ensure that the environment variable JAVA\_HOME is setup, and that java\_home/bin and java\_home/lib can be found in cissys' PATH variable.

**Note:** JDK 8.0 Update 261 or higher version is required for WebLogic12c (12.2.1.4).

### **Hibernate 4.1.0 FINAL**

You must install Hibernate before installing the product.

To install Hibernate external jar files to the Hibernate 3rd party jars depot:

1. Create a Hibernate jar external depot:

export HIBERNATE JAR DIR=<Hibernate 3rd party jars depot>

- 2. Download the hibernate-release-4.1.0.Final.zip file from http://sourceforge.net/ projects/hibernate/files/hibernate4/.
- 3. Click the "4.1.0.Final" link to download the zip file.
- 4. Extract the contents of the archive file:

unzip hibernate-release-4.1.0.Final.zip

**Note**: You must have Java JDK installed on the machine to use the jar command. Make sure you install the JDK supported for your platform.

5. Copy the jar files to your Hibernate jar directory (\$HIBERNATE\_JAR\_DIR) using the following commands:

cp hibernate-release-4.1.0.Final/lib/optional/ehcache/ ehcachecore-2.5.2.jar \$HIBERNATE JAR DIR

cp hibernate-release-4.1.0.Final/lib/optional/ehcache/hibernateehcache-4.1.0.Final.jar \$HIBERNATE\_JAR\_DIR

cp hibernate-release-4.1.0.Final/lib/required/hibernate-commonsannotations-4.0.1.Final.jar \$HIBERNATE\_JAR\_DIR

cp hibernate-release-4.1.0.Final/lib/required/hibernate-core-4.1.0.Final.jar \$HIBERNATE\_JAR\_DIR

```
cp hibernate-release-4.1.0.Final/lib/required/hibernate-jpa-2.0-
api-1.0.1.Final.jar $HIBERNATE JAR DIR
```
cp hibernate-release-4.1.0.Final/lib/required/javassist-3.15.0- GA.jar \$HIBERNATE\_JAR\_DIR

cp hibernate-release-4.1.0.Final/lib/required/jboss-logging-3.3.0.Final.jar \$HIBERNATE\_JAR\_DIR

```
cp hibernate-release-4.1.0.Final/lib/required/jboss-transaction-
api 1.1 spec-1.0.0.Final.jar $HIBERNATE JAR DIR
```
### **Oracle WebLogic 12c (12.2.1.4) 64-bit**

Oracle WebLogic software can be downloaded from the Oracle web site. This application server will run as a 64-bit application.

- Download and install 64-bit Java (as documented above) before installing WebLogic.
- Download and install WebLogic Server 12c Infrastructure Installer (12.2.1.4).

### <span id="page-31-0"></span>**Oracle Solaris 11 Application Server**

This section describes the software requirements for operating the application using the Oracle Solaris 11 application server.

### **Supported Application Servers**

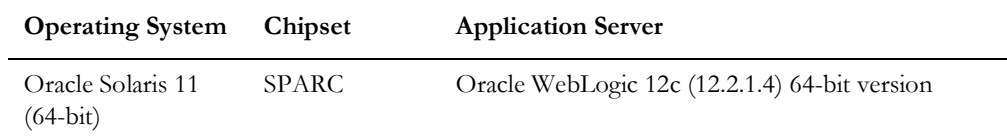

### **Oracle Solaris 11 Operating System Running on SPARC-based 64 bit Architecture**

### **UNIX Administrator User ID**

The following user groups and accounts have to be created to install and administer the application:

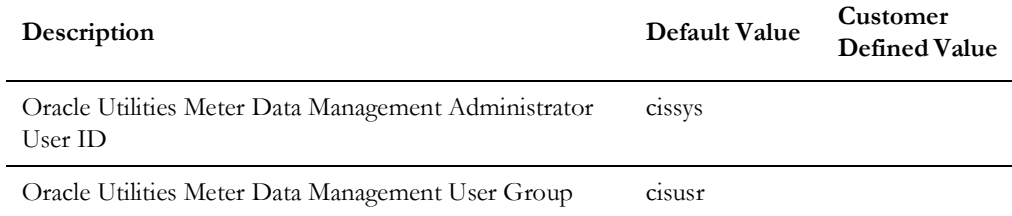

**Note**: It is recommended that you change the default values for security reasons.

Throughout this document the administrator user id is often referred to as the "cissys" user ID. You should substitute that with the customer defined user ID when not using the default value. After the initial install, the software should always be managed using that user ID.

By default, the cissys userid is the only one given access to the files installed.

- 1. Create a group "cisusr" (user group).
- 2. Create a user "cissys" and a primary group "cisusr". Set the primary shell for the cissys user to Korn Shell.

The shell scripts use the ">" to overwrite shell functionality. Your operating system may be configured to not allow this functionality by default in the users shell.

To avoid file access permission problems when executing scripts, consider placing the following command into cissys profile script:

set +o noclobber

#### **Security Configuration**

Various options exists to secure a system. In this application all files will be created with the minimum permissions required to ensure that group-readable, group-writable and group-executable files will have the correct user groups and to restrict the permissions available to legitimate users. In this way, a low privileged end user cannot directly edit configuration files and thereby bypass application security controls.

The following users and group categories must be defined to implement this security. For demonstration purposes the following users and groups will be used. These users must be created according to industry standards (including password policies). All users should be created with a default umask of 022 to ensure files created during normal operation have the correct permissions.

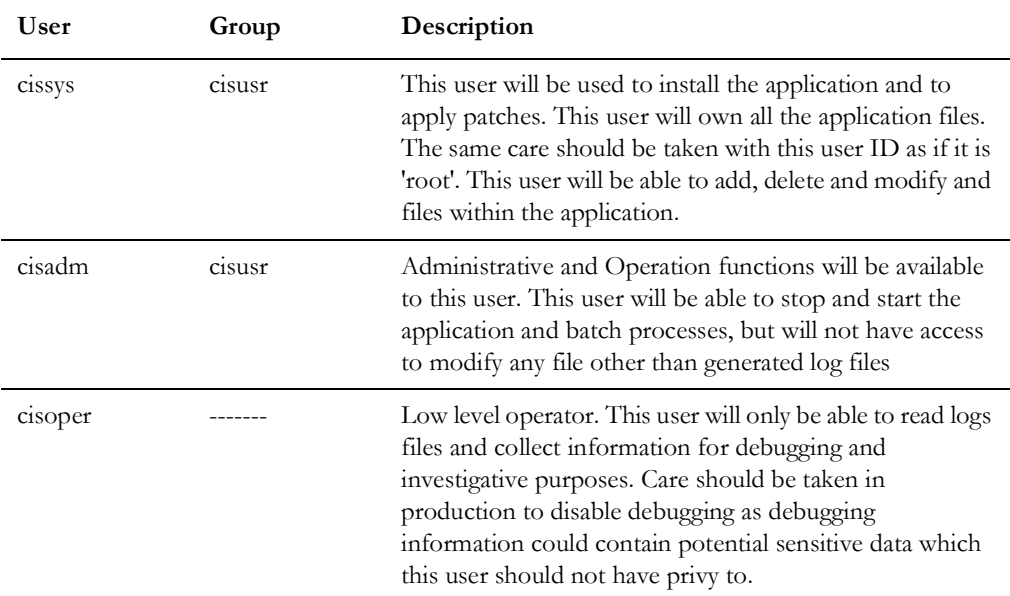

Please replace these users and groups for your installation defaults:

**Note:** The Oracle Client and WebLogic should be installed as the user who will stop and start the application. For example, if you plan to run the application as the install user these components must belong to cissys.

### **Oracle Client 19c - Runtime Option**

Install the Oracle Client as described in the Oracle Client installation documentation. Use the cissys account to install the Oracle Client. If another user installs the Oracle Client, make sure the cissys user ID has the proper execute permissions.

For the cissys user ID, ensure that the environment variable ORACLE\_CLIENT\_HOME is set up, and that ORACLE\_CLIENT\_HOME/perl/bin is the first Perl listed in the cissys account's PATH variable.

### **Installing /usr/ucb/ps**

The prerequisite for Solaris platforms below version 11.4 is to install the /usr/ucp/ps command. This is needed to execute the following command successfully.

spl.sh -b stop (stop the Threadpool Worker)

### **Oracle Java Development Kit v8.0 Update 261**

This software is only required for Oracle WebLogic installations.

At the time of release, the Oracle Java packages used in the test cycle were downloaded from the [Java SE Development Kit 8 Downloads](https://www.oracle.com/java/technologies/javase/javase-jdk8-downloads.html) portal.

The Oracle WebLogic Server requires a 64-bit version. The main prerequisite for the web server is the version of Java mentioned above.

For the userid cissys, ensure that the environment variable JAVA\_HOME is setup, and that java\_home/bin and java\_home/lib can be found in cissys' PATH variable.

**Note:** JDK 8.0 Update version 261 or higher is required for WebLogic12c (12.2.1.4).

### **Hibernate 4.1.0 FINAL**

You must install Hibernate before installing the product.

To install Hibernate external jar files to the Hibernate 3rd party jars depot:

1. Create a Hibernate jar external depot:

export HIBERNATE JAR DIR=<Hibernate 3rd party jars depot>

- 2. Download the hibernate-release-4.1.0.Final.zip file from http://sourceforge.net/ projects/hibernate/files/hibernate4/.
- 3. Click the "4.1.0.Final" link to download the zip file.
- 4. Extract the contents of the archive file:

unzip hibernate-release-4.1.0.Final.zip

**Note**: You must have Java JDK installed on the machine to use the jar command. Make sure you install the JDK supported for your platform.

5. Copy the jar files to your Hibernate jar directory (\$HIBERNATE\_JAR\_DIR) using the following commands:

cp hibernate-release-4.1.0.Final/lib/optional/ehcache/ ehcachecore-2.5.2.jar \$HIBERNATE\_JAR\_DIR

cp hibernate-release-4.1.0.Final/lib/optional/ehcache/hibernateehcache-4.1.0.Final.jar \$HIBERNATE\_JAR\_DIR

cp hibernate-release-4.1.0.Final/lib/required/hibernate-commonsannotations-4.0.1.Final.jar \$HIBERNATE\_JAR\_DIR

cp hibernate-release-4.1.0.Final/lib/required/hibernate-core-4.1.0.Final.jar \$HIBERNATE\_JAR\_DIR

cp hibernate-release-4.1.0.Final/lib/required/hibernate-jpa-2.0 api-1.0.1.Final.jar \$HIBERNATE\_JAR\_DIR

cp hibernate-release-4.1.0.Final/lib/required/javassist-3.15.0- GA.jar \$HIBERNATE\_JAR\_DIR

cp hibernate-release-4.1.0.Final/lib/required/jboss-logging-3.3.0.Final.jar \$HIBERNATE\_JAR\_DIR

cp hibernate-release-4.1.0.Final/lib/required/jboss-transactionapi\_1.1\_spec-1.0.0.Final.jar \$HIBERNATE\_JAR\_DIR

### **Oracle WebLogic 12c (12.2.1.4) 64-bit**

Oracle WebLogic software can be downloaded from the Oracle web site. This application server will run as a 64-bit application.

- Download and install 64-bit Java (as documented above) before installing WebLogic.
- Download and install WebLogic Server 12c Infrastructure Installer (12.2.1.4).

### <span id="page-34-0"></span>**Windows Server 2012 R2 Application Server**

This section describes the software requirements for operating the application using the Windows application server.

### **Supported Application Servers**

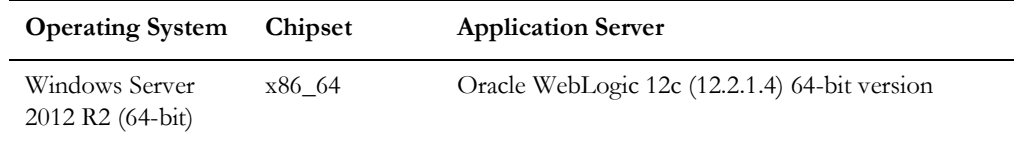

### **Oracle Client 19c - Runtime Option**

Install the Oracle Client as described in the Oracle Client installation documentation. Use the cissys account to install the Oracle Client. If another user installs the Oracle Client, make sure the cissys user ID has the proper execute permissions.

For the cissys user ID, ensure that the environment variable

ORACLE\_CLIENT\_HOME is set up, and that ORACLE\_CLIENT\_HOME/perl/bin is the first Perl listed in the cissys account's PATH variable.

### **Oracle Java Development Kit Version 8.0 Update 261+**

This software is required for the Oracle WebLogic Installation.

At time of release, Oracle Java packages could be obtained from the [Oracle Java Archive](http://www.oracle.com/technetwork/java/archive-139210.html) portal.

The Oracle WebLogic Server requires the 64-bit version. The main prerequisite for the web server is the version of java mentioned above.

For the userid cissys, ensure that the environment variable JAVA\_HOME is setup, and that java\_home/bin and java\_home/lib can be found in cissys' PATH variable.

**Note:** JDK 8.0 Update version 261 or higher is required for WebLogic 12c (12.2.1.4).

### **Hibernate 4.1.0 FINAL**

You must install Hibernate before installing the product.

To install Hibernate external jar files to the Hibernate 3rd party jars depot:

1. Create a Hibernate jar external depot:

export HIBERNATE JAR DIR=<Hibernate 3rd party jars depot>

- 2. Download the hibernate-release-4.1.0.Final.zip file from http://sourceforge.net/ projects/hibernate/files/hibernate4/.
- 3. Click the "4.1.0.Final" link to download the zip file.
- 4. Extract the contents of the archive file:

unzip hibernate-release-4.1.0.Final.zip

**Note**: You must have Java JDK installed on the machine to use the jar command. Make sure you install the JDK supported for your platform.

5. Copy the jar files to your Hibernate jar directory (\$HIBERNATE\_JAR\_DIR) using the following commands:

cp hibernate-release-4.1.0.Final/lib/optional/ehcache/ ehcachecore-2.5.2.jar \$HIBERNATE JAR DIR

cp hibernate-release-4.1.0.Final/lib/optional/ehcache/hibernateehcache-4.1.0.Final.jar \$HIBERNATE\_JAR\_DIR

cp hibernate-release-4.1.0.Final/lib/required/hibernate-commonsannotations-4.0.1. Final.jar \$HIBERNATE JAR DIR

cp hibernate-release-4.1.0.Final/lib/required/hibernate-core-4.1.0. Final.jar \$HIBERNATE JAR DIR

cp hibernate-release-4.1.0.Final/lib/required/hibernate-jpa-2.0 api-1.0.1.Final.jar \$HIBERNATE JAR DIR

cp hibernate-release-4.1.0.Final/lib/required/javassist-3.15.0- GA.jar \$HIBERNATE\_JAR\_DIR

cp hibernate-release-4.1.0.Final/lib/required/jboss-logging-3.3.0.Final.jar \$HIBERNATE\_JAR\_DIR

```
cp hibernate-release-4.1.0.Final/lib/required/jboss-transaction-
api 1.1 spec-1.0.0.Final.jar $HIBERNATE JAR DIR
```
### **Oracle WebLogic 12c (12.2.1.4) 64-bit**

Oracle WebLogic software can be downloaded from the Oracle web site. This application server will run as a 64-bit application.

- Download and install 64-bit Java (as documented above) before installing WebLogic.
- Download and install WebLogic Server 12c Infrastructure Installer (12.2.1.4).
## **Additional Prerequisite Software Information**

This section outlines additional information related to installing the prerequisite software, including:

- [Setting Up and Using the Additional JAR Directory](#page-36-0)
- [Special Note to Upgrade from a WebLogic 12.1.3.x Environment](#page-36-1)

## <span id="page-36-0"></span>**Setting Up and Using the Additional JAR Directory**

The additional JAR directory must be populated if the Web Application Server Home directory is not set.

For example: The environment is for batch only and the server has no WebLogic installed. In this scenario, the Additional JAR Directory must be created prior to the installation and the following list of WebLogic JARs should be copied to that directory (full path from the actual WebLogic location which must be installed in the web server).

```
<Web Application Server Home Directory>/server/lib/
wlthint3client.jar
<Web Application Server Home Directory>/../oracle_common/modules/
org.codehaus.woodstox.stax2-api.jar
<Web Application Server Home Directory>/../oracle_common/modules/
org.glassfish.jersey.core.jersey-client.jar
<Web Application Server Home Directory>/../oracle_common/modules/
org.glassfish.jersey.core.jersey-common.jar
<Web Application Server Home Directory>/../oracle_common/modules/
org.glassfish.jersey.bundles.repackaged.jersey-guava.jar
<Web Application Server Home Directory>/../oracle_common/modules/
org.glassfish.jersey.core.jersey-server.jar
<Web Application Server Home Directory>/../oracle_common/modules/
org.glassfish.jersey.media.jersey-media-jaxb.jar
<Web Application Server Home Directory>/../oracle_common/modules/
org.glassfish.jersey.media.jersey-media-multipart.jar
if WebLocic 12.2.1.[0-2].0:
<Web Application Server Home Directory>/../oracle_common/modules/
org.codehaus.woodstox.woodstox-core-asl.jar
if WebLocic is not 12.2.1.[0-2].0:
<Web Application Server Home Directory>/../oracle_common/modules/
com.fasterxml.woodstox.woodstox-core.jar
```
If the Additional JAR directory is configured, the initialSetup process will pull those JARs from that directory. If it is not configured, the initialSetup process will pull those JARs from the Web Application Server Home directory.

## <span id="page-36-1"></span>**Special Note to Upgrade from a WebLogic 12.1.3.x Environment**

If you are upgrading from an environment which is using WebLogic 12.1.3.x, make sure to follow the steps below prior to the installation:

- 1. Install Oracle WebLogic Server (Fusion Middleware Infrastructure) 12.2.1.4.
- 2. Install Oracle Java SE Development Kit 1.8.0\_261 (if not installed yet).
- 3. Shutdown the application server environment.

4. Take a full backup of the application:

\$SPLEBASE

5. Set the environment:

splenviron.sh -e <ENV NAME>

6. Reconfigure the environment to point to the new WebLogic and Java (if upgraded Java as well):

```
Execute: configureEnv.sh -i
Update: "Web Java Home Directory" and "Web Application Server Home 
Directory"
Type <P> to process (no need to rerun initialSetup.sh).
```
7. Set the environment again.

splenviron.sh -e <ENV NAME>

8. Upgrade the Oracle Utilities Application Framework to V4.4.0.3.0.

install.sh -u

## **Readiness Checklist**

The following checklist guides you through the installation process of Oracle Utilities Meter Data Management. The details for each step are presented in subsequent chapters.

- 1. Confirm that the recommended hardware is ready. Refer to [Supported Platforms and](#page-16-0)  [Hardware Requirements](#page-16-0) for more details.
- 2. Install prerequisite software. Refer to [Prerequisite Software List](#page-23-0) for more details.
- 3. Ensure that you have downloaded the Oracle Utilities Meter Data Management v2.4.0.0.0 components.
- 4. Go through the [Installation and Configuration Worksheets](#page-81-0) to understand the configuration menu.
- 5. Determine the type of the installation:
	- **Initial Installation**  For initial installation follow the instructions mentioned in the [Installing Oracle Utilities Meter Data Management - Initial](#page-38-0)  [Installation](#page-38-0) chapter.
	- **Demo Installation** For demo installation follow the instructions mentioned in the [Installing Oracle Utilities Meter Data Management - Demo](#page-49-0)  [Installation](#page-49-0) chapter.
	- **Upgrade Installation** For upgrade installation to v2.4.0.0.0, follow the instructions mentioned in the [Upgrading Oracle Utilities Meter Data](#page-58-0)  [Management](#page-58-0) chapter.
- 6. Perform post-installation tasks.

# **Chapter 4**

## <span id="page-38-0"></span>**Installing Oracle Utilities Meter Data Management - Initial Installation**

This chapter provides instructions for installing Oracle Utilities Meter Data Management from scratch, including:

- [Before You Install](#page-39-0)
- [Initial Installation Procedure](#page-39-1)
- [After the Installation](#page-47-0)
- [Operating the Application](#page-48-0)

## <span id="page-39-0"></span>**Before You Install**

Contact [My Oracle Support](https://support.oracle.com) for up-to-date additional information on Oracle Utilities Meter Data Management.

## <span id="page-39-1"></span>**Initial Installation Procedure**

The initial installation procedure consists of:

- [Installing the Database Component](#page-39-3)
- **[Installing Application Components](#page-39-4)**

## <span id="page-39-3"></span>**Installing the Database Component**

Installation of the database component of Oracle Utilities Meter Data Management must be complete before you can proceed with the following sections. Refer to the **Initial Install** section in the *Oracle Utilities Meter Data Management Database Administrator's Guide*, which provides instructions on installing the database component.

## <span id="page-39-4"></span>**Installing Application Components**

A successful installation consists of:

- Installing the Oracle Utilities Application Framework V4.4.0.3.0 Application [Component](#page-39-5)
- Installing the Oracle Utilities Meter Data Management V2.4.0.0.0 Application [Component](#page-45-0)

## <span id="page-39-5"></span>**Installing the Oracle Utilities Application Framework V4.4.0.3.0 Application Component**

This section describes how to install the application component of Oracle Utilities Application Framework V4.4.0.3.0, including:

- [Copying and Decompressing Install Media](#page-39-2)
- [Setting Permissions for the cistab file in UNIX](#page-40-1)
- [Installing the Application Component](#page-40-0)

## <span id="page-39-2"></span>**Copying and Decompressing Install Media**

The Oracle Utilities Application Framework V4.4.0.3.0 installation file is delivered in jar format for both UNIX and Windows platforms. If you are planning to install multiple Oracle Utilities Application Framework V4.4.0.3.0 environments operated by different Oracle Utilities administrator user ids, you must complete each of the following installation steps for each administrator userid.

To copy and decompress the install media:

1. Login to the application server host with the Oracle Utilities Application Framework administrator user ID.

- 2. Download the Oracle Utilities Application Framework V4.4.0.3.0 Multiplatform from Oracle Software Delivery Cloud.
- 3. Create a temporary directory such as  $c:\ouaf\temp$  or /ouaf/temp. (Referred to below as <TEMPDIR>.)

**Note**: This directory must be located outside any current or other working Oracle Utilities application environment. All files that are placed in this directory as a part of the installation can be deleted after completing a successful installation.

- 4. Copy the file FW-V4.4.0.3.0-MultiPlatform.jar from the delivered package to the  $\leq$ TEMPDIR $>$ . Make sure to use the BINARY option to use FTP to transfer this file.
- 5. Decompress the file.

```
cd <TEMPDIR>
jar -xvf FW-V4.4.0.3.0-MultiPlatform.jar
```
**Note**: In order to be able to execute the "jar" command you need to have the Java JDK installed.

A sub-directory named FW-V4.4.0.3.0 is created. It contains the installation software for the Oracle Utilities Framework Application server.

## <span id="page-40-1"></span>**Setting Permissions for the cistab file in UNIX**

Every Oracle Utilities Application Framework environment installed on a server must be registered in the /etc/cistab file located on that server. On UNIX servers, generally only the root user ID has write permissions to the /etc directory. Since the installation process is run by the Oracle administrator user ID (cissys), this user ID may not be able to write to /etc/cistab table.

The install utility checks permissions and if it identifies a lack of the necessary permissions, it generates a script in the <TEMPDIR>/App/FW.V4.4.0.3.0 directory named cistab\_<SPLENVIRON>.sh. Run the generated script using the root account before continuing with the installation process. The script initializes the cistab file in /etc directory (if it is the first Oracle Utilities Framework application environment on the server) and registers a new environment.

The generated script also changes the owner of /etc/cistab file to the Oracle Utilities Framework administrator user ID, so that the next time a new environment is created by the same Oracle Utilities Framework administrator user ID, you do not need to run the generated script with the root user ID. Instead the install utility itself proceeds with the registration.

If you are reinstalling an existing environment, only the validation of /etc/cistab entry is done by the install utility, no new registration occurs. The install utility interactively instructs you about every step that needs to occur in each specific case.

If you are planning to upgrade an existing environment it is your responsibility to take a backup prior to the installation process. The installation utility does not create a backup of existing environment.

## <span id="page-40-0"></span>**Installing the Application Component**

This section outlines the steps for installing the application component of Oracle Utilities Application Framework V4.4.0.3.0.

1. Login to the Application Server host as administrator (the default is cissys on UNIX) or as a user with Administrator privileges (on Windows).

- 2. Change directory to <TEMPDIR>/FW.V4.4.0.3.0.
- 3. Set the ORACLE\_CLIENT\_HOME and PATH variables as Oracle Client Perl is required to run the installer.

#### **UNIX**

```
export ORACLE_CLIENT_HOME=<ORACLE CLIENT INSTALL LOCATION>
export PERL_HOME=${ORACLE_CLIENT_HOME}/perl
export PATH=${PERL_HOME}/bin:$PATH
export PERL5LIB=${PERL_HOME}/lib:${PERL_HOME}/lib/site_perl:<OUAF
                       Installer Decompressed location/bin/perlib>
export PERLLIB=${PERL_HOME}/lib:${PERL_HOME}/lib/site_perl:<OUAF
                       Installer Decompressed location/bin/perlib>
export LD_LIBRARY_PATH=${ORACLE_CLIENT_HOME}/lib:$LD_LIBRARY_PATH
```
#### **Windows**

```
set ORACLE CLIENT HOME=<ORACLE CLIENT INSTALL LOCATION>
set PERL HOME=%ORACLE CLIENT HOME%\perl
set PATH=%PERL HOME%\bin;%PATH%
```
4. Start the application installation utility by executing the appropriate script:

## **UNIX**

```
ksh ./install.sh
```
#### **Windows**

install.cmd

The Oracle Utilities Application Framework specific menu appears.

- 5. Follow the messages and instructions that are produced by the application installation utility.
- 6. Select each menu item to configure the values. For detailed description of the values, refer to [Appendix B: Installation and Configuration Worksheets.](#page-81-0)
- 7. Below are the mandatory list of configurable items along with descriptions for a few items. Where you see <Mandatory>, enter values suitable to your environment. You can assign default values to the rest of the menu items.

```
************************************
* Environment Installation Options *
************************************
1. Environment ID, Roles, Third Party Software Configuration
   Environment ID <br />
\leq Default>
   Server Roles batch, online
   Oracle Client Home Directory <Mandatory for Initial Install>
   Web Java Home Directory <Mandatory for Initial Install>
   Hibernate JAR Directory <Mandatory for Initial Install>
   ONS JAR Directory and the contract of the contract of the contract of the contract of the contract of the contract of the contract of the contract of the contract of the contract of the contract of the contract of the cont
   Web Application Server Home 
   Directory
                                     <Mandatory for Initial Install>
   Additional JAR Directory \leq
```
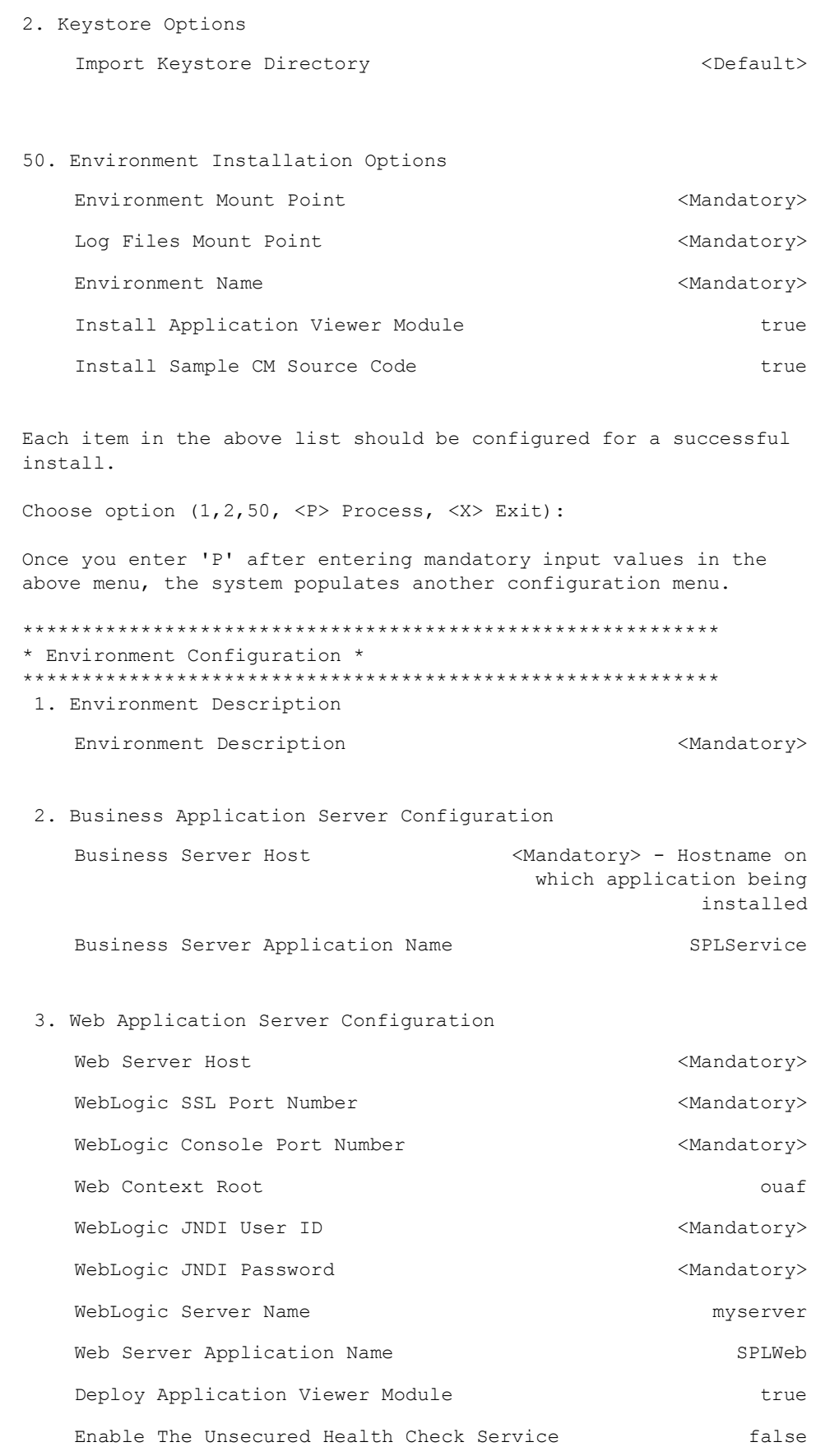

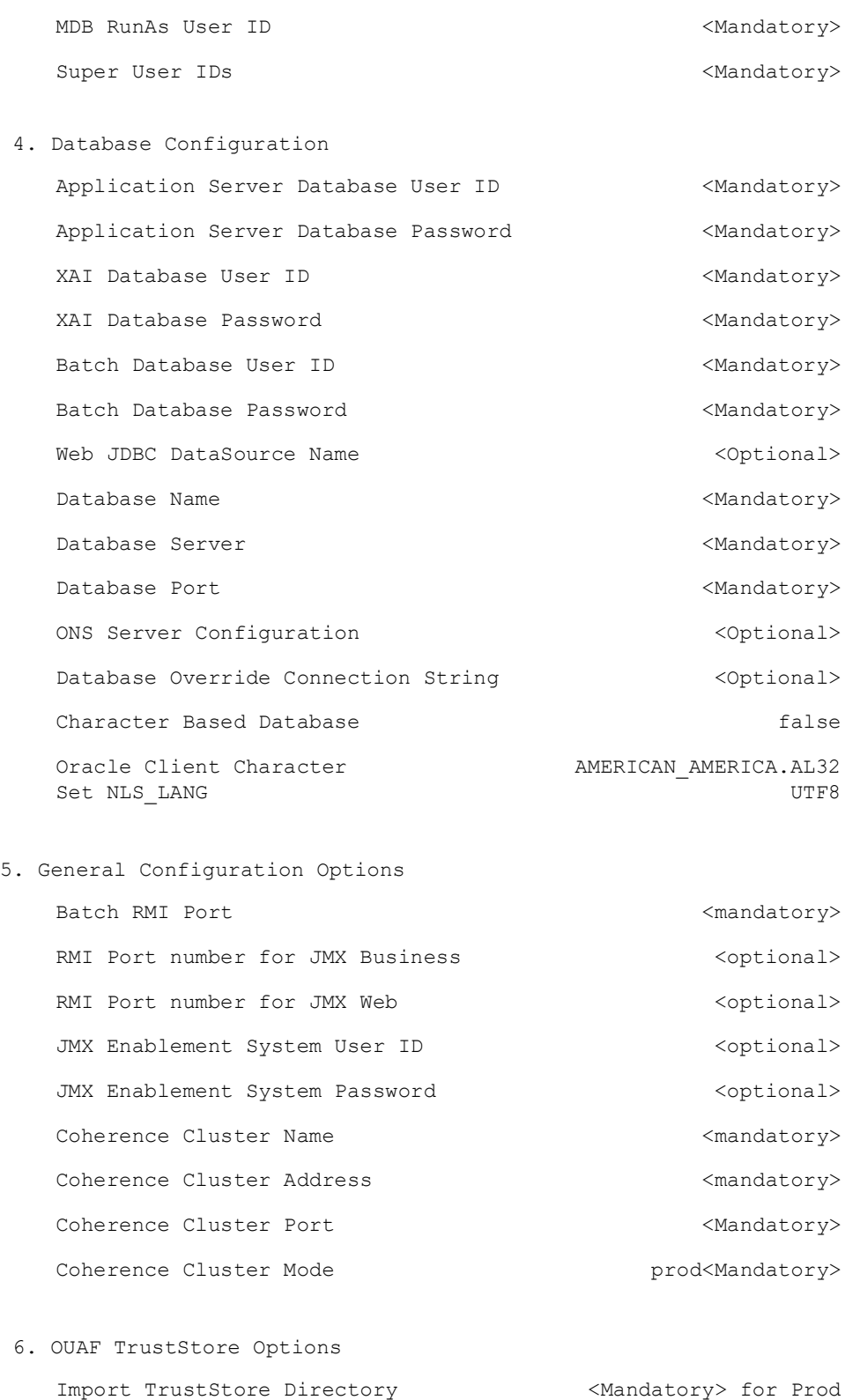

Each item in the above list should be configured for a successful install.

Choose option  $(1,2,3,4,5,6 \leq P$  Process,  $\langle X \rangle$  Exit):

10. When the parameter setup is complete, proceed with the option P. The utility writes the configured parameters and their values into the configuration file.

11. Once the install or upgrade has finished, the installation log location is displayed on the screen. If the log does not list any error messages, the installation of the application component of Oracle Utilities Application Framework is complete.

## **Configuration of Oracle Fusion Middleware Components on a Separate Server from Oracle Utilities Meter Data Management**

This section applies to an Oracle Utilities Smart Grid Gateway configuration in which Oracle Service Bus (OSB) or Oracle SOA Suite is installed on a separate host from the Oracle Utilities Application Framework's host. In this configuration, the Oracle Utilities installation scripts must have access to the libraries in the OSB and SOA servers' directories to deploy OSB projects and SOA composites successfully.

Follow these procedures to configure access to a remote OSB server:

- Create a network share to the osb folder within the Middleware Home on the remote OSB server.
- Provide the following values for Menu Item 8 (OSB Configuration) during the installation for Oracle Utilities Meter Data Management:

**Note:** Use the completed OSB configuration worksheet to assist you in this step. Refer to [Appendix B: Installation and Configuration](#page-81-0)  [Worksheets](#page-81-0) for more information.

- **OSB Home** is the location of the osb folder, accessed by way of network share.
- **OSB Host Server** is the host name of the OSB server.
- **OSB Port Number** is the port of the OSB admin server.
- **OSB SSL Port Number** is the port of the OSB SSL admin server.
- **OSB Managed Server Port Number** is the port of the OSB managed server.
- **OSB Managed Server SSL Port Number** is the port of the OSB SSL managed server

Follow these procedures to configure access to a remote SOA Suite server:

- Create a network share to the soa folder within the Middleware Home on the remote SOA Suite server.
- Provide the following values for Menu Item 9 (SOA Configuration) during the installation for Oracle Utilities Service and Measurement Data Foundation.

**Note:** Use the completed SOA configuration worksheet to assist you in this step. Refer to [Appendix B: Installation and Configuration Worksheets.](#page-81-0)

- **SOA Home** is the location of the soa folder, accessed by way of network share.
- **SOA Host Server** is the host name of the SOA managed server.
- **SOA Port Number** is the port of the SOA managed server.
- **SOA SSL Port Number** is the port of the SOA SSL managed server.

## <span id="page-45-0"></span>**Installing the Oracle Utilities Meter Data Management V2.4.0.0.0 Application Component**

This section describes how to install the Oracle Utilities Meter Data Management, including:

- [Copying and Decompressing the Install Media](#page-45-1)
- [Installing the Oracle Utilities Meter Data Management Application Component](#page-45-2)

To proceed with the Oracle Utilities Meter Data Management installation you need to be connected to the target Oracle Utilities Application Framework environment.

You must initialize the Oracle Utilities Application Framework environment. For detailed instructions, refer to the [Installing the Oracle Utilities Application Framework V4.4.0.3.0](#page-39-5)  [Application Component](#page-39-5) section.

## <span id="page-45-1"></span>**Copying and Decompressing the Install Media**

The Oracle Utilities Meter Data Management installation file is delivered in jar format for both UNIX and Windows platforms.

To copy and decompress the install media:

- 1. Login to the application server host with the Oracle Utilities Application Framework administrator user ID.
- 2. Download the Oracle Utilities Meter Data Management V2.4.0.0.0 Multiplatform.zip from Oracle Software Delivery Cloud.
- 3. Create a temporary directory such as c:\ouaf\temp or /ouaf/temp. (Referred to below as <TEMPDIR>)

**Note**: This directory must be located outside any current or other working Oracle Utilities application environment. All files that are placed in this directory as a part of the installation can be deleted after completing a successful installation.

- 4. Unzip Oracle Utilities Meter Data Management V2.4.0.0.0 Multiplatform.zip to get the file MDM\_V2.4.0.0.0.zip from the delivered package and copy to the <TEMPDIR>. To use FTP to transfer this file, use the BINARY option.
- 5. Decompress the file:

cd <TEMPDIR> unzip MDM\_V2.4.0.0.0.zip cd App

For UNIX and Windows platforms, a sub-directory named MDM.V2.4.0.0.0 is created. The contents of the installation directory are identical for both platforms. The directory contains the install software for the application product.

## <span id="page-45-2"></span>**Installing the Oracle Utilities Meter Data Management Application Component**

To install the Oracle Utilities Meter Data Management application component:

1. Log in to the application server host as Oracle Utilities Application Framework Administrator (default cissys).

2. Change directory:

cd <install\_dir>/bin

where <install\_dir> is the location where the Oracle Utilities Application Framework application component is installed.

3. Initialize the environment by running the appropriate command:

## **UNIX**

./splenviron.sh -e <ENV NAME>

#### **Windows**

splenviron.cmd -e <ENV NAME>

- 4. Navigate to <TEMPDIR>/MDM.V2.4.0.0.0 directory.
- 5. Run the install script.

**Note:** On UNIX, ensure that you have the proper execute permission on install.sh.

**UNIX** ksh ./install.sh

## **Windows**

install.cmd

6. Choose option P to proceed with the installation.

**Note:** The rest of the menu items can be ignored if you are installing only MDM.

The Oracle Utilities Meter Data Management installation is complete if no errors occurred during the installation.

## **Configuration of Oracle Fusion Middleware Components on a Separate Server from Oracle Utilities Service and Meter Data Management**

This section applies to an Oracle Utilities Smart Grid Gateway configuration in which Oracle Service Bus (OSB) or Oracle SOA Suite is installed on a separate host from the Oracle Utilities Application Framework's host. In this configuration, the Oracle Utilities installation scripts must have access to the libraries in the OSB and SOA servers' directories to deploy OSB projects and SOA composites successfully.

Follow these procedures to configure access to a remote OSB server:

- Create a network share to the osb folder within the Middleware Home on the remote OSB server.
- Provide the following values for Menu Item 8 (OSB Configuration) during the installation for Oracle Utilities Service and Measurement Data Foundation:

**Note:** Use the completed OSB configuration worksheet to assist you in this step. Refer to [Appendix B: Installation and Configuration](#page-81-0)  [Worksheets](#page-81-0) for information.

- **OSB Home** is the location of the osb folder, accessed by way of network share.
- **OSB Host Server** is the host name of the OSB server.
- **OSB Port Number** is the port of the OSB admin server.
- **OSB SSL Port Number** is the port of the OSB SSL admin server.
- **OSB Managed Server Port Number** is the port of the OSB managed server.
- **OSB Managed Server SSL Port Number** is the port of the OSB SSL managed server.

Follow these procedures to configure access to a remote SOA Suite server:

- Create a network share to the soa folder within the Middleware Home on the remote SOA Suite server.
- Provide the following values for Menu Item 9 (SOA Configuration) during the installation for Oracle Utilities Meter Data Management.

**Note:** Use the completed SOA configuration worksheet to assist you in this step. Refer to [Appendix B: Installation and Configuration Worksheets](#page-81-0) for more information.

- **SOA Home** is the location of the soa folder, accessed by way of network share.
- **SOA Host Server** is the host name of the SOA managed server.
- **SOA Port Number** is the port of the SOA managed server.
- **SOA SSL Port Number** is the port of the SOA SSL managed server.

## **Creating WebLogic Domain**

Create the WebLogic native domain and deploy the application. For instructions refer to the Native Installation Oracle Utilities Application Framework (Doc ID: 1544969.1) white paper on My Oracle Support.

The MDB user configured in Menu 3 during the Oracle Utilities Application Framework installation has to be created in the Oracle Utilities Application Framework application and WebLogic console, and should be part of the "cisusers" group.

**Note:** When starting Oracle Utilities Meter Data Management for the first time, log into the WebLogic console and provide system access to the cisusers role.

## <span id="page-47-0"></span>**After the Installation**

After completing the installation, verify the following:

- 1. Verify installation logs created under decompressed installer location for any errors.
- 2. Confirm installation logs do not contain any errors.
- 3. Confirm all the configurations are correct. Refer to [Appendix B: Installation and](#page-81-0)  [Configuration Worksheets](#page-81-0) for details.
- 4. Confirm that the database is ready.
- 5. Start the application server. For instructions, refer to [Appendix C: Common](#page-104-0)  [Maintenance Activities.](#page-104-0)
- 6. To operate the application, refer to the [Operating the Application](#page-48-0) section.

## <span id="page-48-0"></span>**Operating the Application**

At this point your installation and custom integration process is complete. Be sure to read the *Server Administration Guide* for more information on further configuring and operating the system.

# **Chapter 5**

## <span id="page-49-0"></span>**Installing Oracle Utilities Meter Data Management - Demo Installation**

This chapter provides instructions for setting up a demo application of Oracle Utilities Meter Data Management useful for demonstration or training purposes. It includes:

- [Before You Install](#page-50-0)
- [Demo Installation Procedure](#page-50-1)

## <span id="page-50-0"></span>**Before You Install**

Contact [My Oracle Support](https://support.oracle.com) for up-to-date additional information on Oracle Utilities Meter Data Management.

## <span id="page-50-1"></span>**Demo Installation Procedure**

The demo installation procedure consists of:

- [Installing the Database Component](#page-50-2)
- **[Installing Application Components](#page-50-3)**

## <span id="page-50-2"></span>**Installing the Database Component**

Installation of the database component of Oracle Utilities Meter Data Management must be complete before you can proceed with the following sections. Refer to the **Demo Install** section in the *Oracle Utilities Meter Data Management Database Administrator's Guide*  for instructions to install the database component with pre-populated demo data.

## <span id="page-50-3"></span>**Installing Application Components**

A successful installation consists of the following steps:

- Installing the Oracle Utilities Application Framework V4.4.0.3.0 Application [Component](#page-50-4)
- Installing the Oracle Utilities Meter Data Management V2.4.0.0.0 Application [Component](#page-55-0)

## <span id="page-50-4"></span>**Installing the Oracle Utilities Application Framework V4.4.0.3.0 Application Component**

This section describes how to install the application component of Oracle Utilities Application Framework V4.4.0.3.0, including:

- [Copying and Decompressing Install Media](#page-50-5)
- [Setting Permissions for the cistab file in UNIX](#page-51-0)
- [Installing the Application Component](#page-52-0)

## <span id="page-50-5"></span>**Copying and Decompressing Install Media**

The Oracle Utilities Application Framework V4.4.0.3.0 installation file is delivered in jar format for both UNIX and Windows platforms. If you are planning to install multiple Oracle Utilities Application Framework V4.4.0.3.0 environments operated by different Oracle Utilities administrator user ids, you must complete each of the following installation steps for each administrator userid.

To copy and decompress the install media:

1. Login to the application server host with the Oracle Utilities Application Framework administrator user ID.

- 2. Download the Oracle Utilities Application Framework V4.4.0.3.0 Multiplatform from Oracle Software Delivery Cloud.
- 3. Create a temporary directory such as  $c:\ouaf\temp$  or /ouaf/temp. (Referred to below as <TEMPDIR>.)

**Note**: This directory must be located outside any current or other working Oracle Utilities application environment. All files that are placed in this directory as a part of the installation can be deleted after completing a successful installation.

- 4. Copy the file FW-V4.4.0.3.0-MultiPlatform.jar from the delivered package to the <TEMPDIR>. If you are using FTP to transfer this file, remember to use the BINARY option for the FTP transfer.
- 5. Decompress the file.

```
cd <TEMPDIR>
jar -xvf FW-V4.4.0.3.0-MultiPlatform.jar
```
**Note**: In order to be able to execute the "jar" command you need to have the Java JDK installed.

A sub-directory named FW-V4.4.0.3.0 is created. It contains the installation software for the Oracle Utilities Framework Application server.

## <span id="page-51-0"></span>**Setting Permissions for the cistab file in UNIX**

Every Oracle Utilities Application Framework environment installed on a server must be registered in the /etc/cistab file located on that server. On UNIX servers, generally only the root user ID has write permissions to the /etc directory. Since the installation process is run by the Oracle administrator user ID (cissys), this user ID may not be able to write to /etc/cistab table.

The install utility checks permissions and if it identifies a lack of the necessary permissions, it generates a script in the <TEMPDIR>/App/FW.V4.4.0.3.0 directory named cistab\_ $\leq$ SPLENVIRON>.sh. Run the generated script using the root account before continuing with the installation process. The script initializes the cistab file in /etc directory (if it is the first Oracle Utilities Framework application environment on the server) and registers a new environment.

The generated script also changes the owner of /etc/cistab file to the Oracle Utilities Framework administrator user ID, so that the next time a new environment is created by the same Oracle Utilities Framework administrator user ID, you do not need to run the generated script with the root user ID. Instead the install utility itself proceeds with the registration.

If you are reinstalling an existing environment, only the validation of /etc/cistab entry is done by the install utility, no new registration occurs. The install utility interactively instructs you about every step that needs to occur in each specific case.

If you are planning to upgrade an existing environment it is your responsibility to take a backup prior to the installation process. The installation utility does not create a backup of existing environment.

#### <span id="page-52-0"></span>**Installing the Application Component**

This section outlines the steps for installing the application component of Oracle Utilities Application Framework V4.4.0.3.0.

- 1. Login to the Application Server host as administrator (the default is cissys on UNIX) or as a user with Administrator privileges (on Windows).
- 2. Change directory to the <TEMPDIR>/App/FW.V4.4.0.3.0 directory.
- 3. Set the ORACLE\_CLIENT\_HOME and PATH variables as Oracle Client Perl is required to run the installer.

#### **UNIX**:

```
export ORACLE CLIENT HOME=<ORACLE CLIENT INSTALL LOCATION>
export PERL_HOME=${ORACLE_CLIENT_HOME}/perl
export PATH=${PERL_HOME}/bin:$PATH
export PERL5LIB=${PERL_HOME}/lib:${PERL_HOME}/lib/site_perl:<OUAF
                       Installer Decompressed location/bin/perlib>
export PERLLIB=${PERL_HOME}/lib:${PERL_HOME}/lib/site_perl:<OUAF
                       Installer Decompressed location/bin/perlib>
export LD_LIBRARY_PATH=${ORACLE_CLIENT_HOME}/lib:$LD_LIBRARY_PATH
```
## **Windows**:

```
set ORACLE CLIENT HOME=<ORACLE CLIENT INSTALL LOCATION>
set PERL HOME=%ORACLE CLIENT HOME%\perl
set PATH=%PERL HOME%\bin;%PATH%
```
4. Start the application installation utility by executing the appropriate script:

## **UNIX**:

ksh ./install.sh

#### **Windows**:

install.cmd

The Oracle Utilities Application Framework specific menu appears.

- 5. Follow the messages and instructions that are produced by the application installation utility.
- 6. Select each menu item to configure the values. For detailed description of the values, refer to [Appendix B: Installation and Configuration Worksheets.](#page-81-0)
- 7. Below is the mandatory list of configurable items along with descriptions for a few items. Where you see <Mandatory>, enter values suitable to your environment. You can assign default values to the rest of the menu items.

```
************************************
* Environment Installation Options *
************************************
1. Environment ID, Roles, Third Party Software Configuration
  Environment ID <Default>
  Server Roles batch, online
  Oracle Client Home Directory <Mandatory for Initial Install>
  Web Java Home Directory <Mandatory for Initial Install>
  Hibernate JAR Directory <Mandatory for Initial Install>
```
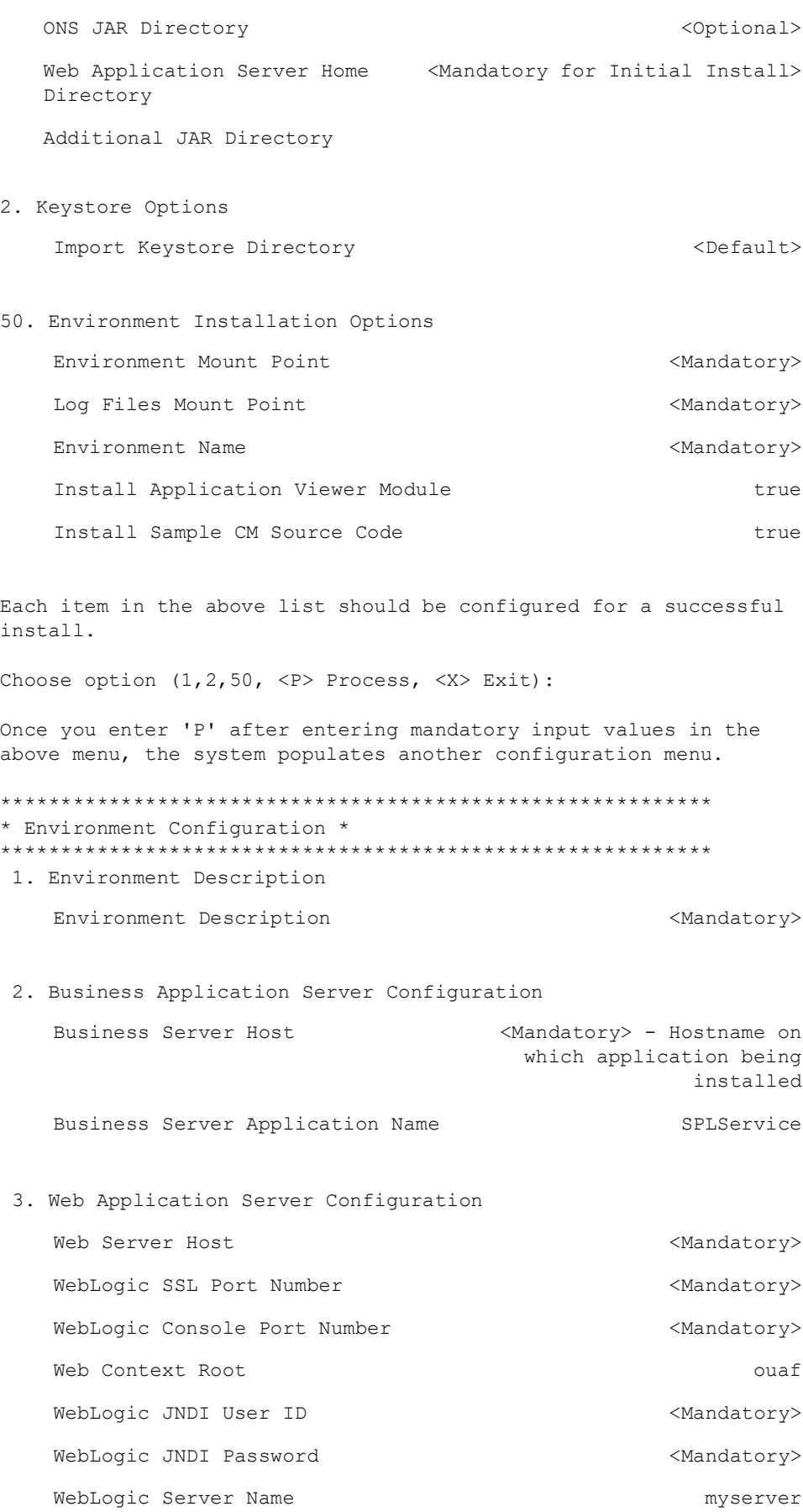

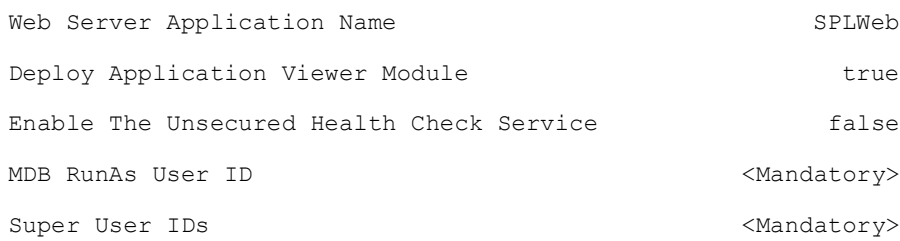

## 4. Database Configuration

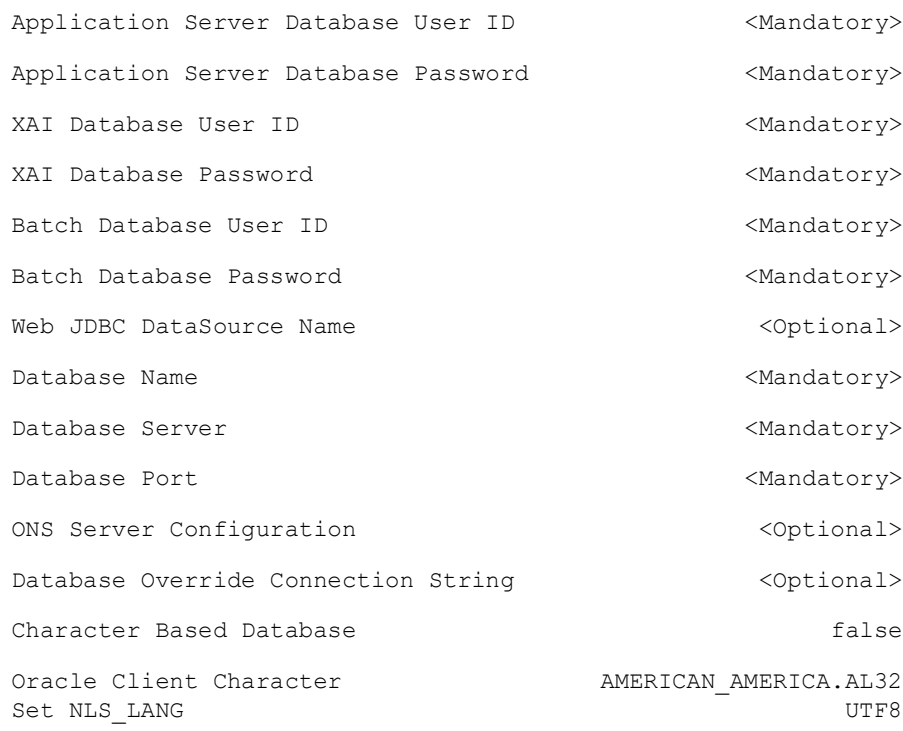

## 5. General Configuration Options

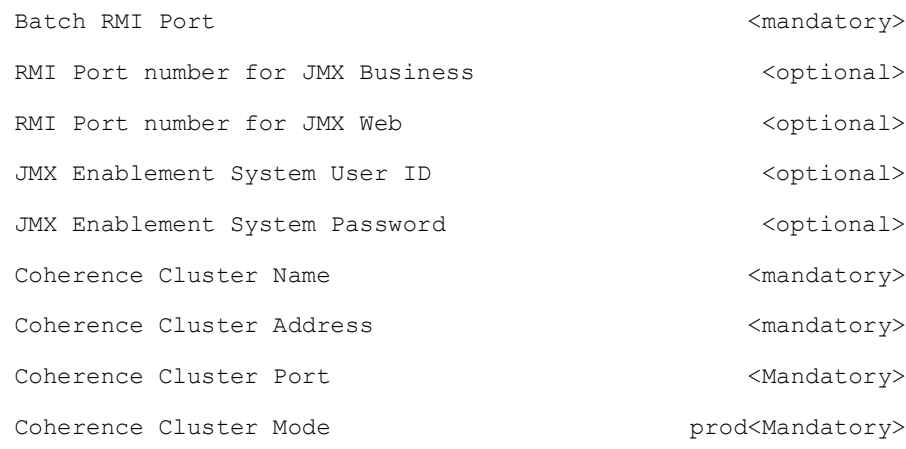

6. OUAF TrustStore Options

Import TrustStore Directory <Mandatory> for Prod

Each item in the above list should be configured for a successful install.

Choose option  $(1,2,3,4,5,6$  <P> Process, <X> Exit):

10. When the parameter setup is complete, proceed with the option P. The utility writes the configured parameters and their values into the configuration file.

11. Once the install or upgrade has finished, the installation log location is displayed on the screen. If the log does not list any error messages, the installation of the application component of Oracle Utilities Application Framework is complete.

## <span id="page-55-0"></span>**Installing the Oracle Utilities Meter Data Management V2.4.0.0.0 Application Component**

This section describes how to install the application component of Oracle Utilities Meter Data Management, including:

- [Copying and Decompressing Install Media](#page-55-1)
- [Installing the Application Component](#page-56-0)
- [Creating WebLogic Domain](#page-57-0)

#### <span id="page-55-1"></span>**Copying and Decompressing Install Media**

The Oracle Utilities Meter Data Management installation file is delivered in jar format for both UNIX and Windows platforms.

Download the installation package and proceed as follows:

- 1. Login to the application server host with the Oracle Utilities Application Framework administrator user ID.
- 2. Download the Oracle Utilities Meter Data Management V2.4.0.0.0 Multiplatform.zip from Oracle Software Delivery Cloud.
- 3. Create a temporary directory such as c:\ouaf\temp or /ouaf/temp. (Referred to below as <TEMPDIR>)

**Note**: This directory must be located outside any current or other working Oracle Utilities application environment. All files that are placed in this directory as a part of the installation can be deleted after completing a successful installation.

- 4. Unzip Oracle Utilities Meter Data Management V2.4.0.0.0 Multiplatform.zip to get the file MDM\_V2.4.0.0.0.zip from the delivered package and copy to the <TEMPDIR>. If you are using FTP to transfer this file, remember to use the BINARY option for the FTP transfer.
- 5. Decompress the file:

```
cd <TEMPDIR>
unzip MDM_V2.4.0.0.0.zip
cd App
```
## **Preparing for the Installation**

- 1. Log on as Oracle Utilities Application Framework Administrator (default cissys).
- 2. Initialize the Framework environment that you want to install the product into.

#### **UNIX**

\$SPLEBASE/bin/splenviron.sh -e \$SPLENVIRON

#### **Windows**

%SPLEBASE%\bin\splenviron.cmd -e %SPLENVIRON%

3. Stop the environment if running.

## <span id="page-56-0"></span>**Installing the Application Component**

1. Execute the install script.

**Note:** On UNIX, ensure that you have the proper execute permission on install.sh.

### **UNIX**

ksh ./install.sh

## **Windows**

install.cmd

2. Select menu item 8 to configure OSB.

Use the completed OSB configuration worksheet to assist you in this step. See the Appendix B: Installation and Configuration Worksheets.

3. Select menu item 9 to configure SOA.

Use the completed SOA configuration worksheet to assist you in this step. See the Appendix B: Installation and Configuration Worksheets.

4. Select menu item 10 to configure the SOA Configuration Plan.

Use the completed SOA Configuration Plan worksheet to assist you in this step. See the Appendix B: Installation and Configuration Worksheets.

5. When you are done with the parameter setup, choose option P to proceed with the installation.

> **Note:** The rest of the menu items can be ignored if you are installing only MDM.

The installation of Oracle Utilities Meter Data Management server is complete if no errors occurred during installation.

- 6. Generate the appviewer.
	- a. Change the directory.

cd <install\_dir>/bin

where  $\leq$ install\_dir> is the Oracle Utilities Meter Data Management application component installation directory.

b. Run the script to generate the appviewer.

**UNIX**

ksh ./genappvieweritems.sh **Windows**

genappvieweritems.cmd

## <span id="page-57-0"></span>**Creating WebLogic Domain**

Create the WebLogic native domain and deploy the application. For instructions refer to *Native Installation Oracle Utilities Application Framework (Doc ID: 1544969.1)* on [My Oracle](https://support.oracle.com)  [Support](https://support.oracle.com).

The MDB user configured in Menu 3 during the Oracle Utilities Application Framework installation has to be created in the Oracle Utilities Application Framework application and WebLogic console, and should be part of the "cisusers" group.

**Note**: When starting Oracle Utilities Meter Data Management for the first time, log into the WebLogic console and provide system access to the *cisusers* role. Use the following URL to access the WebLogic console application: http://<hostname>:<portname>/ console.

# **Chapter 6**

## <span id="page-58-0"></span>**Upgrading Oracle Utilities Meter Data Management**

Oracle Utilities Meter Data Management v2.4.0.0.0 supports the upgrade from v2.3.0.2.0 to v2.4.0.0.0.

**Note:** If you have a version prior to 2.3.0.2.0, you must install 2.3.0.2.0 before upgrading to 2.4.0.0.0.

This chapter includes:

- [Before You Upgrade](#page-59-0)
- [Upgrade Procedure](#page-59-1)
- [Operating the Application](#page-66-0)

## <span id="page-59-0"></span>**Before You Upgrade**

Review the list of operating system, application server and database server combinations that this version of Oracle Utilities Meter Data Management is certified to operate on, in [Chapter 2: Supported Platforms and Hardware Requirements.](#page-16-0)

For further assistance, contact My Oracle Support before you upgrade.

**Note:** If you are upgrading a previously installed application server, it is recommended that you make a backup before you start the upgrade procedure. The upgrade installation will remove your existing environment including your configurations.

## <span id="page-59-1"></span>**Upgrade Procedure**

The upgrade installation procedure consists of:

- [Database Component Upgrade](#page-59-3)
- [Application Components Upgrade](#page-59-4)

## <span id="page-59-3"></span>**Database Component Upgrade**

Upgrade of the database component of Oracle Utilities Meter Data Management must be complete before you can proceed with the following sections. Refer to the **Upgrade Install** section in the *Oracle Utilities Meter Data Management Database Administrator's Guide for* instructions to upgrade the database component.

## <span id="page-59-4"></span>**Application Components Upgrade**

A successful upgrade consists of the following steps:

- [Upgrading the Oracle Utilities Application Framework V4.4.0.3.0 Application](#page-59-5)  [Component](#page-59-5)
- [Upgrading the Oracle Utilities Meter Data Management Application Component](#page-64-0)  [to V2.4.0.0.0](#page-64-0)

## <span id="page-59-5"></span>**Upgrading the Oracle Utilities Application Framework V4.4.0.3.0 Application Component**

This section describes how to upgrade the application component of Oracle Utilities Application Framework, including:

- [Copying and Decompressing Install Media](#page-59-2)
- [Setting Permissions for the cistab file in UNIX](#page-60-0)
- [Upgrading the Application Component](#page-61-0)

## <span id="page-59-2"></span>**Copying and Decompressing Install Media**

The Oracle Utilities Application Framework V4.4.0.3.0 installation file is delivered in jar format for both UNIX and Windows platforms. If you are planning to install multiple Oracle Utilities Application Framework environments operated by different Oracle

Utilities administrator user ids, you must complete each of the following installation steps for each administrator userid.

To copy and decompress the install media:

- 1. Login to the application server host with the Oracle Utilities Application Framework administrator user ID.
- 2. Download the Oracle Utilities Application Framework V4.4.0.3.0 Multiplatform from Oracle Software Delivery Cloud.
- 3. Create a temporary directory such as c:\ouaf\temp or /ouaf/temp. (Referred to below as <TEMPDIR>.)

**Note**: This directory must be located outside any current or other working Oracle Utilities application environment. All files that are placed in this directory as a part of the installation can be deleted after completing a successful installation.

- 4. Copy the file FW-V4.4.0.3.0-MultiPlatform.jar from the delivered package to the  $\leq$ TEMPDIR $\geq$ . Make sure to use the BINARY option to use FTP to transfer this file.
- 5. Decompress the file.

```
cd <TEMPDIR>
jar -xvf FW-V4.4.0.3.0-MultiPlatform.jar
```
**Note**: In order to be able to execute the "jar" command you need to have the Java JDK installed.

A sub-directory named FW-V4.4.0.3.0 is created. It contains the installation software for the Oracle Utilities Framework Application server.

## <span id="page-60-0"></span>**Setting Permissions for the cistab file in UNIX**

Every Oracle Utilities Application Framework environment installed on a server must be registered in the /etc/cistab file located on that server. On UNIX servers, generally only the root user ID has write permissions to the /etc directory. Since the installation process is run by the Oracle administrator user ID (cissys), this user ID may not be able to write to /etc/cistab table.

The install utility checks permissions and if it identifies a lack of the necessary permissions, it generates a script in the <TEMPDIR>/App/FW.V4.4.0.3.0 directory named cistab\_<SPLENVIRON>.sh. Run the generated script using the root account before continuing with the installation process. The script initializes the cistab file in /etc directory (if it is the first Oracle Utilities Framework application environment on the server) and registers a new environment.

The generated script also changes the owner of /etc/cistab file to the Oracle Utilities Framework administrator user ID, so that the next time a new environment is created by the same Oracle Utilities Framework administrator user ID, you do not need to run the generated script with the root user ID. Instead the install utility itself proceeds with the registration.

If you are reinstalling an existing environment, only the validation of /etc/cistab entry is done by the install utility, no new registration occurs. The install utility interactively instructs you about every step that needs to occur in each specific case.

If you are planning to upgrade an existing environment it is your responsibility to take a backup prior to the upgrade process. The installation utility does not create a backup of existing environment.

## <span id="page-61-0"></span>**Upgrading the Application Component**

This section outlines the steps for installing the application component of Oracle Utilities Application Framework V4.4.0.3.0.

**Note:** Customers who have a version prior to 2.3.0.2.0 must install 2.3.0.2.0 before upgrading to 2.4.0.0.0.

- 1. Login to the Application Server host as administrator (the default is cissys on UNIX) or as a user with Administrator privileges (on Windows).
- 2. Change directory to the bin folder.

cd <install\_dir>/bin

where  $\le$  install\_dir> is the location where the Oracle Utilities Application Framework Base application component is installed.

3. Initialize the environment by running the appropriate command:

## **UNIX**

./splenviron.sh -e <ENV NAME>

#### **Windows**

splenviron.cmd -e <ENV NAME>

4. Change directory to <TEMPDIR>/App/FW.V4.4.0.3.0.

**NOTE**: While installing the FW V4.4.0.3.0 from the previous environment to V2.4.0.0.0, the install utility removes the existing environment and re-creates the environment. Take a backup before you proceed with installing FW V4.4.0.3.0 to retain any configurations for future reference.

5. Start the application installation utility by executing the appropriate script: **UNIX**:

ksh ./install.sh

#### **Windows**:

install.cmd

The Oracle Utilities Application Framework specific menu appears.

- 6. Follow the messages and instructions that are produced by the application installation utility.
- 7. Select each menu item to configure the values. For detailed description of the values, refer to [Appendix B: Installation and Configuration Worksheets.](#page-81-0)
- 8. The following is the mandatory list of configurable items with descriptions for a few items. Where you see <Mandatory>, enter values suitable to your environment. You can assign default values to the rest of the menu items.

\*\*\*\*\*\*\*\*\*\*\*\*\*\*\*\*\*\*\*\*\*\*\*\*\*\*\*\*\*\*\*\*\*\*\*\* \* Environment Installation Options \* \*\*\*\*\*\*\*\*\*\*\*\*\*\*\*\*\*\*\*\*\*\*\*\*\*\*\*\*\*\*\*\*\*\*\*\* 1. Environment ID, Roles, Third Party Software Configuration Environment ID <Default> Server Roles batch, online

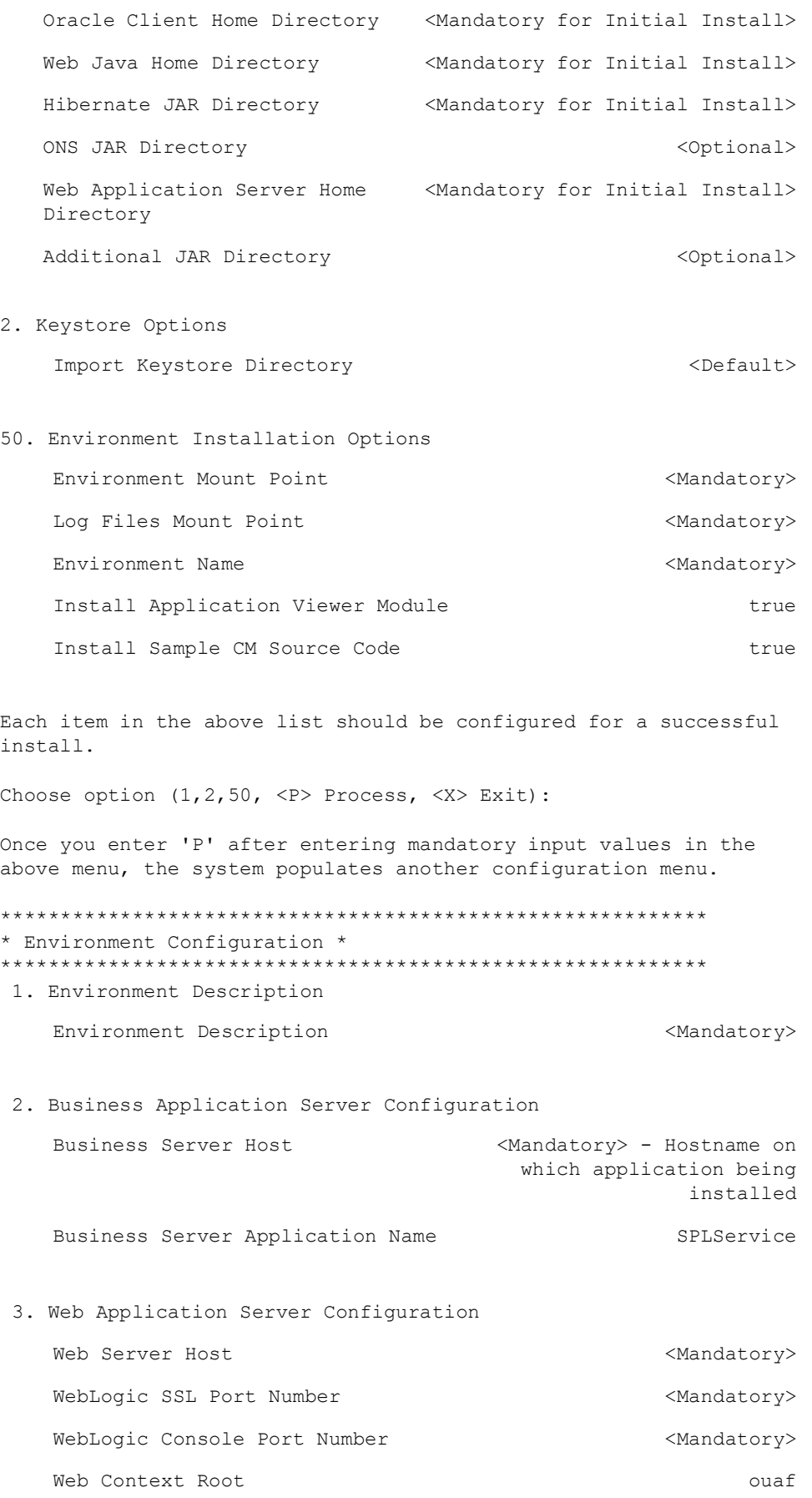

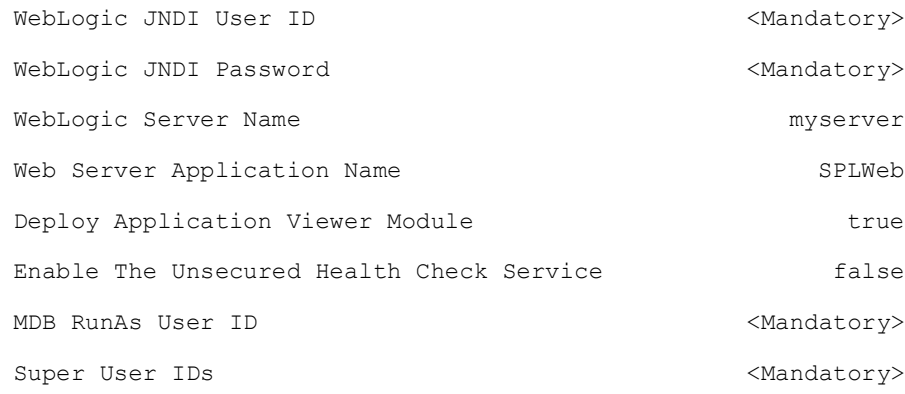

4. Database Configuration

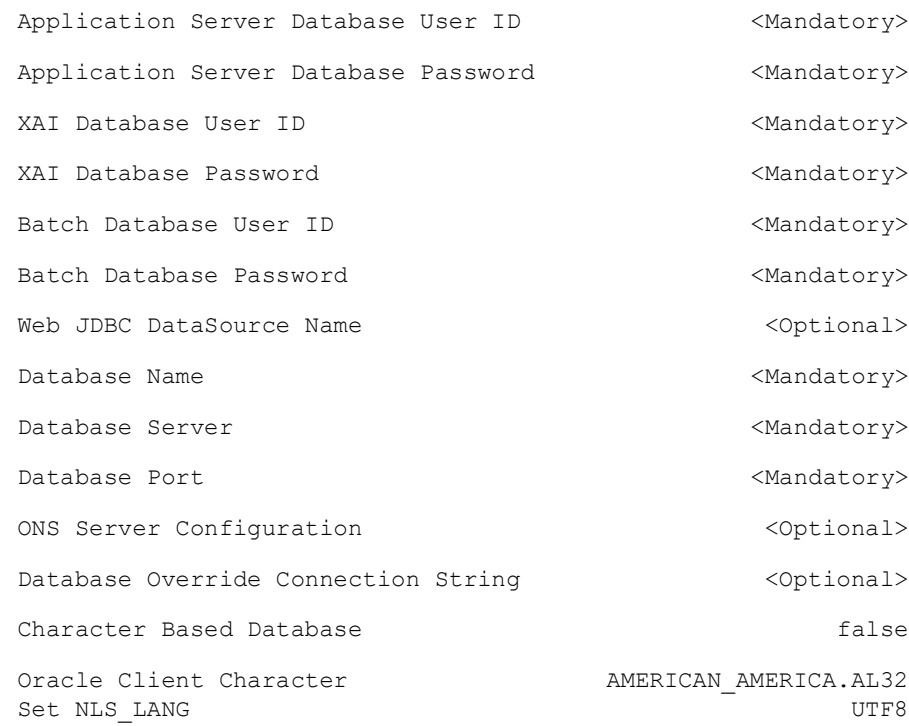

5. General Configuration Options

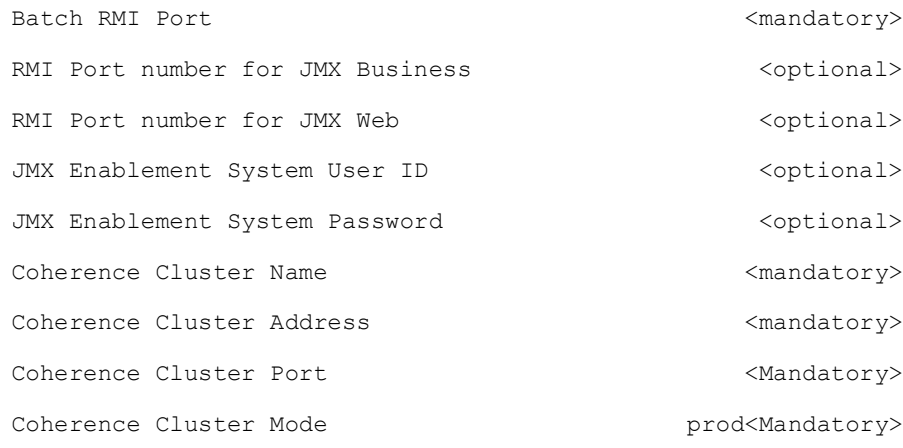

6. OUAF TrustStore Options

Import TrustStore Directory  $\longleftarrow$  <Mandatory> for Prod

Each item in the above list should be configured for a successful install.

Choose option  $(1,2,3,4,5,6$  <P> Process, <X> Exit):

10. When the parameter setup is complete, proceed with the option P. The utility writes the configured parameters and their values into the configuration file.

11. Once the install or upgrade has finished, the installation log location is displayed on the screen. If the log does not list any error messages, the installation of the application component of Oracle Utilities Application Framework is complete.

You can now install Oracle Utilities Meter Data Management as described in the following section.

## <span id="page-64-0"></span>**Upgrading the Oracle Utilities Meter Data Management Application Component to V2.4.0.0.0**

This section describes how to install the application component of Oracle Utilities Meter Data Management, including:

- [Copying and Decompressing Install Media](#page-64-1)
- [Upgrading the Application Component](#page-65-0)
- [Creating WebLogic Domain](#page-66-1)
- [After the Upgrade](#page-66-2)

## <span id="page-64-1"></span>**Copying and Decompressing Install Media**

The Oracle Utilities Meter Data Management installation file is delivered in jar format for both UNIX and Windows platforms.

To copy and decompress the install media:

- 1. Login to the application server host with the Oracle Utilities Application Framework administrator user ID.
- 2. Download the Oracle Utilities Meter Data Management V2.4.0.0.0 Multiplatform.zip from Oracle Software Delivery Cloud.
- 3. Create a temporary directory such as c:\ouaf\temp or /ouaf/temp. (Referred to below as <TEMPDIR>)

**Note**: This directory must be located outside any current or other working Oracle Utilities application environment. All files that are placed in this directory as a part of the installation can be deleted after completing a successful installation.

- 4. Unzip Oracle Utilities Meter Data Management V2.4.0.0.0 Multiplatform.zip to get the file MDM\_V2.4.0.0.0.zip from the delivered package and copy to the <TEMPDIR>. If you are using FTP to transfer this file, remember to use the BINARY option for the FTP transfer.
- 5. Decompress the file:

cd <TEMPDIR>

```
unzip MDM_V2.4.0.0.0.zip
cd App
```
## <span id="page-65-0"></span>**Upgrading the Application Component**

Follow the steps below to install Oracle Utilities Meter Data Management application component:

- 1. Login to the application server host as Oracle Utilities Meter Data Management Administrator (default cissys).
- 2. Change directory.

```
cd <install_dir>/bin
```
where  $\le$  install\_dir> is the location where the Oracle Utilities Application Framework application component is installed.

3. Initialize the environment by running the appropriate command.

## **UNIX**

./splenviron.sh -e <ENV NAME>

### **Windows**

splenviron.cmd -e <ENV NAME>

4. Run the install script.

**Note:** On UNIX, ensure that you have the proper execute permission on install.sh.

## **UNIX** ksh ./install.sh

## **Windows**

install.cmd

5. Select menu item 8 to configure OSB.

Use the completed OSB configuration worksheet to assist you in this step. Refer to [Appendix B: Installation and Configuration Worksheets.](#page-81-0)

6. Select menu item 9 to configure SOA.

Use the completed SOA configuration worksheet to assist you in this step. Refer to [Appendix B: Installation and Configuration Worksheets.](#page-81-0)

7. Select menu item 10 to configure the SOA Configuration Plan.

Use the completed SOA Configuration Plan worksheet to assist you in this step. Refer to [Appendix B: Installation and Configuration Worksheets](#page-81-0).

When you are done with the parameter setup, choose option P to proceed with the installation.

**Note:** Rest of the menu items can be ignored if you are installing only MDM.

Installation of Oracle Utilities Meter Data Management Application Server is complete if no errors occurred during installation.

- 8. Generate the appviewer.
	- a. Change the directory.

cd <install\_dir>/bin

where  $\leq$ install\_dir> is the Oracle Utilities Meter Data Management application component installation directory.

b. Run the script to generate the appviewer.

## **UNIX**

ksh ./genappvieweritems.sh

### **Windows**

genappvieweritems.cmd

## <span id="page-66-1"></span>**Creating WebLogic Domain**

Create the WebLogic native domain and deploy the application. For instructions refer to *Native Installation Oracle Utilities Application Framework (Doc ID: 1544969.1)* on [My Oracle](https://support.oracle.com)  [Support](https://support.oracle.com).

The MDB user configured in Menu 3 during the Oracle Utilities Application Framework installation has to be created in the Oracle Utilities Application Framework application and WebLogic console, and should be part of the "cisusers" group.

**Note**: When starting Oracle Utilities Meter Data Management for the first time, log into the WebLogic console and provide system access to the *cisusers* role. Use the following URL to access the WebLogic console application: http://<hostname>:<portname>/ console.

## <span id="page-66-2"></span>**After the Upgrade**

After you complete the upgrade installation, verify the following:

- 1. Verify installation logs created under decompressed installer location for any errors.
- 2. Confirm installation logs do not contain any errors.
- 3. Confirm all the configurations are correct. Refer to [Appendix B: Installation and](#page-81-0)  [Configuration Worksheets](#page-81-0) for details.
- 4. Confirm that the database is ready.
- 5. Start the application server. For instructions, refer to [Appendix C: Common](#page-104-0)  [Maintenance Activities.](#page-104-0)
- 6. To operate the application, refer to the [Operating the Application](#page-66-0) section.

## <span id="page-66-0"></span>**Operating the Application**

At this point your installation and custom integration process is complete. Be sure to read the *Server Administration Guide* (included in this release) for more information on further configuring and operating the system.

# **Chapter 7**

# **Additional Tasks**

This chapter describes tasks that should be completed after installing Oracle Utilities Meter Data Management, including:

- [Importing WebLogic SSL Certificates](#page-68-1)
- [Customizing Configuration Files](#page-68-0)
- [Customizing Centralized Properties](#page-69-0)
- [Integrating Existing Customer Modifications](#page-70-1)
- [Generating the Application Viewer](#page-70-0)
- [Building Javadocs Indexes](#page-71-0)
- [Configuring the Environment for Batch Processing](#page-71-1)
- [Customizing the Logo](#page-71-2)
- [Deploying Inbound WebServices \(IWS\)](#page-72-0)
- [Database Patching](#page-73-0)
- [BI Publisher Report Configuration](#page-76-0)

## <span id="page-68-1"></span>I**mporting WebLogic SSL Certificates**

If you have integrations that are using SSL, then it is necessary to import these certificates into the OUAF truststore file.

Perform the following commands:

- 1. Start WebLogic.
- 2. Initialize a command shell and setup the environment by running the following:

#### **UNIX**

\$SPLEBASE/bin/splenviron.sh -e \$SPLENVIRON

```
 For example:
/ouaf/TEST_ENVIRON1/bin/splenviron.sh -e TEST_ENVIRON1
```
#### **Windows**

%SPLEBASE%\bin\splenviron.cmd -e %SPLENVIRON%

```
 For example:
D:\ouaf\TEST_ENVIRON1\bin\splenviron.cmd -e TEST_ENVIRON1
```
3. Run the following script to generate all information:

## **UNIX**

\$SPLEBASE/bin/initialSetup.sh -i [<server>:<port>]

#### **Windows**

%SPLEBASE%\bin\ initialSetup.cmd –i [<server>:<port>]

If [<server>:<port>] are not specified, they will be retrieved from ENVIRON.INI.

**Note**: This needs to be performed before deploying the IWS application.

## <span id="page-68-0"></span>**Customizing Configuration Files**

If you wish to make customer modifications to various configuration files, create a 'CM copy' of the template file or a user exit. This preserves your changes whenever initialSetup is executed; otherwise, your changes to the delivered template files will be lost if it is patched in the future:

Example: To customize hibernate properties of the SPLWeb web application:

- 1. Locate the hibernate.properties.template in the \$SPLEBASE/templates directory.
- 2. Copy the file to cm.hibernate.properties.template.
- 3. Apply your changes to cm.hibernate.properties.template.
- 4. Update application war file with the latest changes.

## **UNIX**

\$SPLEBASE/bin/initialSetup.sh

**Windows** %SPLEBASE%\bin\initialSetup.cmd

Refer to the Oracle Utilities Application Framework SDK documentation for more details.

## <span id="page-69-0"></span>**Customizing Centralized Properties**

This feature gives the ability to add, modify, and remove properties in one file. The properties are propagated to the specified property files. The template process (which is part of the initialSetup step) will look at the file etc/cm\_properties.ini (this can be created as a Customer Customization). If the file exists the content is processed for the relevant properties.

**Note**: Use the file format: etc/<PROD>\_properties.ini (where <PROD> is the product included in etc/PRODUCT.txt).

## **cm\_properties.ini examples**

The type of entries included into cm\_properties.ini and relevant type of action:

<PROPERTIES\_FILE>:<PROPERTY\_NAME>=<VALUE>

- Override <PROPERTY\_NAME> in <PROPERTIES\_FILE> with <VALUE> if exists.
- Insert <PROPERTY\_NAME> in <PROPERTIES\_FILE> with <VALUE> it doesn't exists.

<PROPERTY\_NAME>=<VALUE>

• Override <PROPERTY\_NAME> in all property files with <VALUE>, if <PROPERTY\_NAME> exists

<PROPERTIES\_FILE>:<PROPERTY\_NAME>=[DELETE]

• Remove <PROPERTY\_NAME> from <PROPERTIES\_FILE> if exists.

<PROPERTY\_NAME>=[DELETE]

• Remove <PROPERTY\_NAME> from all property files, if <PROPERTY\_NAME> exists.

Template example: hibernate.service.properties.template

hibernate.user = @DBUSER@ hibernate.pass = @DBPASS@ hibernate.ucp.validate\_connection = true

## **ENVIRON.INI example:**

DBUSER=cisadm

cm\_properties.ini example:

```
hibernate.service.properties.template:hibernate.user=clouduser
hibernate.password=cloudpwd
hibernate.iws.properties.template:hibernate.user=clouduser
hibernate.service.properties.template:hibernate.ucp.validate_conne
ction=[DELETE]
hibernate.service.properties.template:new.property=test
```
hibernate.service.properties generated properties file result:

```
### The following line was overridden because <PROD> properties.ini
file setting:
hibernate.user=clouduser
### The following line was overridden because <PROD> properties.ini
file setting:
hibernate.password=cloudpwd
### The following line was deleted because <PROD> properties.ini
file setting:
# hibernate.ucp.validate_connection = true
### The following line was appended because <PROD> properties.ini
file setting:
new.property = test
```
hibernate.iws.properties generated properties file result:

```
### The following line was overridden because <PROD> properties.ini
file setting:
hibernate.user=clouduser
### The following line was overridden because <PROD> properties.ini
file setting:
hibernate.password=cloudpwd
```
## <span id="page-70-1"></span>**Integrating Existing Customer Modifications**

Existing Customer Modifications (CM) applied to an application server on an earlier release cannot be applied directly to a later version. CM code needs to be applied from an SDK version compatible with this release.

Refer to SDK documentation for more information about migrating CM code.

## <span id="page-70-0"></span>**Generating the Application Viewer**

You may extend application viewer capabilities within an environment by generating additional items. These include information about algorithm types, algorithms, maintenance objects and data dictionary information. The Javadoc indexes are also rebuilt.

To generate the additional items in the application viewer:

- 1. Shut down the environment.
- 2. Initialize a command shell and setup the environment by running the following:

#### **UNIX**

\$SPLEBASE/bin/splenviron.sh -e \$SPLENVIRON

#### For example:

/ouaf/TEST\_ENVIRON1/bin/splenviron.sh -e TEST\_ENVIRON1

## **Windows**

%SPLEBASE%\bin\splenviron.cmd -e %SPLENVIRON%

#### For example:

D:\ouaf\TEST\_ENVIRON1\bin\splenviron.cmd -e TEST\_ENVIRON1

3. Run the following script to generate all information.

## **UNIX**

ksh \$SPLEBASE/bin/genappvieweritems.sh

## **Windows**

%SPLEBASE%\bin\genappvieweritems.cmd

4. Restart the application.

## <span id="page-71-0"></span>**Building Javadocs Indexes**

Rebuilding Javadoc indexes is already part of generating application viewer above. However, there are times when you need to run it separately. For example, this is required after customer modifications (CM) have been applied to an environment when it includes Java code.

Perform the following to rebuild the Javadoc indexes.

#### **Windows**

%SPLEBASE%\bin\buildJavadocsIndex.cmd

#### **UNIX**

ksh \$SPLEBASE/bin/buildJavadocsIndex.sh

## <span id="page-71-1"></span>**Configuring the Environment for Batch Processing**

Refer to the *Server Administration Guide* for information on configuring the environment for batch processing.

## <span id="page-71-2"></span>**Customizing the Logo**

To replace the Oracle Utilities logo on the main menu with another image, put the new image <customer\_logo\_file>.png file into the directory \$SPLEBASE/etc/conf/root/cm and create a new "External" Navigation Key called CM\_logoImage. To do that, run the Oracle Utilities application from the browser with the parameters: http:// <hostname>:<port>/cis.jsp?utilities=true&tools=true.

From the Admin menu, select Navigation Key.
Add the above Navigation Key with its corresponding URL Override path.

The syntax for the URL path is:

#### **Windows:**

http://<host name>:<port>/<Web Context>/cm/<customer\_logo\_file>.png

#### **UNIX:**

http://<host name>:<port>/<Web Context>/cm/<customer\_logo\_file>.png

The root directory may be deployed in war file format for runtime environment (SPLApp.war). Use provided utilities to incorporate your cm directory into SPLApp.war file.

## **Deploying Inbound WebServices (IWS)**

All existing XAI Inbound Services have been duplicated as Inbound Web Services as the application moves toward deprecation of XAI and full transition to IWS in the next release. The duplicated services are designed to work seamlessly in this release, and customers providing custom services are encouraged to migrate to IWS to take full advantage of the new, more efficient Web service technology.

For more information on migrating from XAI to IWS, please refer to Migrating from XAI to IWS Oracle Utilities Application Framework (Doc ID 1644914.1) on My Oracle Support.

**Note**: This is an optional step for customers using IWS instead of XAI services.

To deploy IWS:

#### **For UNIX**

- 1. Enable the Web Services Functionality.
	- a. cd \$SPLEBASE/bin
	- b. Execute configureEnv.sh –a

Select option 50 and set the option "Enable Web Services Functionality" to true. Enter "P" to process.

2. Run initialSetup.sh.

cd \$SPLEBASE/bin ksh ./initialSetup.sh

3. Set the classpath.

```
$ CLASSPATH=$WL_HOME/server/lib/weblogic.jar:$CLASSPATH
$ export CLASSPATH
$ cd $SPLEBASE/bin
```
4. Run the following command:

```
$ java weblogic.Admin -username <username> -password <password>
STOREUSERCONFIG -userconfigfile $SPLEBASE/etc/.wlsuserconfig - 
userkeyfile $SPLEBASE/etc/.wlsuserkey
```
Select y.

5. Run the below step in \$SPLEBASE/bin. Note that the application server should be up before running the below command.

ksh ./iwsdeploy.sh

#### **For WINDOWS**

1. Enable the Web Services Functionality.

cd %SPLEBASE%\bin

2. Run configureEnv.cmd –a.

Select option 50 and set the option "Enable Web Services Functionality" to true. Enter "P" to process.

3. Run initialSetup.cmd.

cd %SPLEBASE%\bin initialSetup.cmd

4. Set the classpath.

set CLASSPATH=%WL HOME%\server\lib\weblogic.jar;%CLASSPATH%

5. Run the following command.

```
java weblogic.Admin -username system -password ouafadmin 
STOREUSERCONFIG -userconfigfile %SPLEBASE%\etc\.wlsuserconfig - 
userkeyfile %SPLEBASE%\etc\.wlsuserkey
```
- 6. Select y.
- 7. Run the below step in %SPLEBASE%\bin.

Note that the application server should be up before running the following command.

iwsdeploy.cmd

## **Database Patching**

The database patching utility is delivered under SPLEBASE and is Java-based so you are able to create a standalone package to be able to install database patches on a separate server that has Java 7 installed. You can also install database patches using the components that are delivered under SPLEBASE without the need to move the database patching utility to a different server.

The following is an overview of the process to install database patches on a separate server. You will need to create a jar file containing the utilities and supporting files to allow you to run the database patch installer on another server.

To generate the jar file:

1. Initialize a command shell:

The scripts that are provided with the system need to be run from a shell prompt on the machine where you installed the application server. Before such scripts can be run the shell must be "initialized" by running the splenviron script provided with the system.

#### **UNIX**

- a. Login to your UNIX box as the Oracle Utilities Administrator (default cissys) and open a shell prompt.
- b. In the following example, replace the variables:
	- \$SPLEBASE with the Full directory name that you installed the application into
	- \$SPLENVIRON with the name you gave to the environment at installation time
- c. To initialize the environment, enter the below command:

```
$SPLEBASE/bin/splenviron.sh -e $SPLENVIRON
```
For example:

```
/ouaf/DEMO/bin/splenviron.sh -e DEMO
```
#### **Windows**

- a. The command window should be opened on the Windows server where the application is installed.
- b. In the below example, replace the following variables:
	- %SPLEBASE%: The Full directory name that you installed the application into
	- %SPLENVIRON%: The name you gave to the environment at installation time
- c. To initialize the environment, type the following in your command prompt:

%SPLEBASE%\bin\splenviron.cmd -e %SPLENVIRON%

For example:

D:\ouaf\DEMO\bin\splenviron.cmd -e DEMO

2. Run the following script to generate the jar file.

#### **UNIX**

ksh \$SPLEBASE/bin/createDBStandlone.sh

#### **Windows**

%SPLEBASE%\bin\createDBStandlone.cmd

**Note**: By default, the output jar db\_patch\_standalone.jar is created in SPLEBASE/tools/dbstandalone. You can use the –l option to change the default directory.

- 3. Transfer the generated jar (db\_patch\_standalone.jar) to the Windows/Unix machine where you want to run the database patching utility.
- 4. Extract the contents of the archive file:

jar xvf db patch standalone.jar

**Note**: You must have Java 7 JDK installed on the machine to use the jar command. Be sure to install the JDK that is supported for your platform.

#### **Overview of Database Patching Application**

The database patching utility requires you have Java 7 JDK installed on the machine to execute the database patch application process.

The patch application process will perform following items to account for executing patch application under SPLEBASE or on a standalone server.

The database patch application utility will look do the following when it is executed:

• Checks to see if the environment variable \$SPLEBASE is set.

If the \$SPLEBASE variable is set, the utility uses the libraries under \$SPLEBASE to apply the patch.

When the \$SPLEBASE is not set, the utility checks to see if the TOOLSBIN environment variable is set.

If the TOOLSBIN is set, the utility uses the libraries under the TOOLSBIN location.

When both SPLEBASE and TOOLSBIN environment are not set, the utility prompts for the location of the TOOLSBIN.

The TOOLSBIN is the location of the of the application scripts ouafDatabasePatch.sh[cmd].

#### **Unix Example:**

The TOOLSBIN location would be set to /ouaf/dbpatch/bin.

```
export TOOLSBIN=/ouaf/dbpatch/bin
```
Unix Sample - Database Patch Application (ouafDatabasePatch.sh)

**Note**: The default permissions (ouafDatabasePatch.sh), may need to be adjusted to be executed by your user and group, when applying database fixes.

• Sample Execution – Passing a Password

./ouafDatabasePatch.sh -x ouafadm -p "-t O -d CISADM\_Z1\_12C\_44030\_BLD001,slc04lds:1522:Z143Q12C"

• Sample Execution – Prompting for a Password

./ouafDatabasePatch.sh -p "-t O -d CISADM\_Z1\_12C\_44030\_BLD001,slc04lds:1522:Z143Q12C"

Sample Execution - passing in the tools bin location

```
/ouafDatabasePatch.sh -u
ouafDatabasePatch.sh [-h] [-u] [-v] [-x] [-t tools dir] [-p 
ouafparms]
        -h displays help of ouafpatch
         -u displays usage of ouafDatabasePatch.sh
        -v displays version of ouafpatch
        -x password to be passed to ouafpatch
        -b location of the tools bin directory
        -p parameters directly passed to ouafpatch
             must be the last parameter passed and
             be enclosed with quotes
```
#### **WINDOWS Example:**

The TOOLSBIN location would be set to c:\ouaf\dbpatch\bin

SET TOOLSBIN=c:\ouaf\dbpatch\bin

Windows Sample - Database Patch Application (ouafDatabasePatch.cmd)

• Sample Execution – Passing a Password

```
ouafDatabasePatch.cmd -x password -p "-t O -d 
SCHEMA_NAME,DBSERVER:DBPORT:DBSID"
```
• Sample Execution – Prompting for a Password

```
ouafDatabasePatch.cmd –p "-t O -d 
SCHEMA_NAME,DBSERVER:DBPORT:DBSID C"
```
Sample Execution - passing in the tools bin location

```
ouafDatabasePatch.cmd -b "C:\temp\db patch standalone\bin" -p
"-t O -d SCHEMA NAME, DBSERVER:DBPORT:DBSID -c
C:\temp\dbrollup\CDXPatch2\CDXPatch.ini"
```
Windows Sample Usage

```
ouafDatabasePatch.cmd -u
USAGE:
USAGE:ouafDatabasePatch.cmd[-h] [-u] [-v] [-x] [-b tools dir] [-
p ouafparms]<br>USAGE:
USAGE: -h displays help of ouafpatch<br>USAGE: -u displays usage of ouafData
                 -u displays usage of ouafDatabasePatch.cmd
USAGE: -v displays version of ouafpatch<br>USAGE: -x password to be passed to ouaf
USAGE: -x password to be passed to ouafpatch<br>USAGE: -b location of the tools bin director
                 -b location of the tools bin directory
USAGE: -p parameters directly passed to ouafpatch
                        must be enclosed with quotes: " "
USAGE:
USAGE:
USAGE:
```
## **BI Publisher Report Configuration**

This section describes the steps required to configure Oracle Utilities Meter Data Management and Oracle BI Publisher to support a reporting solution that uses Oracle BI Publisher.

This release of Oracle Utilities Meter Data Management has a separate bundle with a sample BI Publisher 11g report.

#### **Unzip Oracle Utilities Meter Data Management Report Files**

- 1. Unzip the MDM-V2.4.0.0.0-Reports.zip file from the installation media into an <TEMPDIR> directory. We'll refer to this directory as the reports extract folder.
- 2. For both UNIX and Windows platforms, a sub-directory named BIPublisher11g is created. The contents of the installation directory are identical for both platforms.

**Note:** By default, the reports provided are read only. You will need to reset the permissions on the files before making any changes, for example, to configure the default data source.

#### **Publish the Sample Reports in Oracle BI Publisher Enterprise**

The installation media contains sample reports provided with the system. The report files are in the reports extract folder under < TEMPDIR >\BIPublisher11g\reportFiles.

Install Oracle BI Publisher Enterprise. This section assumes that you have already installed Oracle BI Publisher Enterprise.

To configure the BI Publisher reports:

- 1. Create a folder named D2\_VEEEME in the <BI\_Repository\_Path>\Reports folder.
- 2. Copy D2\_VEEEME.xdo and D2\_VEEEME.xdm folders to <BI\_Repository\_Path>\Reports\D2\_VEEEME folder.

**Note:** To check for the location of your <BI\_Repository\_Path>, log in to the BI console as an Administrator and go to **Administration, Server Configuration.** If the repository type is File System, the path will be seen in Catalog region. If the repository type is not File System you cannot load the sample reports.

- 3. Login as Administrator to BI Publisher server.
- 4. Go to the **Administration** tab.
	- a. In the **JDBC Connection** section under **Data Sources**, add a new data source using **Add Data Source**.
	- b. Create a new Data Source named **D2 201 Dev** with connection details pointing to the D2 201 Dev database.
	- c. Test Connection to make sure the Database connection is successful and save changes using **Apply**.

**Note**: Make sure the Data Source Name (D2 201 Dev) is created with the same name else the reports won't show up.

- 5. Go to the **Catalog** tab.
	- a. Click **New** >**Report** from dropdown list and select "Use Existing Data Model" option to create new reports using existing data model and then select Data Model from the Shared folders Catalog.

For example: ./Shared Folders/D2\_VEEEME/D2\_VEEEME.xdm)

- b. Click **Next** and select **Use Report Editor** option. Click **Finish**.
- c. Select **My Folder** and save the report as "D2\_VEEEME".
- 6. Navigate to **Catalog > My folders** and select D2\_VEEEME. Click **Open.**

Once the report is open, click **Actions** and export the data as XML. Save it.

- 7. On the **Catalog** tab, select **My Folders** and click **Edit Report** (D2\_VEEEME) and click Data Model D2\_VEEEME.
- 5. Under **Attachment**, click **Upload Sample Data**. Browse to the saved XML file and upload it. Click **Save** and return.
- 8. Click **Add New Layout**. Under **Upload or Generate Layout**, click **Upload** and give Layout Name as D2\_VEEEME.rtf.

Browse Template File to

<BI\_Repository\_Path>\Reports\D2\_VEEEME\D2\_VEEEME.xdo folder and select D2\_VEEEME.rtf file. Select type as RTF template and Locale as **English** and click on **Upload**.

9. Click **View Report** to see reports.

**Note**: Perform the same steps to configure other reports except step 4.

# **Appendix A**

## **Installation Menu Functionality Overview**

This chapter provides an overview of the Installation Menu Functionality and also the respective menu details.

The main configuration menu is structured so that related variables and/or options are grouped together and are associated by a menu item number. To access a particular group of variables and options, enter the menu item number associated with that group. Each option is displayed in turn on the screen, along with a prompt so that you can type the desired value for the option, if it is not the same as the default or current value.

When performing the initial installation you need to go through all menu options. The menu options may have a default value, a list of valid values and a validation check.

On each option prompt you can keep the current value by simply leaving the input line empty. In order to erase a variable value you need to enter one dot ("."). The leading spaces will be trimmed out on each values entered. The menu includes the following:

- **Valid Values: [ALFANUM].** This indicates you will need to enter an alphanumeric value in the prompt.
- **Valid Values: [NUM].** This indicates you will need to enter a numeric value in the prompt.

Please also note the following:

- When all options are set, type  $\langle P \rangle$  at the main menu prompt option. This will save the option values selected throughout the configuration.
- During this processing the global variables are validated and the configuration file <SPLEBASE>/etc/ENVIRON.INI is created or updated. This file contains all the variables inputted and calculated. These are needed by the next part of the installation process.
- To exit the configuration utility without saving any of the values entered, type <X> and press 'Enter'.

## **Installation Menu Functionality Details**

The Environment Installation Utility requires that Oracle Client Home is set in the path for the user performing the installation.

Prior to running the installation utility you will need to review the supported platforms document to ensure you have all of the Third Party software installed.

In this menu if the variables are set prior to execution, that value will be defaulted by the installation utility when performing the installation.

When the installation has been completed successfully, the values will be written to an ENVIRON.INI file. When splenviron.sh / cmd is executed, it will read from the ENVIRON.INI file to set the environment variables. Refer to the *Oracle Utilities Application Framework Server Administration Guide* for details about configuring these values.

Install the Oracle Client software specified in the [Operating Systems and Application](#page-17-0)  [Servers](#page-17-0) section in [Chapter 2: Supported Platforms and Hardware Requirements](#page-16-0) prior to running any of the installation utilities.

The following prompt appears when executing the installation utility:

Enter Oracle Client Home Directory (<ENTER> quit):

**Note:** If the environmental variable ORACLE\_CLIENT\_HOME is set, the install script will validate the variable. If it passes the validation you will not be prompted for it. This is needed in order to run Perl installation utilities.

#### **Encryption Methods**

The Oracle Utilities Application Framework installation also uses industry standard cryptography to encrypt passwords that are prompted within the installation.

When these passwords are entered in the command line, the input values are not reflected on the screen when performing the installation.

# **Appendix B**

## **Installation and Configuration Worksheets**

This section includes the installation and configuration worksheets for Oracle Utilities Application Framework and Oracle Utilities Meter Data Management components.

- [Application Framework Installation and Configuration Worksheets](#page-82-0)
- [Oracle Utilities Meter Data Management Installation and Configuration](#page-99-0)  **[Worksheets](#page-99-0)**

## <span id="page-82-0"></span>**Application Framework Installation and Configuration Worksheets**

During the installation and configuration of the application you will need to provide a variety of system values. These worksheets will assist you in providing that information. They should be completed before installing the application framework. No Customer Install Value fields should be left blank.

**Note:** Some web application server information will not be available until the software installation steps have been completed as described in the [Installing Pre-requisite Software](#page-24-0) section in the [Chapter 3: Planning](#page-22-0)  [the Installation](#page-22-0) for prerequisite third-party software installation instructions.

Refer to the *Server Administration Guide* for additional details (default, valid values, usage, etc.), as applicable.

## **Menu Block 1: Environment ID, Roles, Third Party Software Configuration**

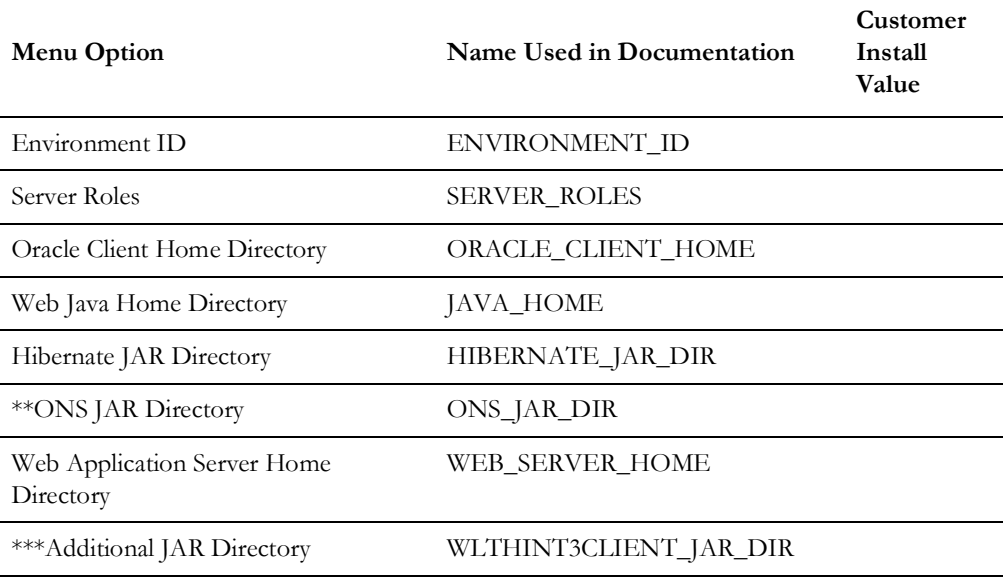

The Environment ID, Roles, Third Party Software Configuration options include:

\* Denotes optional menu items that may be required for the product installation and variables.

\*\* In order to activate the RAC FCF, the application needs the external ons.jar file, from the ORACLE\_HOME path:

\$ORACLE\_HOME/opmn/lib/ons.jar

During the installation the relevant option should be populated with the folder location of the ons.jar.

\*\*\* Refer to the [Additional Prerequisite Software Information](#page-36-0) for more information.

## **Menu Block 2: Keystore Options**

The keystore is a set of files used for encryption, decryption and hash generation. The files reside in the following location:

<SPLEBASE>/ks/.ouaf\_keystore

<SPLEBASE>/ks/.ouaf\_storepass

In order to run the application correctly, data encryption, decryption and hash generation of data in the database and on the application server must be performed using the same keystore; otherwise, the application will fail.

**Note**: Populate the "Import Keystore Directory" option to import an existing keystore.

Keystore options include:

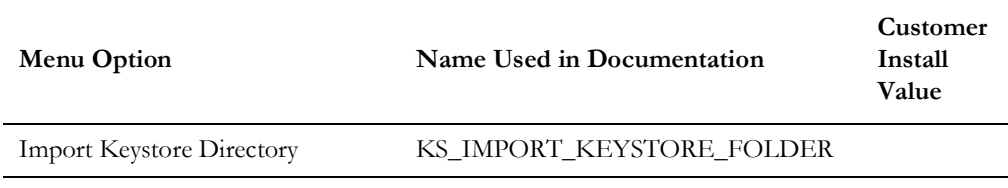

## **Menu Block 50: Environment Installation Options**

Environment installation options include:

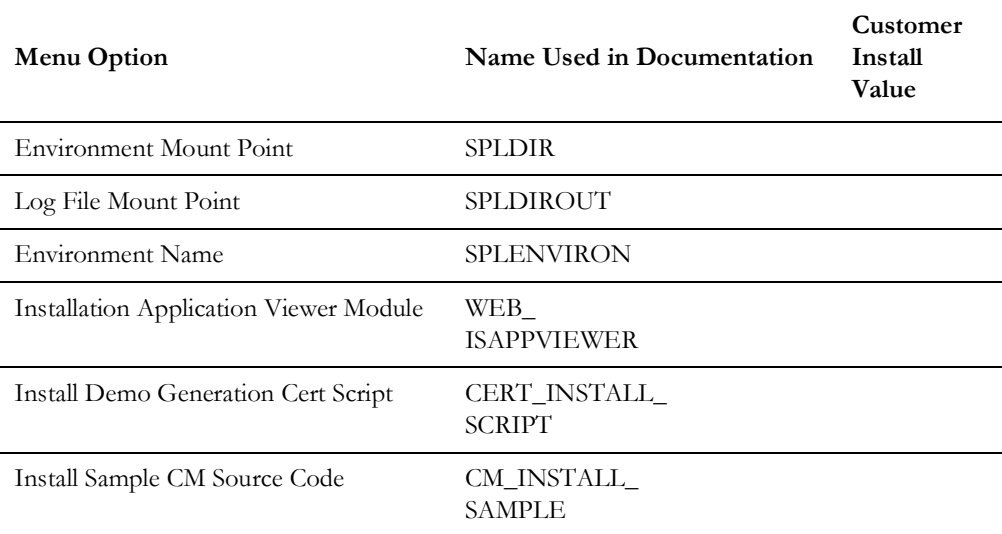

## **Menu Block 1: Environment Description**

The environment description menu option includes:

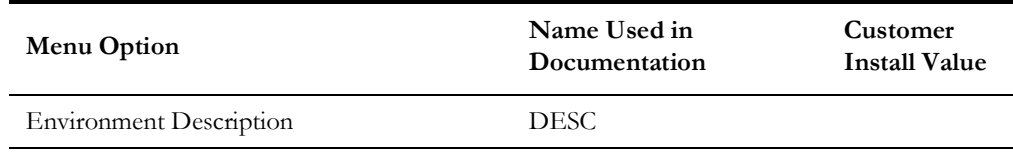

## **Menu Block 2: [WebLogic] Business Application Server Configuration**

WebLogic Business Application Server configuration options include:

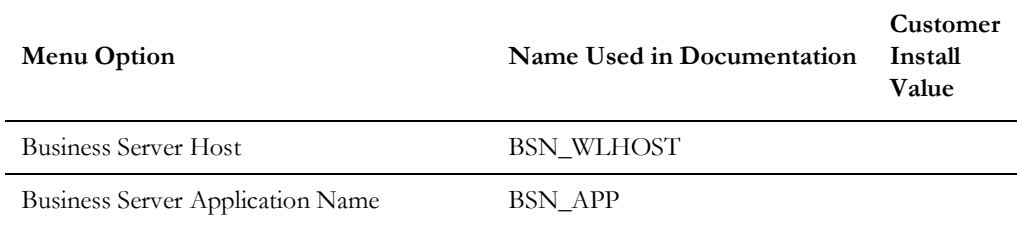

## **Menu Block 3: [WebLogic] Web Application Server Configuration**

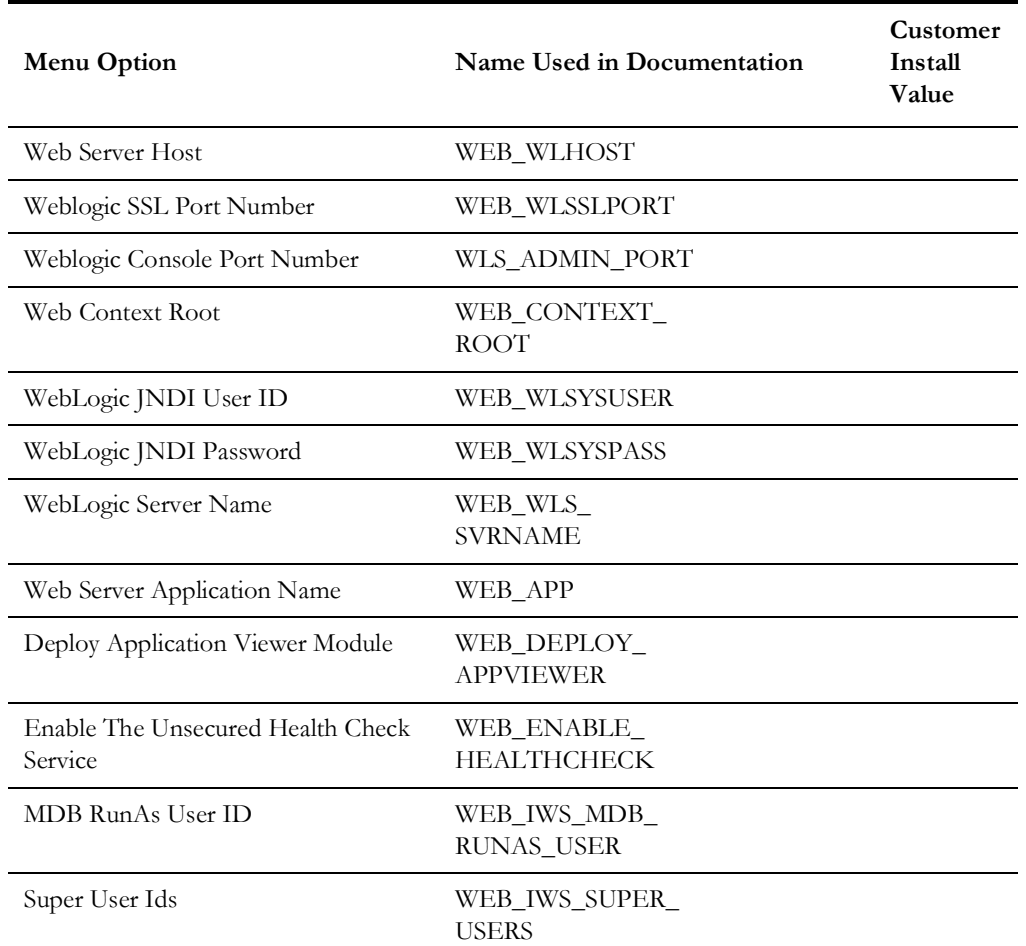

WebLogic Web Application Server configuration options include:

## **Menu Block 4 - Database Configuration**

The parameters below and in the worksheet are for the database configuration. Note that if changes are made to any of the database menu option items below, thus potentially connecting to a different schema, a warning will be displayed in the screen next to the actual option that has been changed.

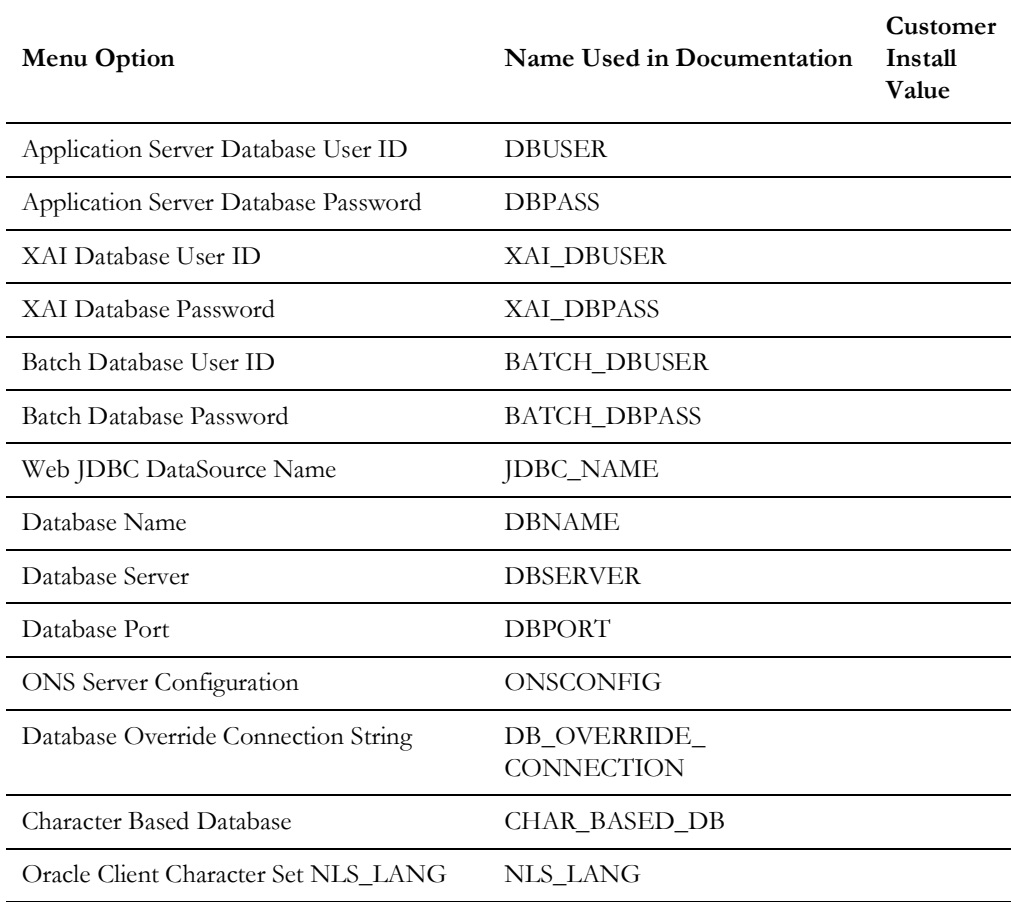

## **Menu Block 5 - General Configuration Options**

The general configuration options include:

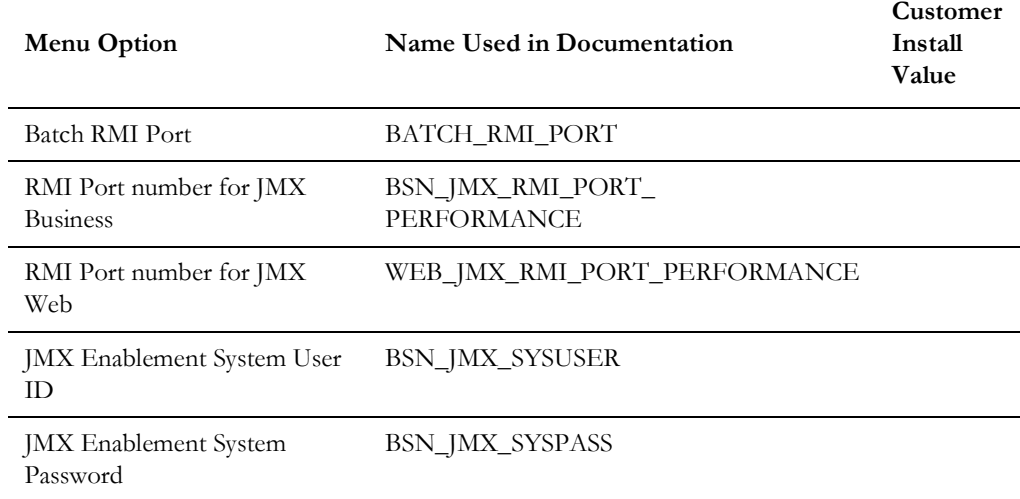

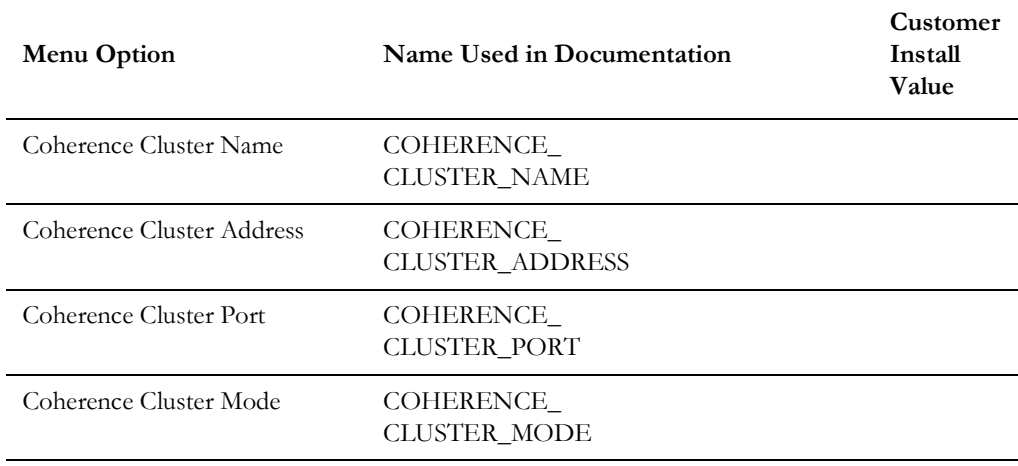

## **Menu Block 6 - OUAF TrustStore Options**

The OUAF truststore configuration is required for IWS.

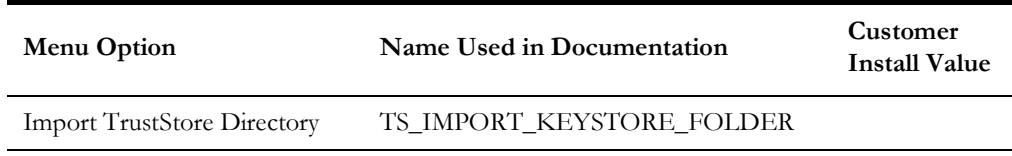

## **Menu Block 8 - OSB Configuration**

The OSB configuration includes:

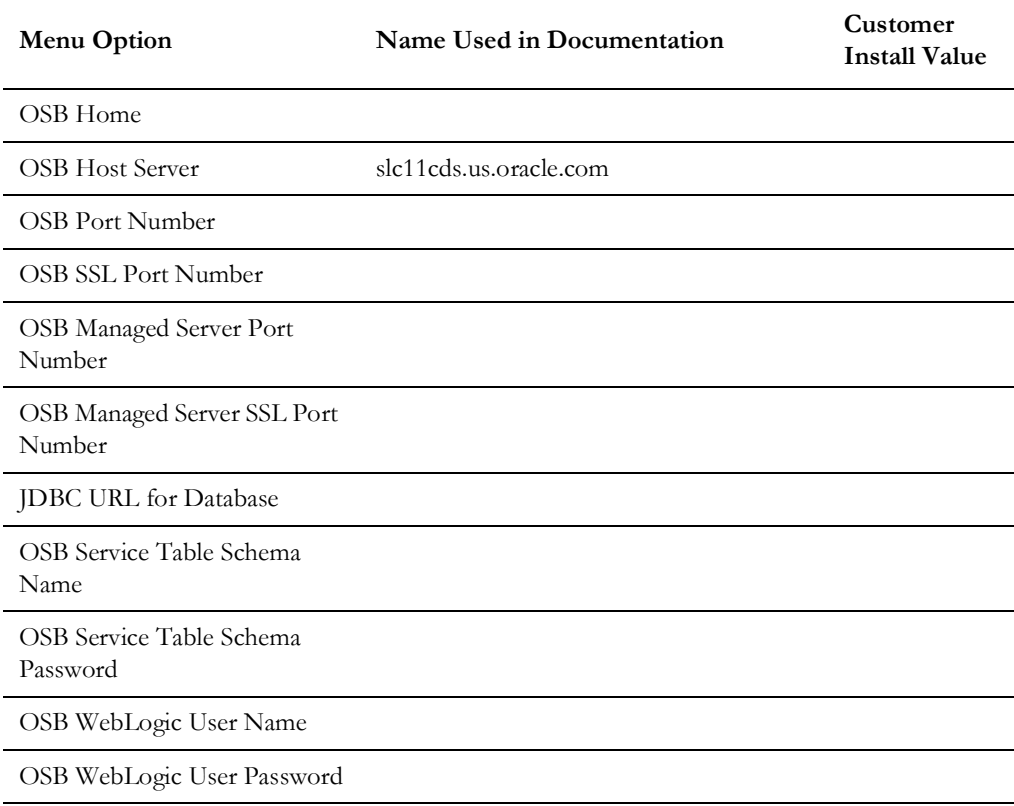

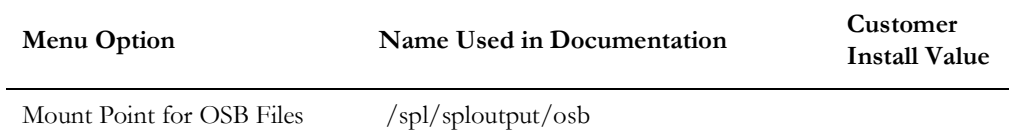

## **Menu Block 9 - SOA Configuration**

The SOA configuration includes:

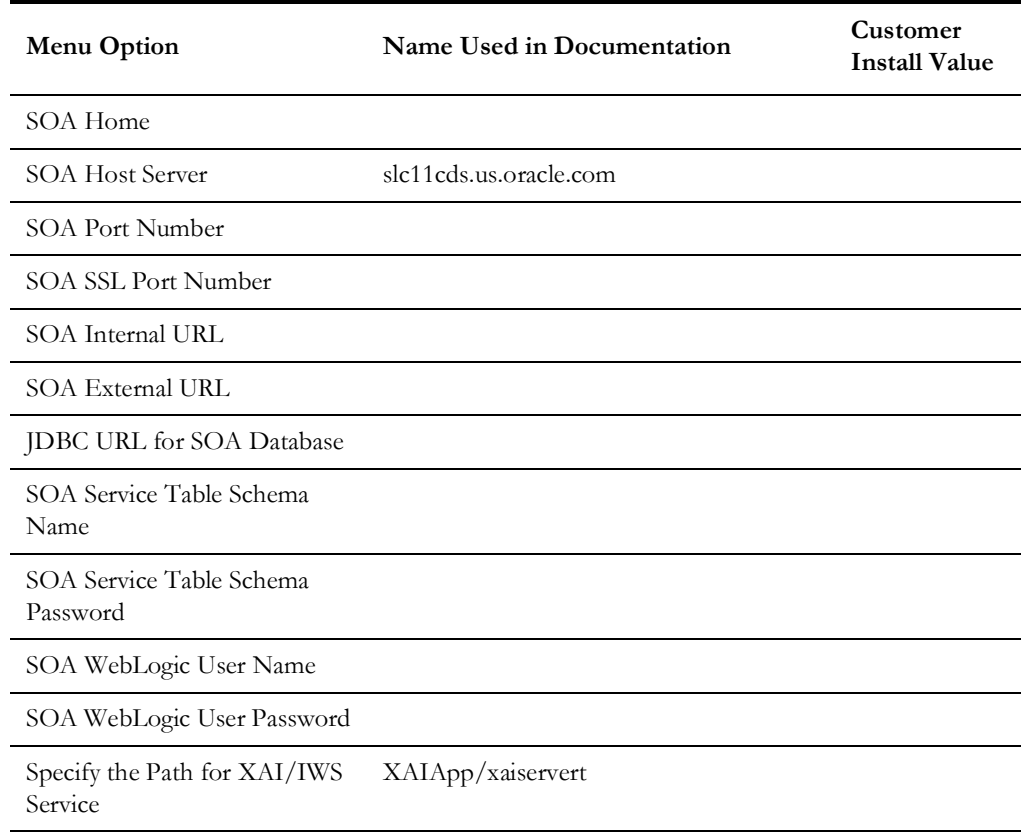

## **Menu Block 10 - SOA Configuration Plan (MDF)**

The SOA configuration plan (MDF) includes:

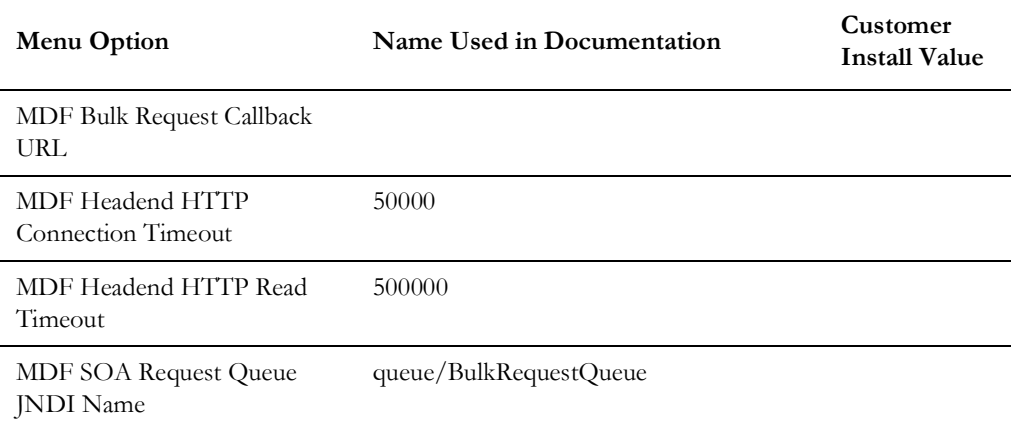

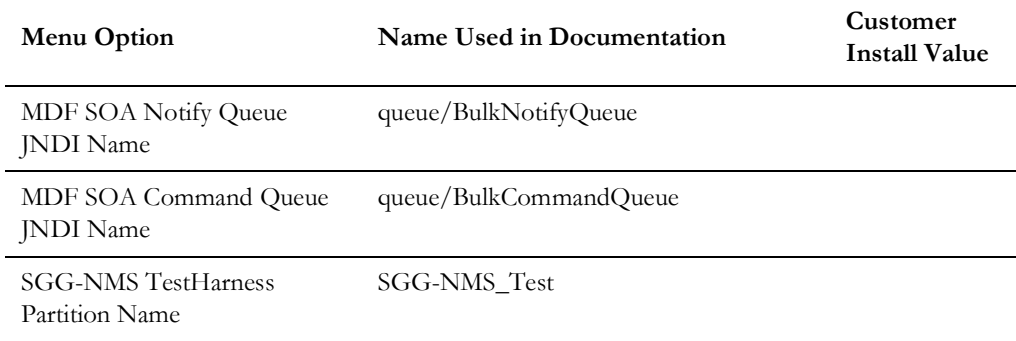

## **Menu Block 11 - Configuration for DataRaker Integration**

The DataRaker Integration configuration includes:

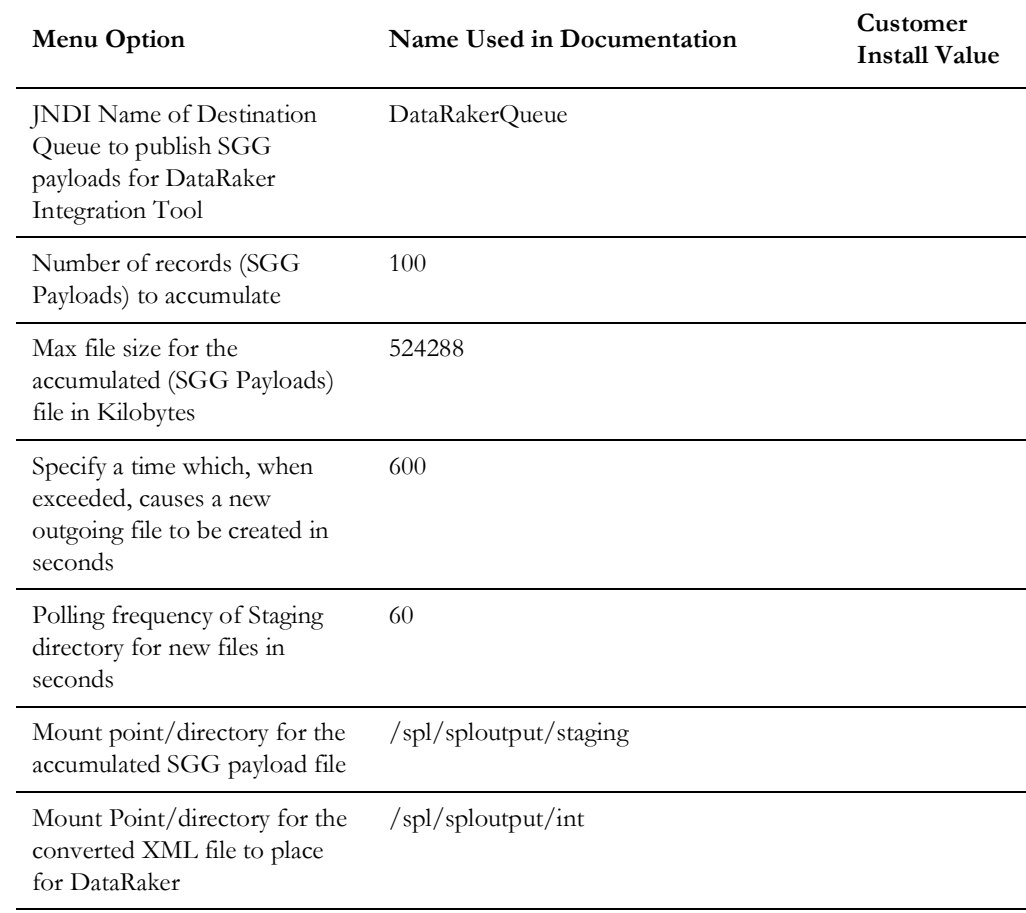

## **Menu Block 16 - SOA Configuration Plan (LG)**

The SOA configuration plan (LG) includes:

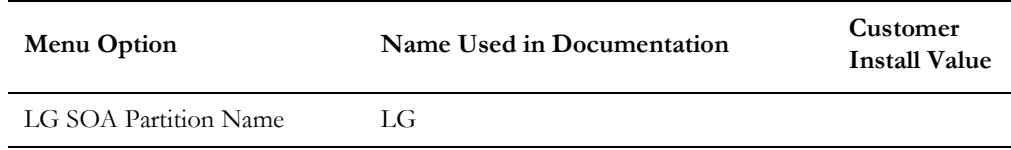

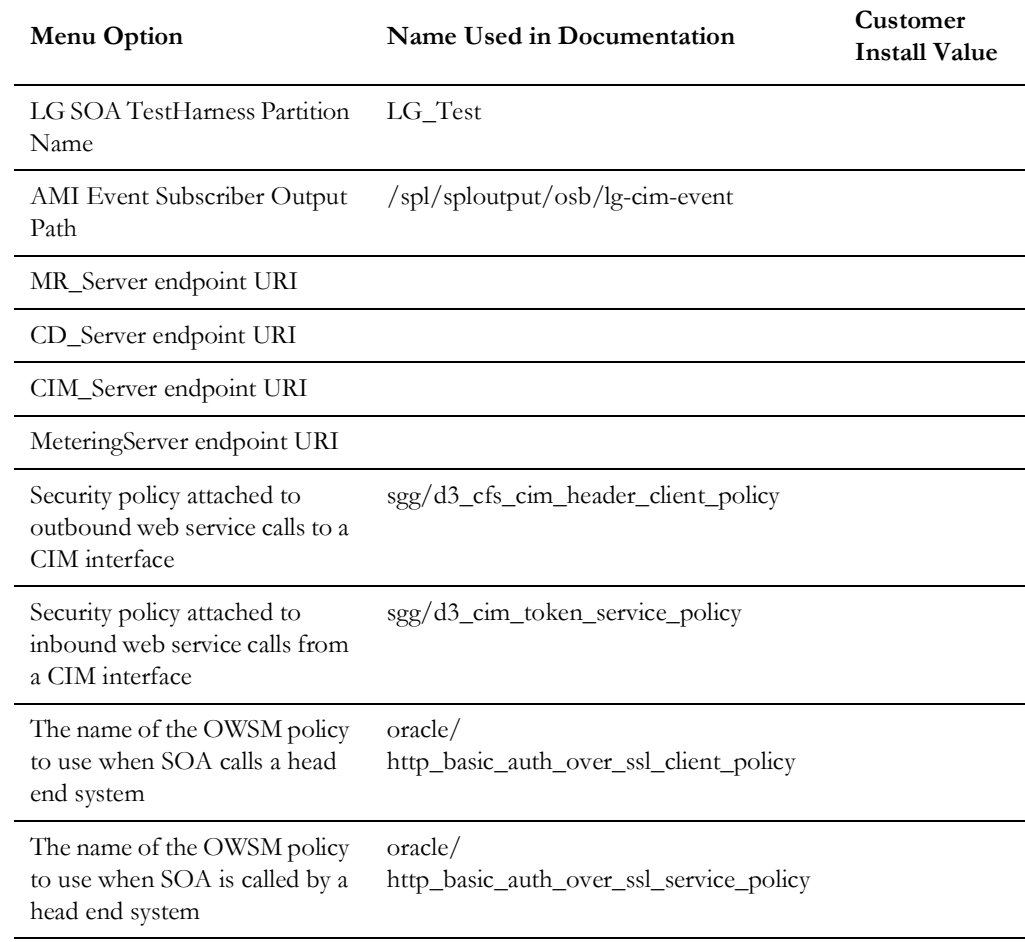

## **Menu Block 17 - SOA Configuration Plan (NES)**

The SOA configuration plan (NES) includes:

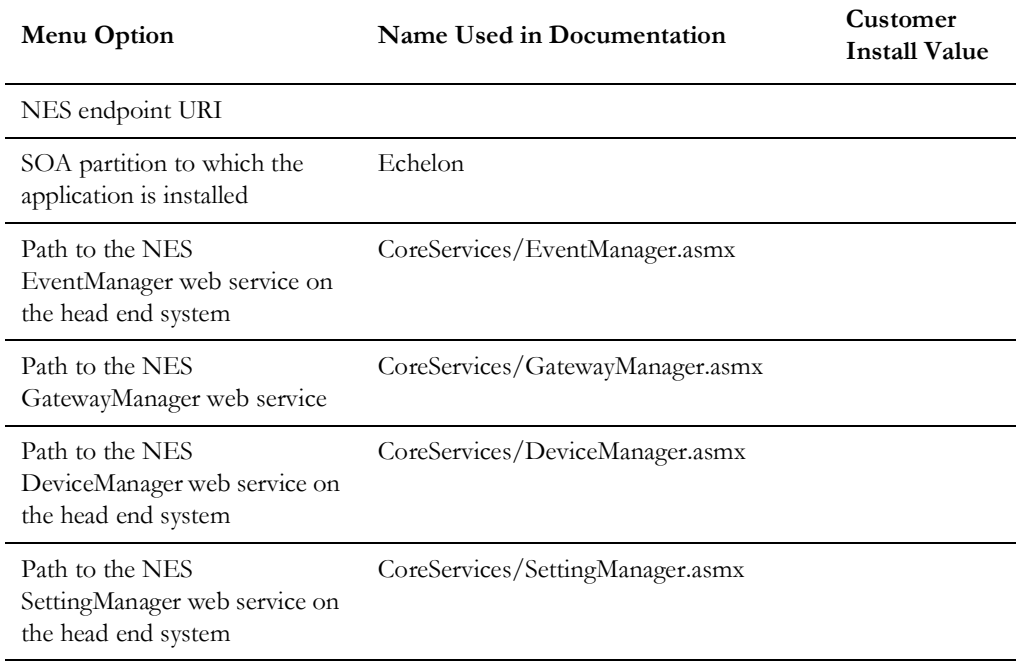

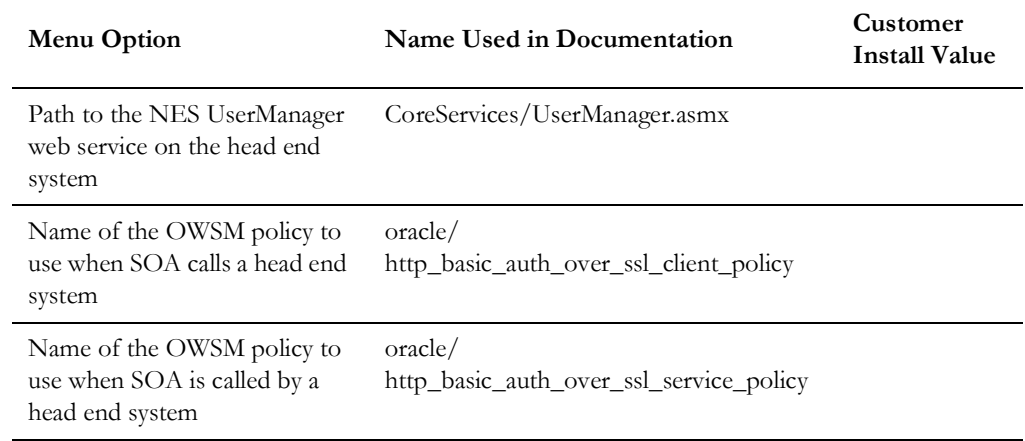

## **Menu Block 18 - SOA Configuration Plan (Sensus)**

The SOA configuration plan (Sensus) includes:

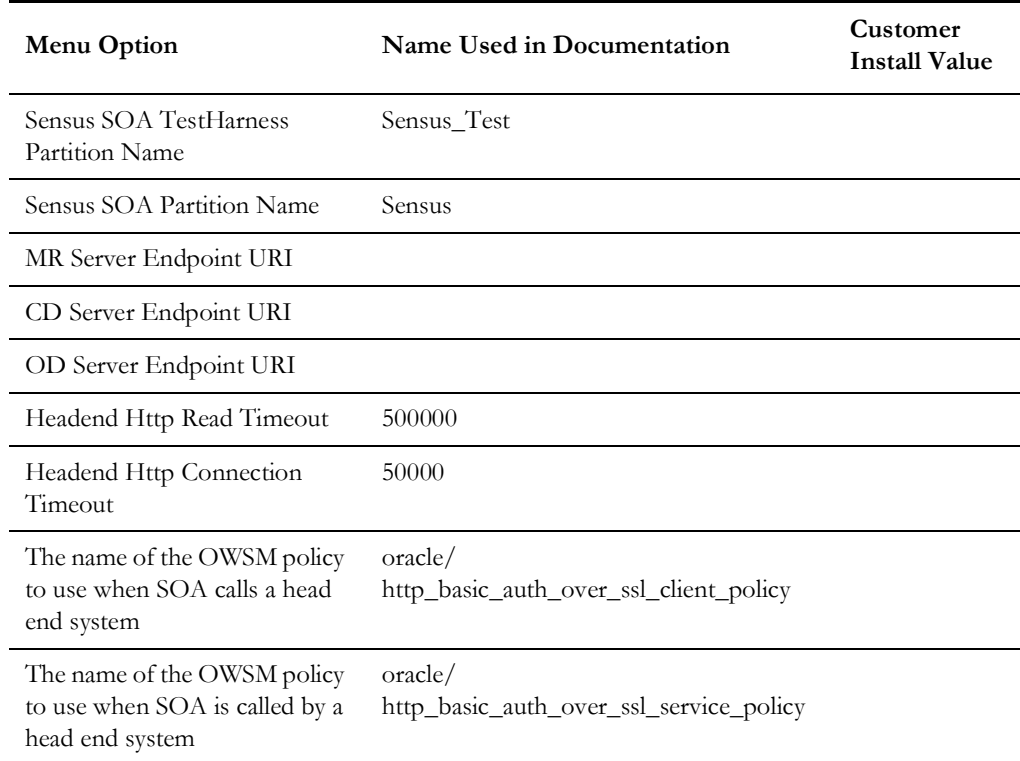

## **Menu Block 19 - SOA Configuration Plan (SSN)**

The SOA configuration plan (Sensus) includes:

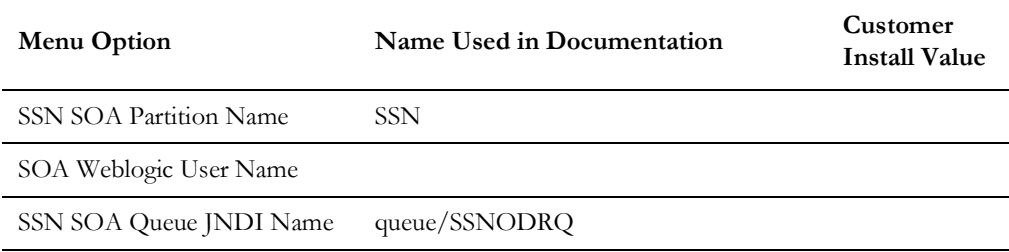

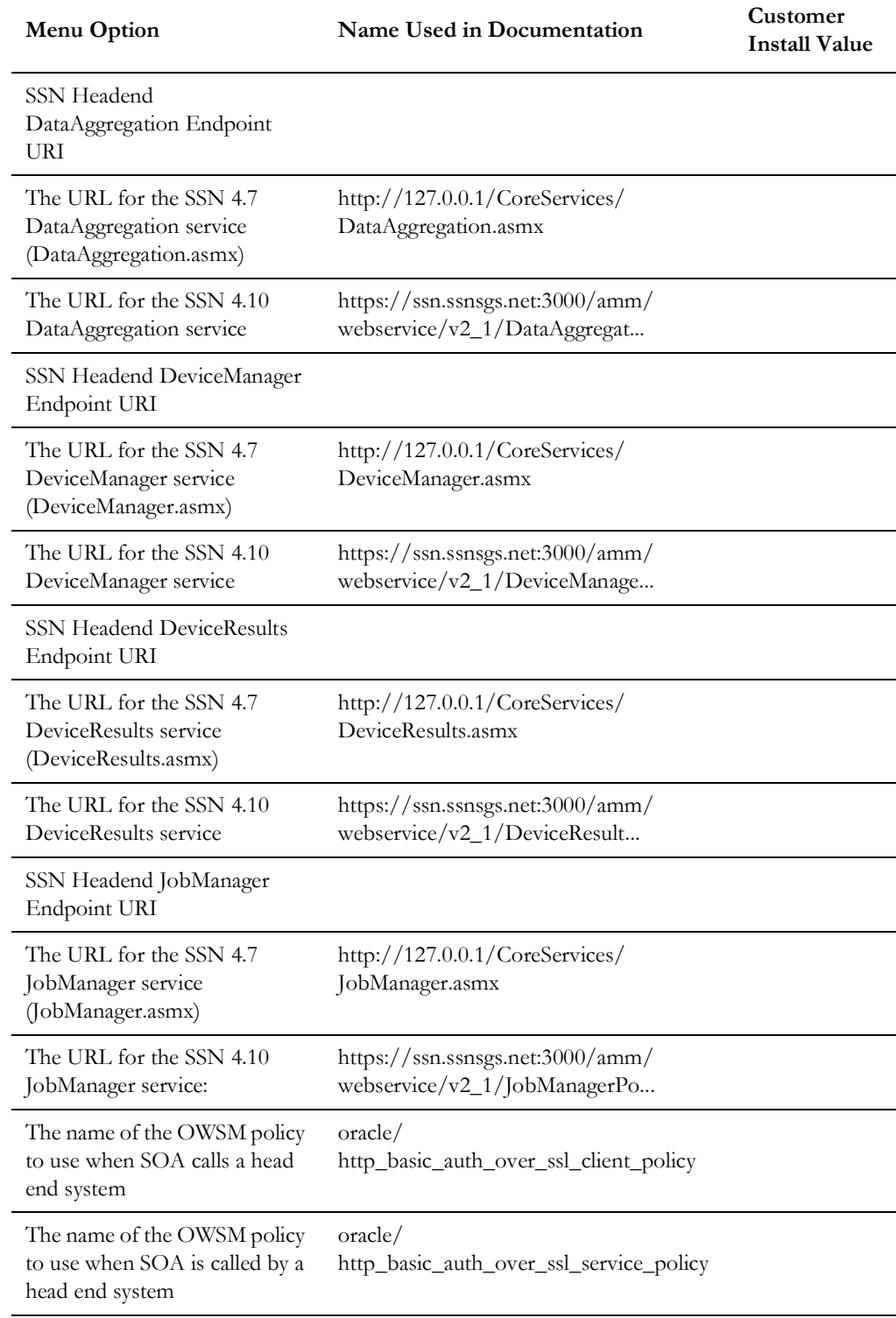

## **Menu Block 20 - SSN JMS Source Destination Bridge Configuration**

The SSN JMS Source Destination Bridge configuration includes:

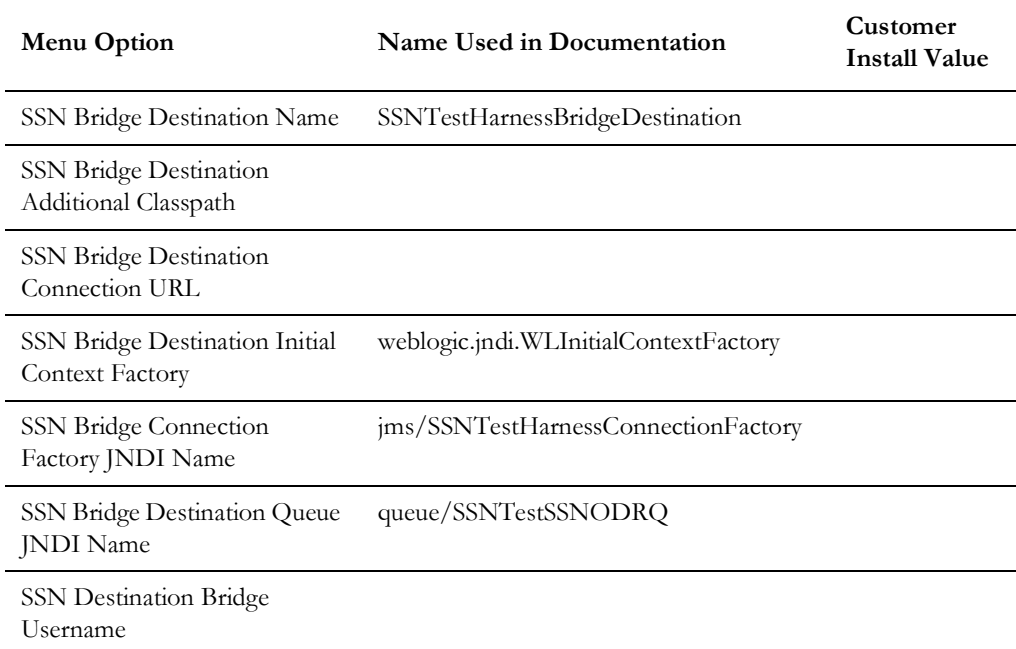

## **Menu Block 21 - DG Reference Implementation SOA Configuration**

The DG Reference Implementation SOA configuration includes:

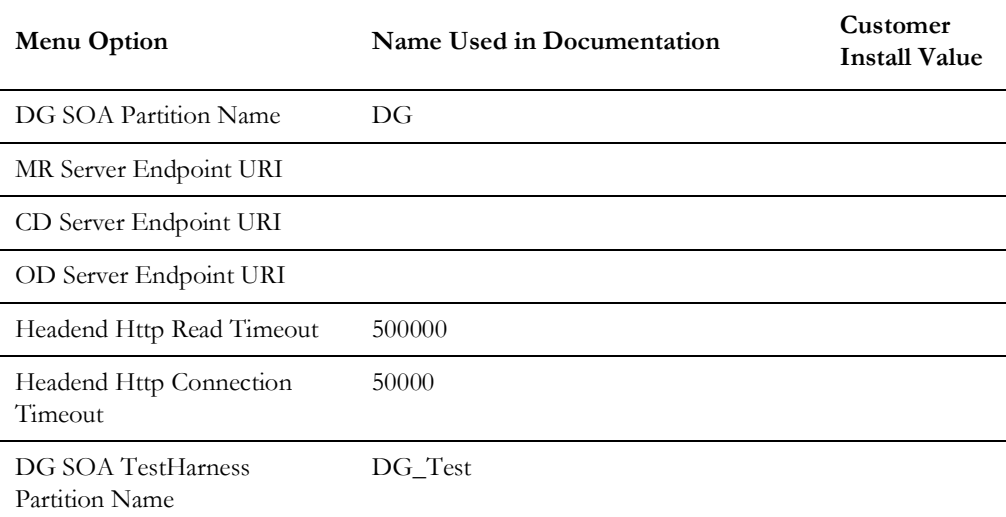

## **Menu Block 22 - SOA Configuration Plan (Itron Openway)**

The SOA Configuration Plan (Itron Openway) configuration includes:

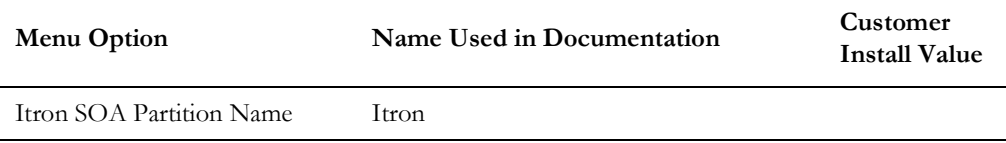

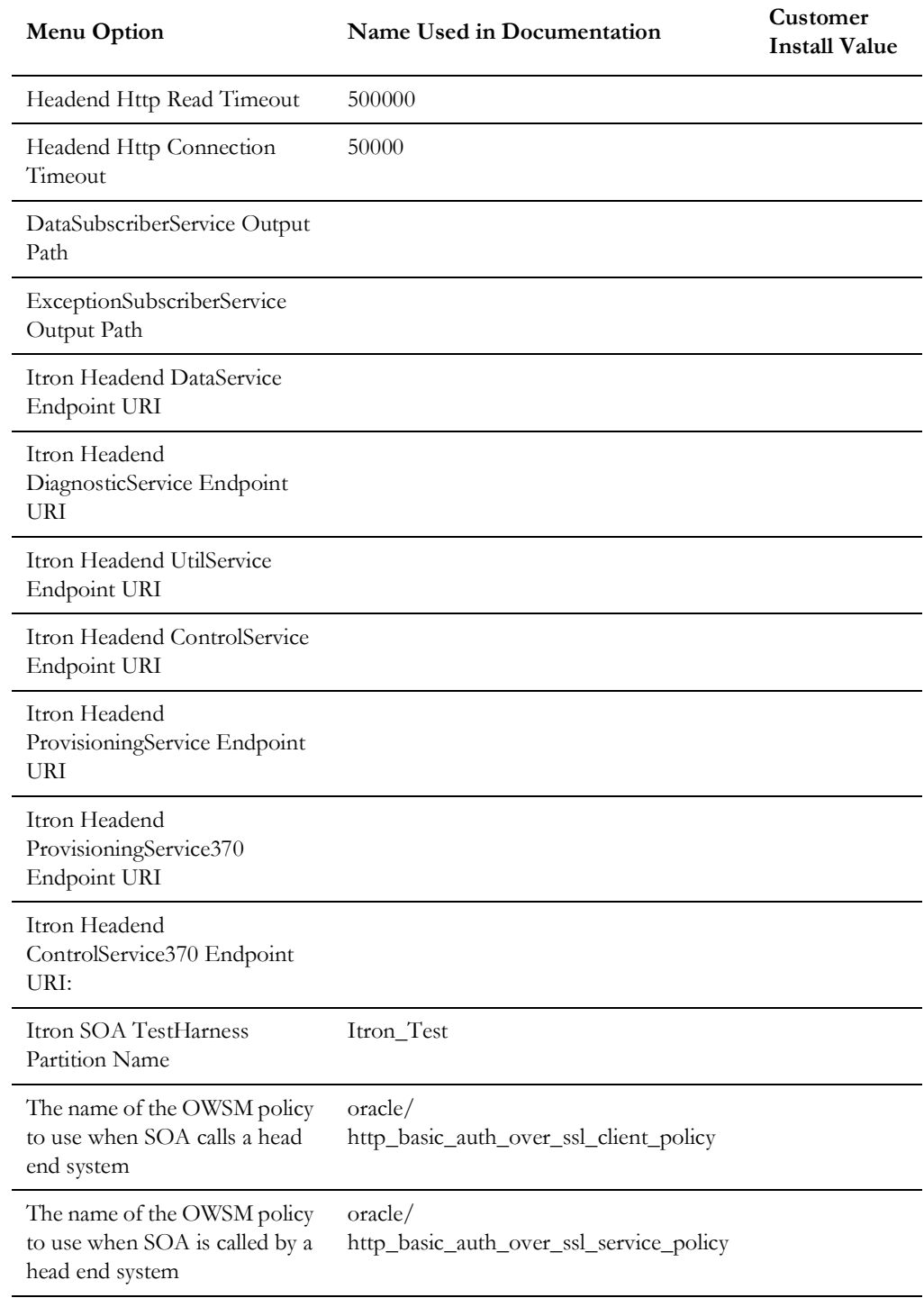

## **Advanced Menu Options**

The advanced menu options are not available during installation. These options can be accessed after installation using the following commands:

#### **Unix:**

\$SPLEBASE/bin/configureEnv.sh -a

#### **Windows**

%SPLEBASE%\bin\configureEnv.cmd -a

## **Menu Block 50 - WebLogic Advanced Environment Miscellaneous Configuration**

WebLogic advanced environment miscellaneous configurations include:

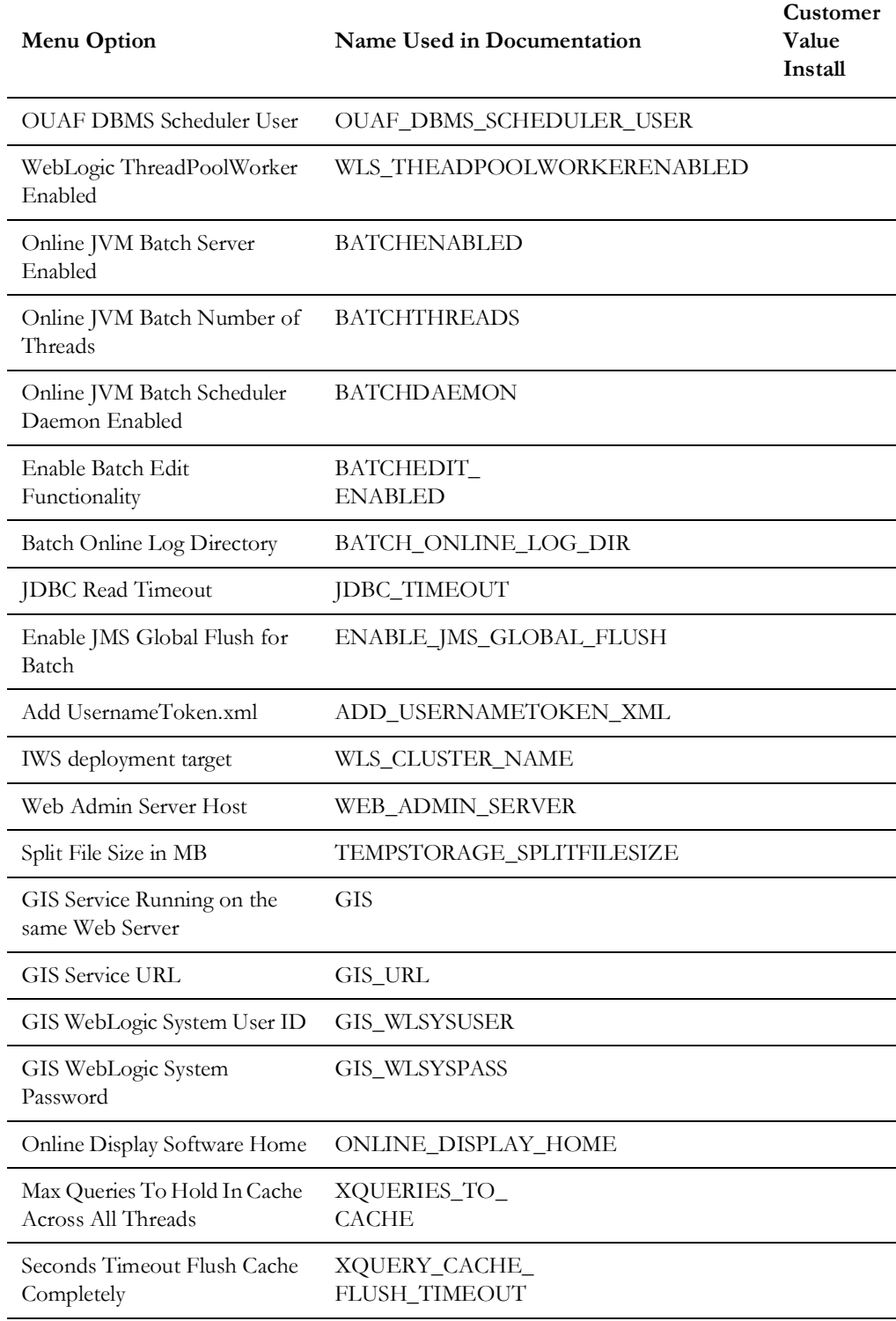

### **Menu Block 51 - WebLogic Advanced Environment Memory Configuration**

WebLogic advanced environment memory configurations include:

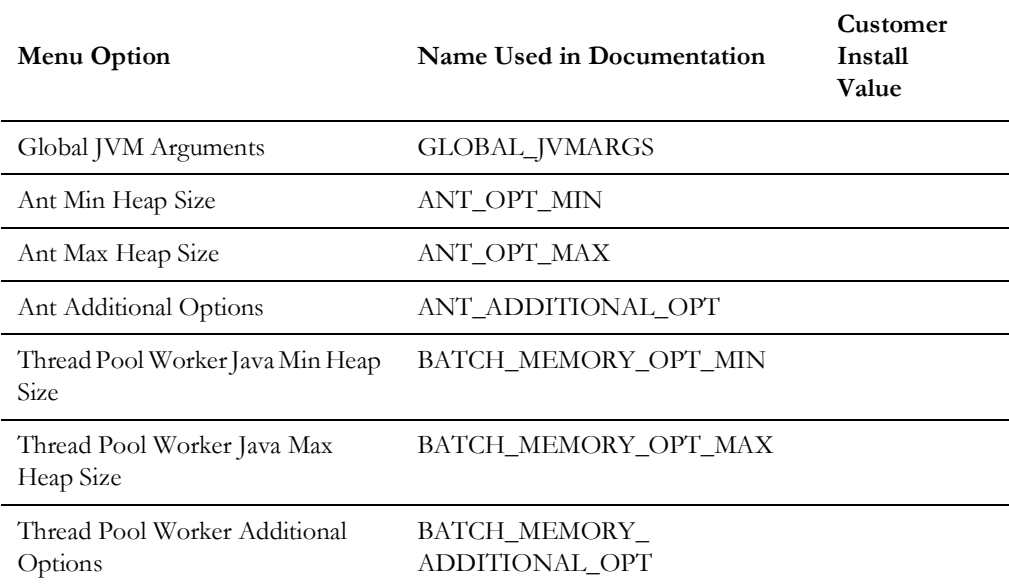

## **Menu Block 52 - Advanced Web Application Configuration**

Advanced web application configurations include:

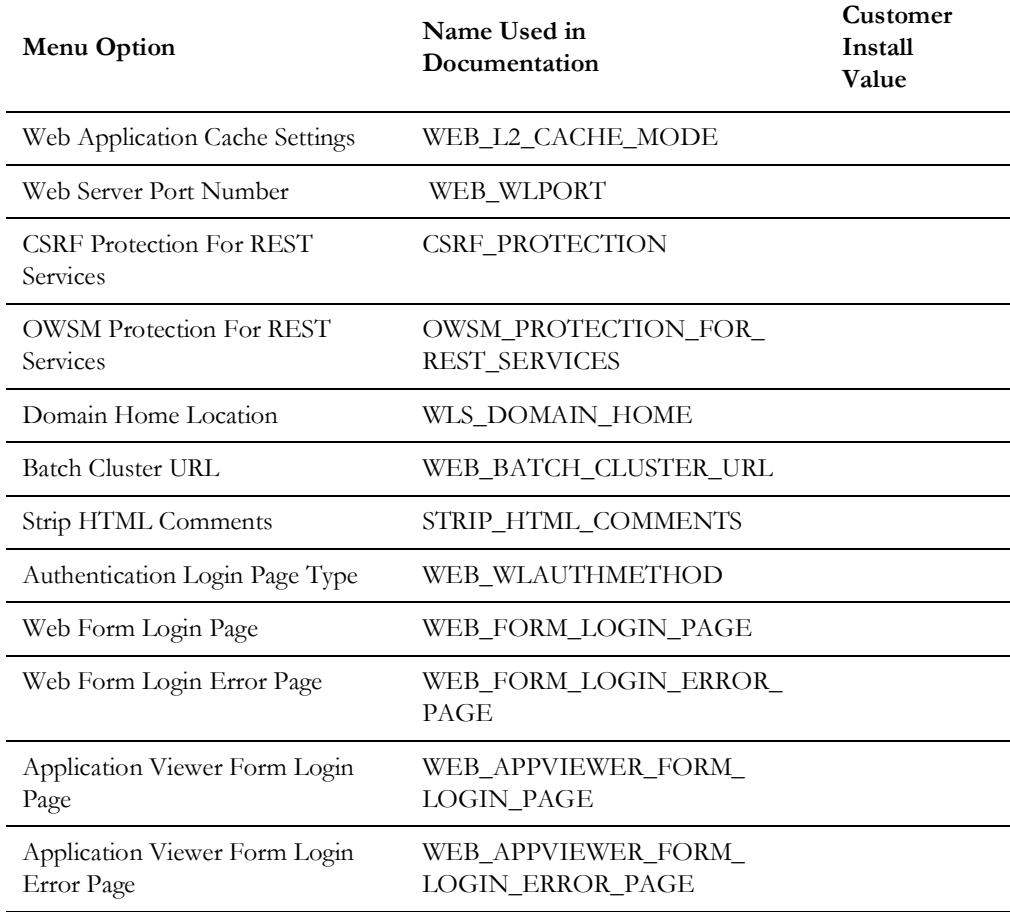

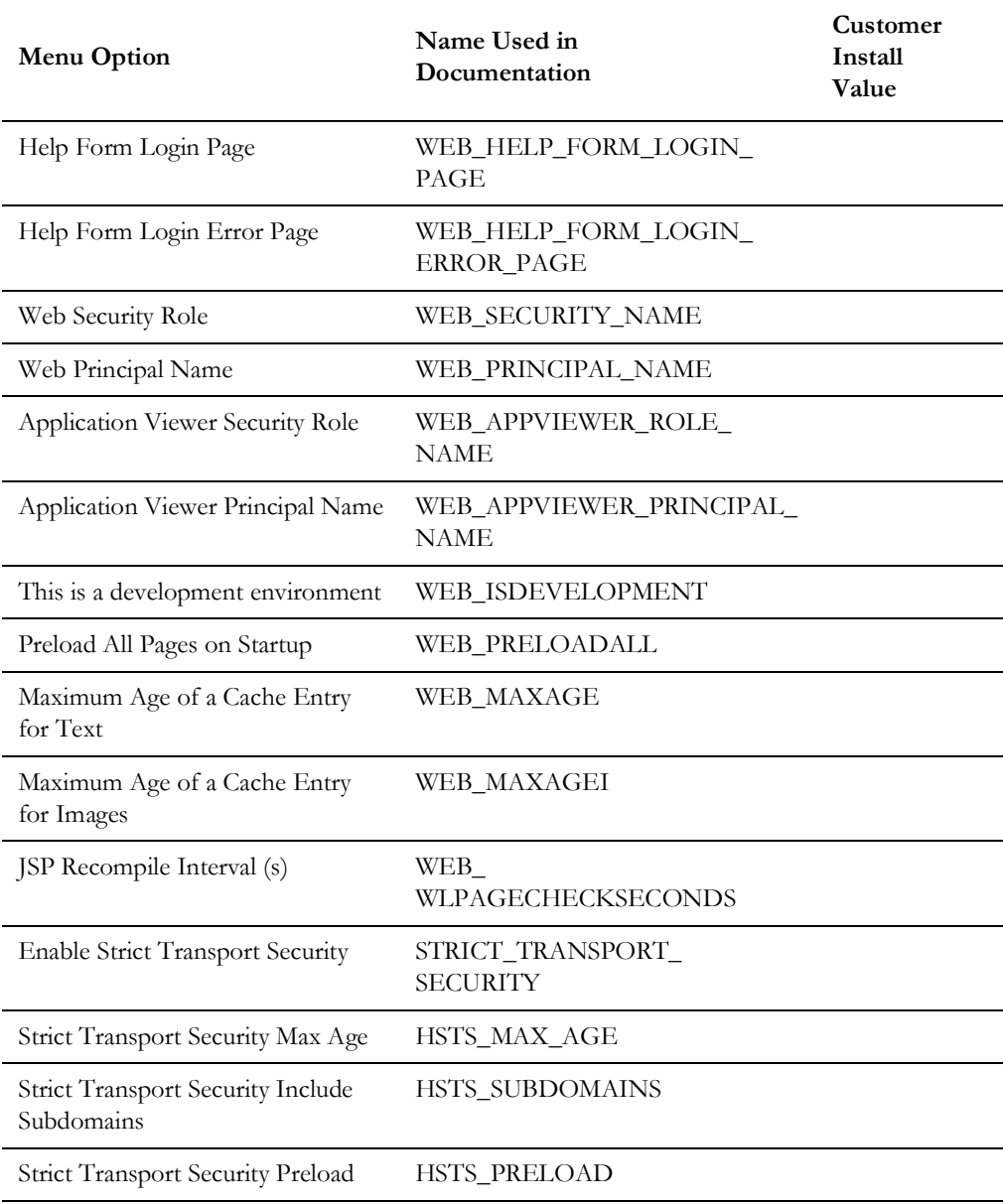

## **Menu Block 54 - WebLogic Diagnostics**

WebLogic diagnostic options include:

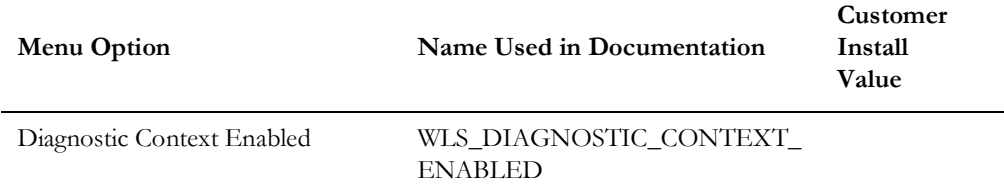

## **Menu Block 55 - URI, File and URL Related Options**

URI, File and URL Related Options include:

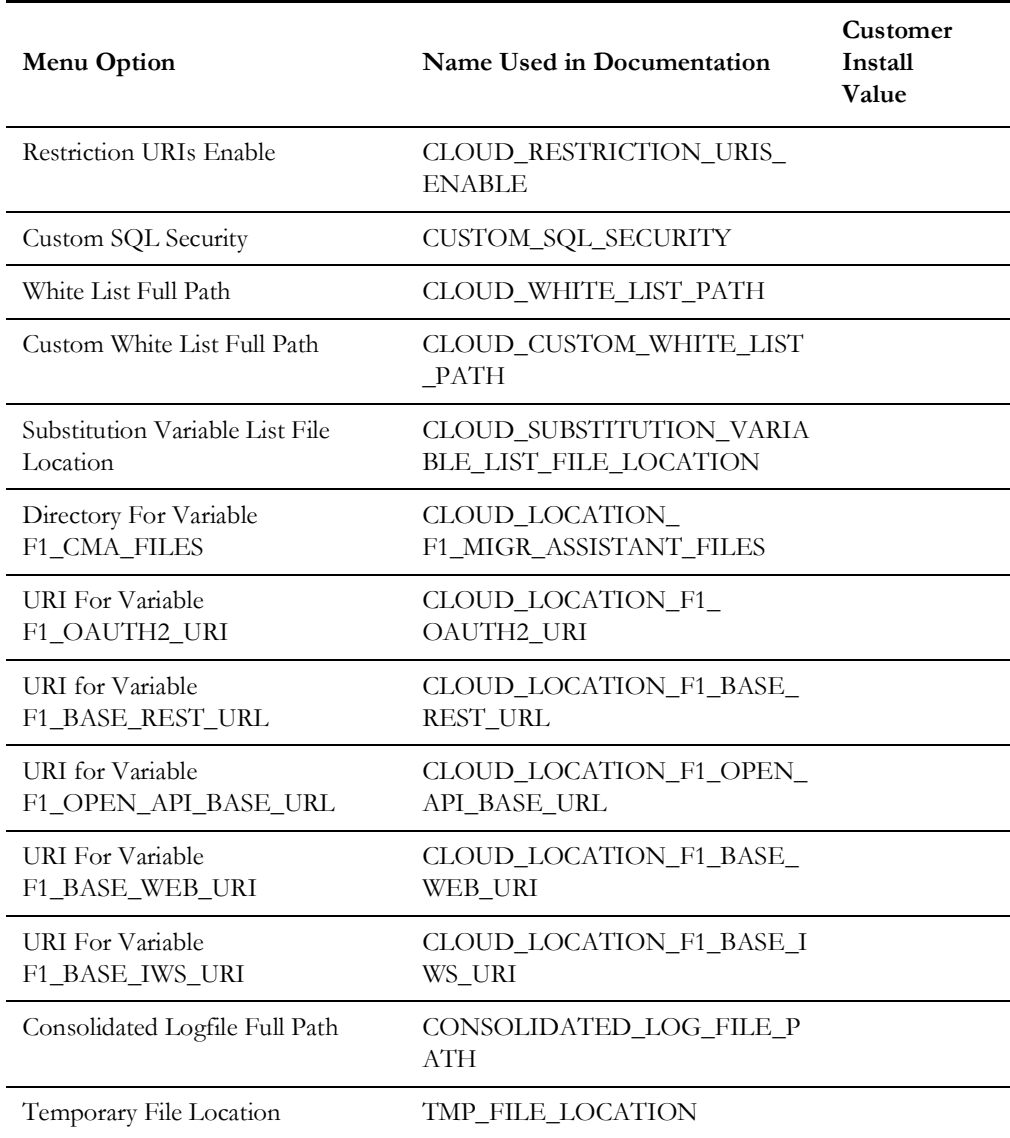

### **Menu Block 56 - Mobile Security Configuration**

Mobile Security configurations include:

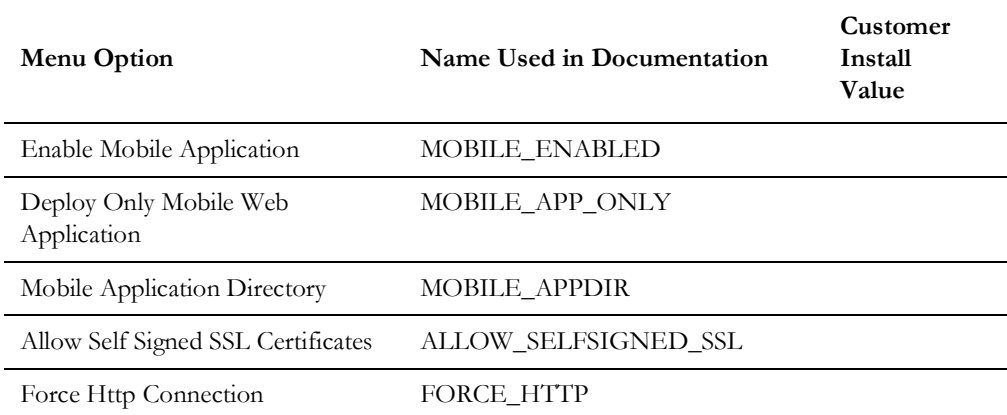

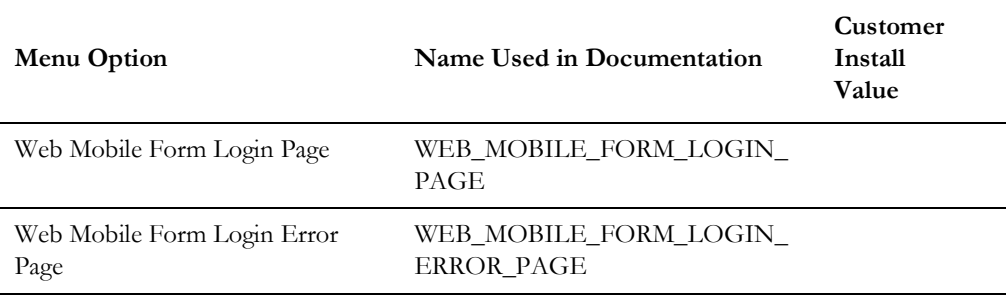

## <span id="page-99-0"></span>**Oracle Utilities Meter Data Management Installation and Configuration Worksheets**

During the installation and configuration of the application you will need to provide a variety of system values. These worksheets will assist you in providing that information. They should be completed before installing the application framework. No Customer Install Value fields should be left blank.

**Note:** The OSB configuration and SOA configuration menus are optional for Oracle Utilities Meter Data Management and Oracle Utilities Customer to Meter, and can be skipped. These configurations are required in case another product such as Oracle Utilities Smart Grid Gateway will also be installed on top of Oracle Utilities Meter Data Management.

## **WebLogic OSB Configuration**

The WebLogic OSB configuration includes:

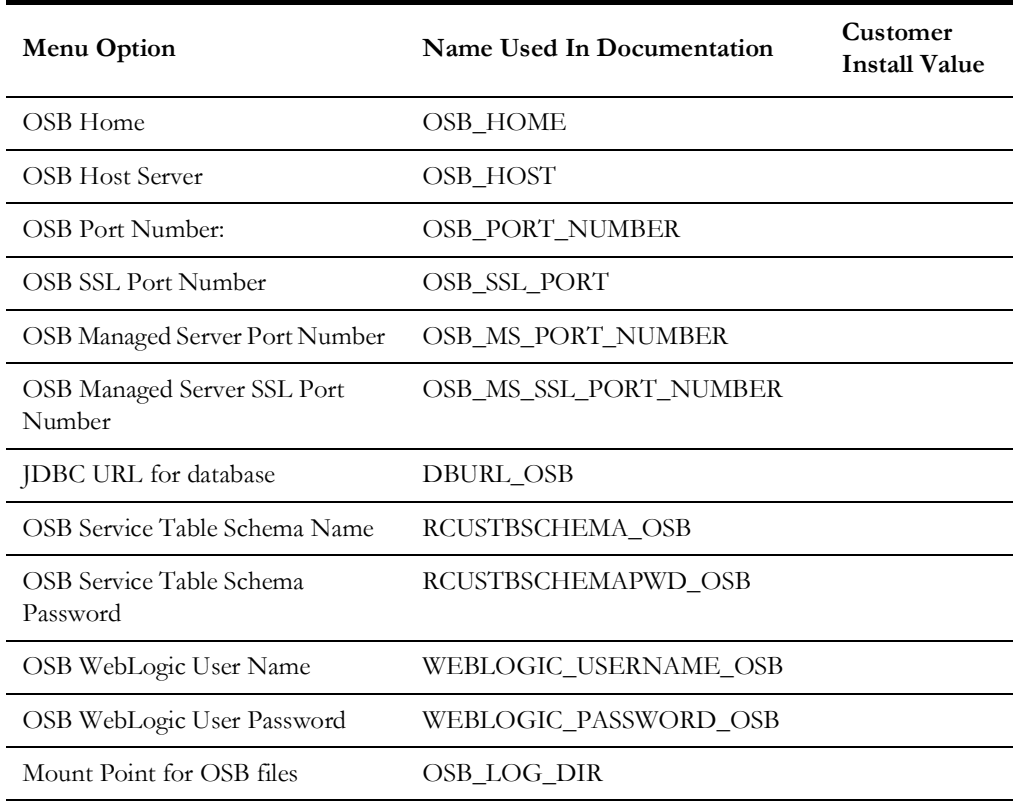

## **WebLogic SOA Configuration**

The WebLogic SOA Configuration includes:

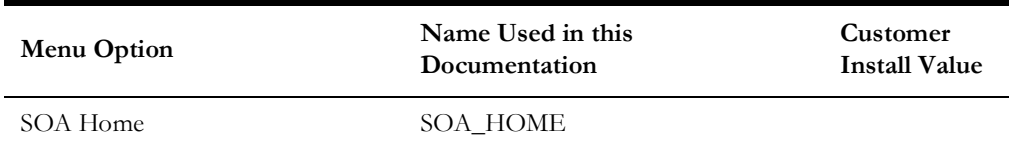

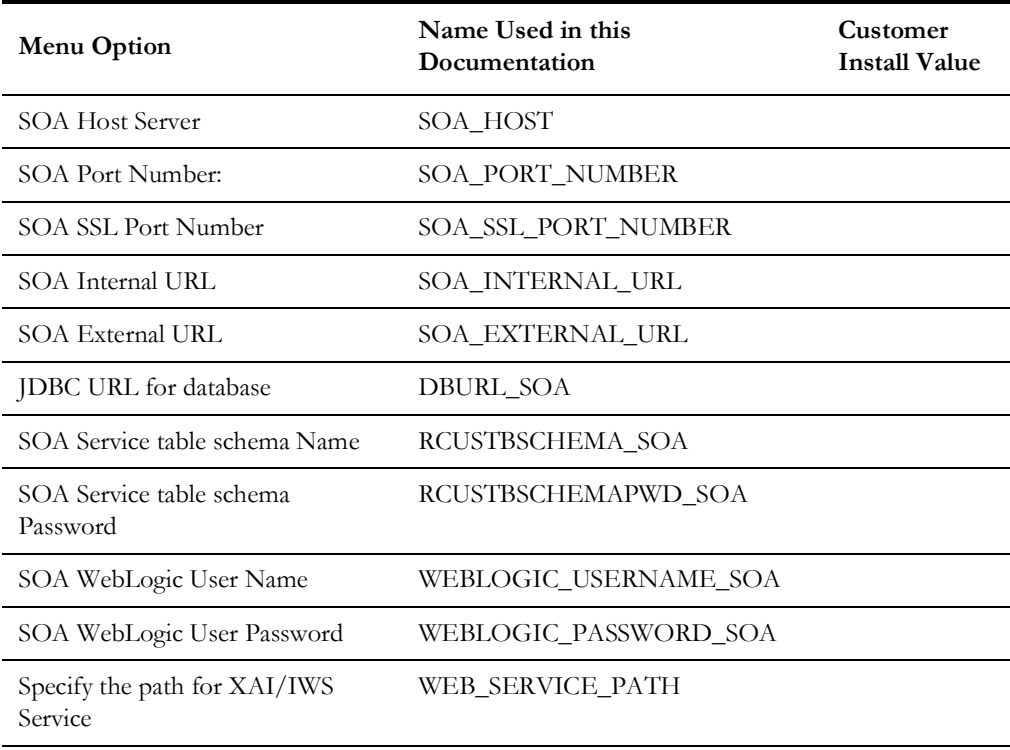

## **WebLogic SOA Configuration Plan**

The WebLogic SOA Configuration Plan includes:

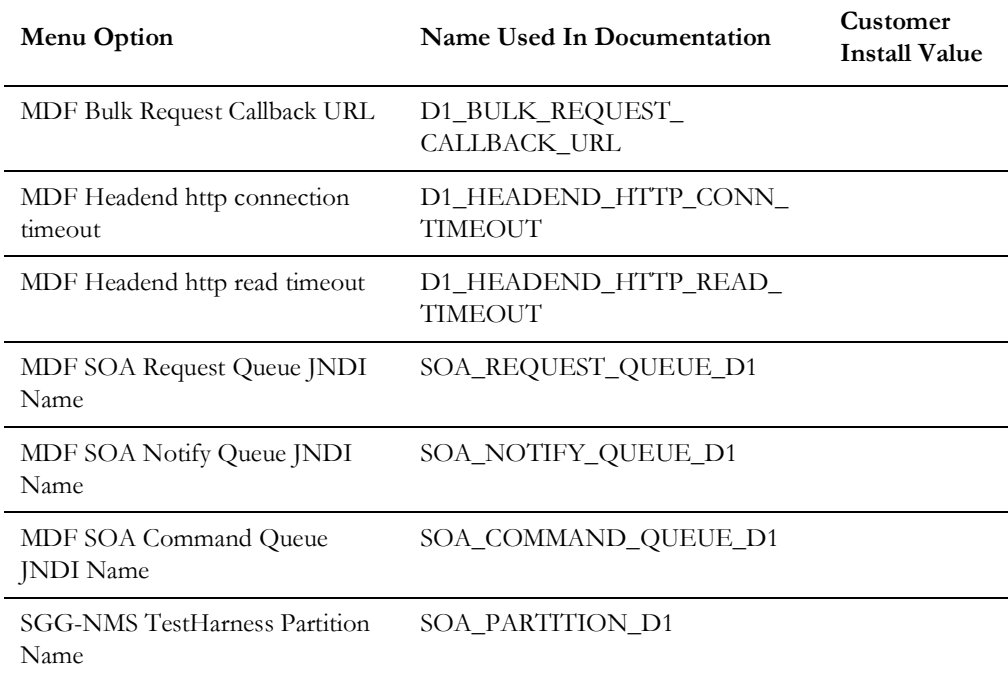

## **Configuration for DataRaker Integration**

The Configuration for DataRaker Integration includes:

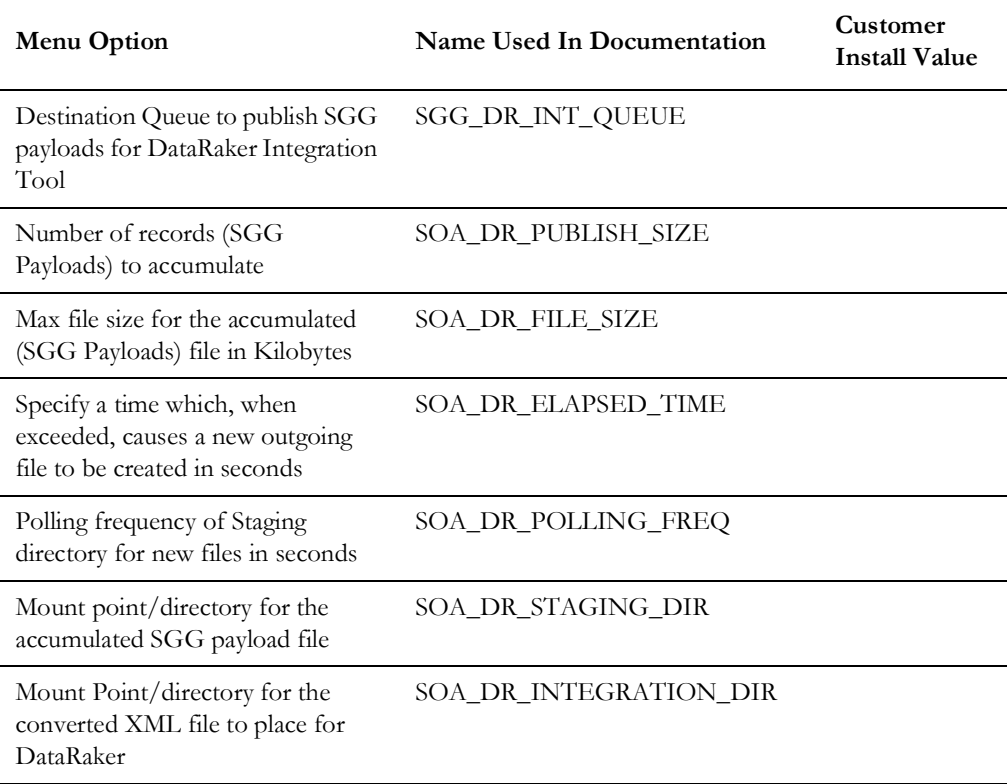

## **Advanced Menu Options**

The advanced menu options are not available during installation. These options can be accessed after installation using the following commands:

**Unix**

\$SPLEBASE/bin/configureEnv.sh -a

#### **Windows**

%SPLEBASE%\bin\configureEnv.cmd -a

#### **Advanced Menu Option for OSB SSL Deployment**

The Advanced Menu Option for OSB SSL deployment includes:

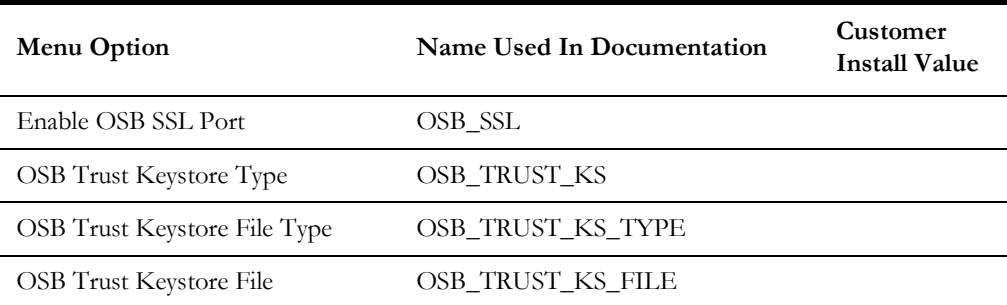

## **Advanced Environment Memory Configurations**

The Advanced Environment Memory configurations include:

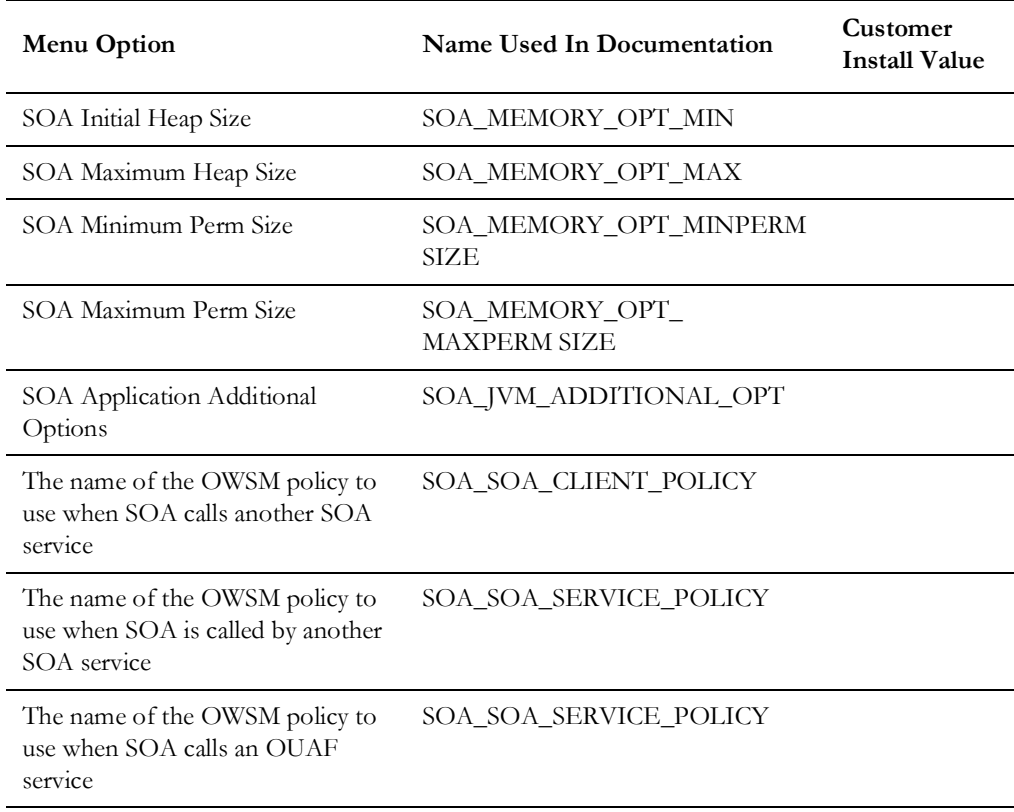

The Advanced Memory Configurations for OSB includes:

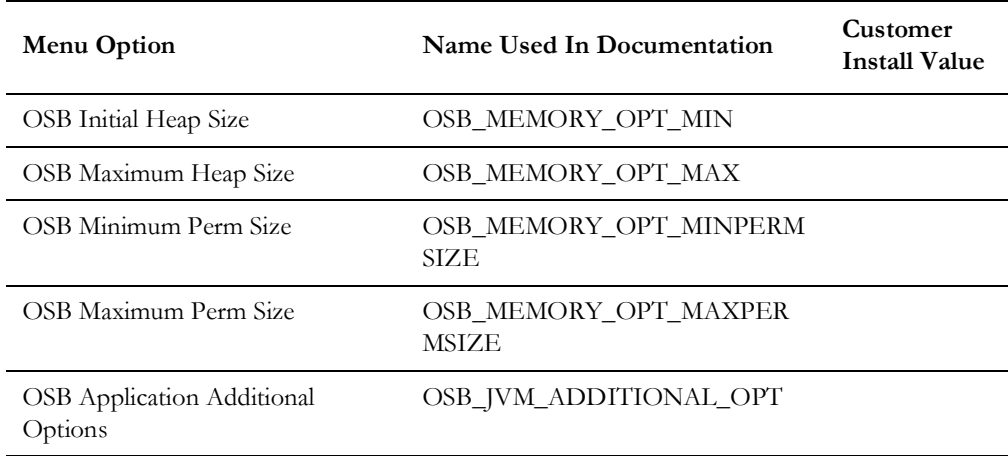

The Data Migration options include:

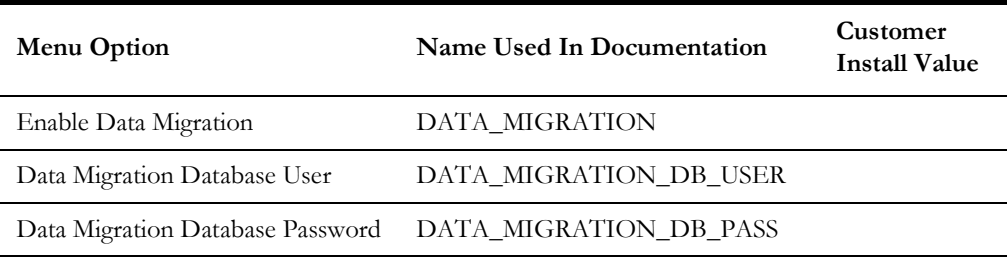

The Advanced Configurations for SOA include:

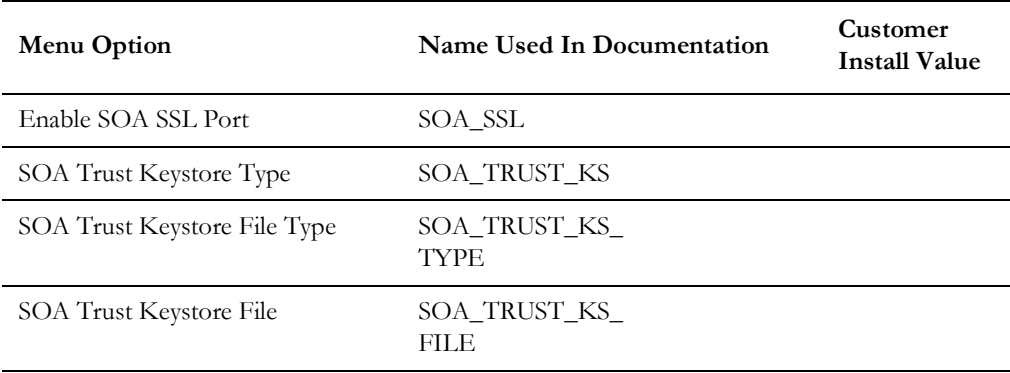

The SSN SOA TestHarness configurations include:

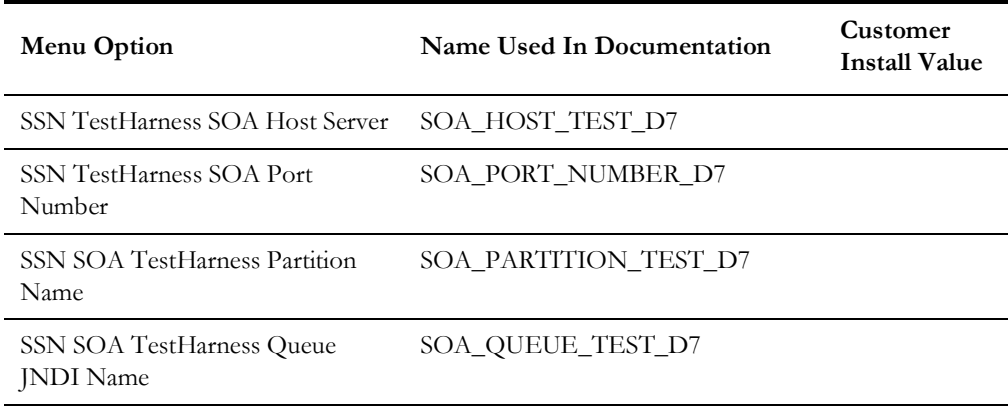

# **Appendix C**

# **Common Maintenance Activities**

This appendix lists frequently-used commands that you use to perform common maintenance activities, such as starting and stopping the environment and thread pool worker, modifying the configuration items.

Run the following commands to perform these common tasks:

#### **To Initialize the Environment**

- 1. Navigate to the  $\frac{1}{\pi}$  and  $\frac{1}{\pi}$  and  $\frac{1}{\pi}$  areas in directory.
- 2. Run the following command:

#### **UNIX**

./splenviron.sh -e <Env\_Name>

#### **Windows**

splenviron.cmd -e <Env\_Name>

#### **To Start the WebLogic Server**

- 1. Initialize the environment.
- 2. Navigate to the respective domain's bin folder.
- 3. Execute the WebLogic Domain Startup command.

#### **To Stop the WebLogic Server**

- 1. Initialize the environment.
- 2. Navigate to the respective domain's bin folder.
- 3. Execute the WebLogic Domain Stop command.

#### **To Start the Thread Pool Worker**

- 1. Initialize the environment.
- 2. Run the following command:

#### **UNIX**

```
$SPLEBASE/bin/threadpoolworker.sh -d Y -p DEFAULT=20 L2OFF=1 -l2
OFF
```
#### **Windows**

```
%SPLEBASE%\bin\threadpoolworker.cmd -d Y -p DEFAULT=20 L2OFF=1 -l2
OFF
```
#### **To Stop the Thread Pool Worker**

- 1. Initialize the environment.
- 2. Run the following command:

#### **UNIX**

./spl.sh -b stop

#### **Windows**

spl.cmd -b stop

#### **To Modify the Configuration Values**

- 1. Initialize the environment.
- 2. Run the following command:

#### **UNIX**

configureEnv.sh

#### **Windows**

configureEnv.cmd

The configuration utility launches menu items. Select any Menu option.

- 3. Change the menu values.
- 4. After you change the menu values, press P to write the changes to the configuration file.
- 5. To apply the changes to the environment, run the initial setup script:

#### **UNIX**

./initialSetup.sh

#### **Windows**

initialSetup.cmd

#### **To Modify the Advanced Menu Option Values**

1. Initialize the environment.

The configuration utility launches menu items.

2. Run the following command:

#### **UNIX**

configureEnv.sh -a

#### **Windows**

configureEnv.cmd -a

- 3. Select any menu option.
- 4. Change the menu values.

5. To apply the changes to the environment, run initial setup script:

#### **UNIX**

./initialSetup.sh

#### **Windows**

initialSetup.cmd

# **Appendix D**

# **Application Framework Prerequisite Patches**

There are no Oracle Utilities Application Framework prerequisite patches to be installed in this Oracle Utilities Meter Data Management release.